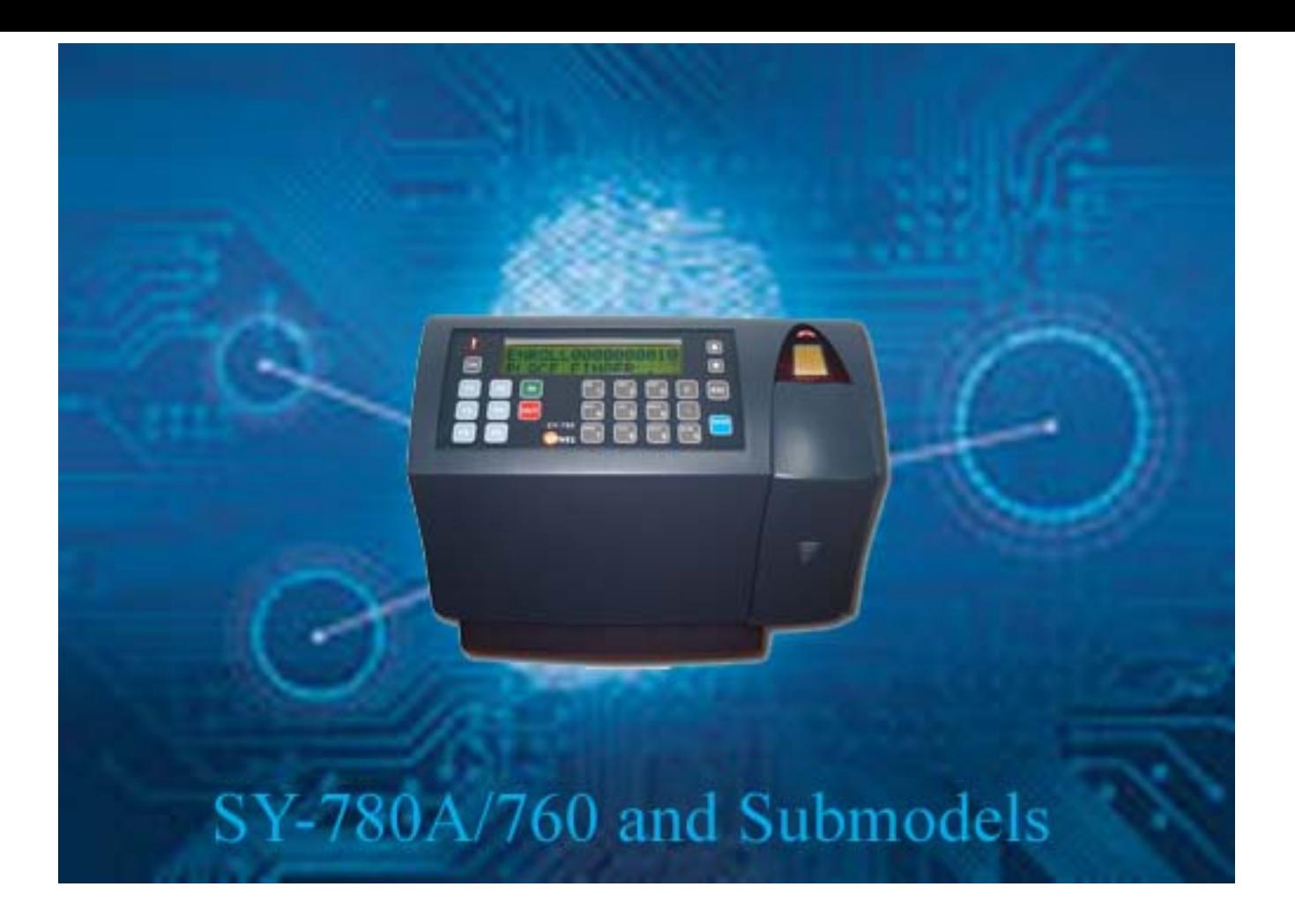

#### 1/26/11. Part no SY780A-222-02 650785

All rights reserved. © to Synel Industries Ltd. Reproduction or use, without express permission of editorial or pictorial content, in any manner is prohibited. No patent liability is assumed with respect to the use of the information contained herein. While every precaution has been taken in the preparation of this manual, Synel Industries Ltd. assumes no responsibility for errors or omissions. Neither is any liability assumed for damages resulting from the use of the information contained herein. Pictures in this manual are for illustration purposes only. SY-785, SY-745 are sub-models of SY-780A, SY-765 is a sub-model of SY-760 are trademarks of Synel Industries Ltd. All trade names referenced herein are either trademarks or registered trademarks of their respective companies.

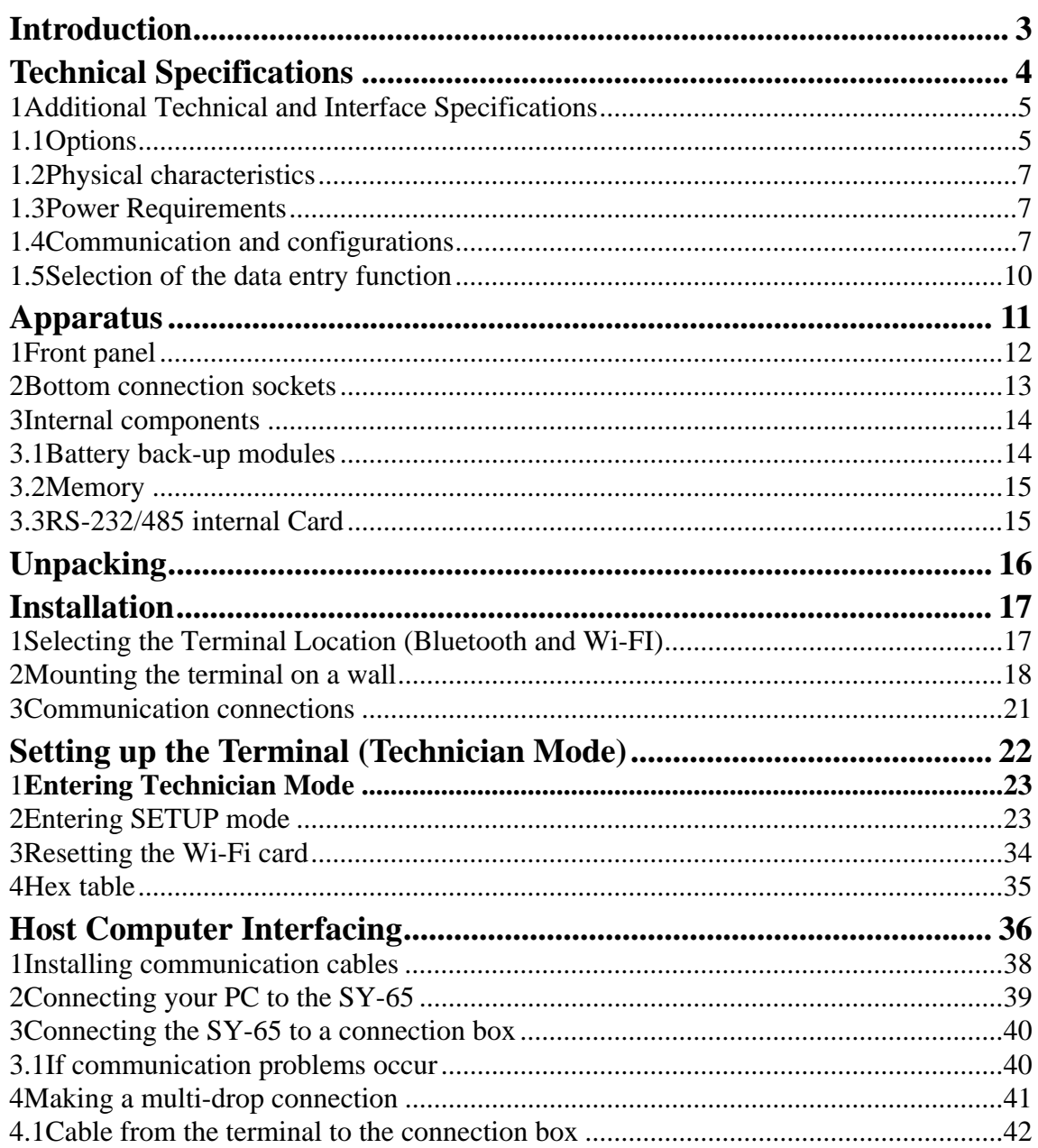

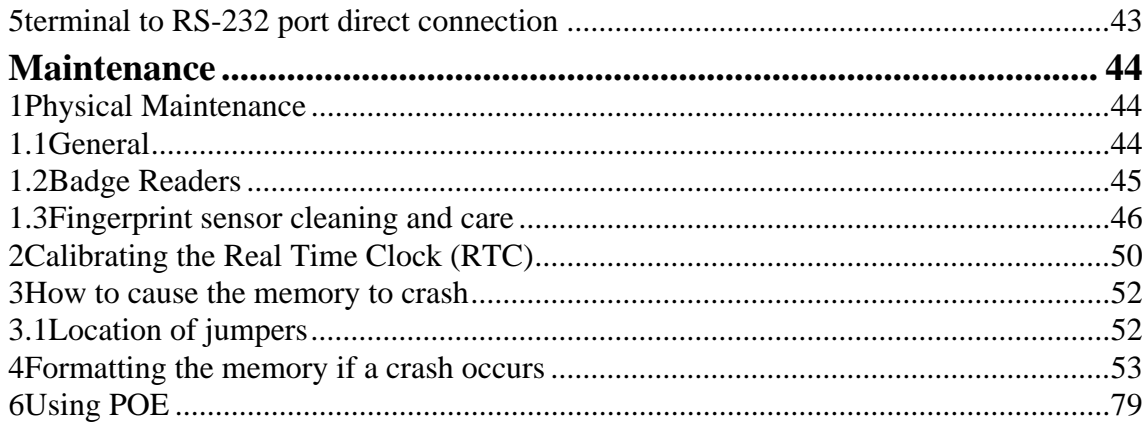

# <span id="page-4-0"></span>**Introduction**

Synel SY-780A/760 terminals and their sub-models offer the broadest range of effective time & attendance monitoring, shop floor control, job costing, and access control applications.

The terminals have four mediums of access input: Fingerprint identification and verification, magnetic, bar code, and proximity readers.

The terminal features online/offline modes of operation and communicates in real-time interface using TCP/IP protocol, which makes it a comprehensive interactive system. It provides online system management of employee reports as well as communication of current employees' data.

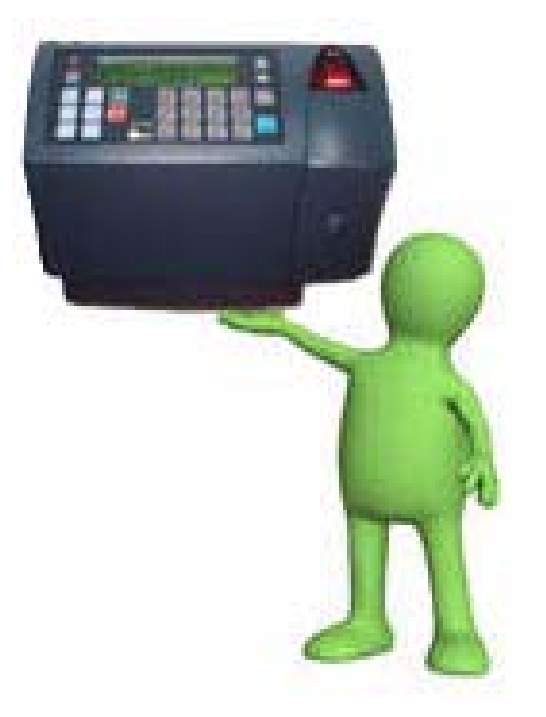

Terminal communication programming employs Synel's user-friendly interface provided by SYncomm or other advanced applications. This wide range of compatible communication applications supported enable easily customizing the terminal to your unique requirements, while Synel's SAL compiler enables flexible programming. Firmware can be upgraded remotely to facilitate maintenance.

The SY-780A/SY-760 terminals' mechanical design offers easy programming, while the back light and 32 character display allow quick and easy reading. The solid plastic casing and overall structure make installation in an industrial environment simple and safe.The SY-780A has two sub-models, the SY-785 AND SY-745. The SY-785 is offered with a variety of reader options, and supports 9,000 fingerprint templates for identification or verification purposes, with fast 1:1 and 1:N matching speed, while the SY-745 is identical except for the number of function keys.

# <span id="page-5-0"></span>**Technical Specifications**

The following table displays the technical specifications for the terminals

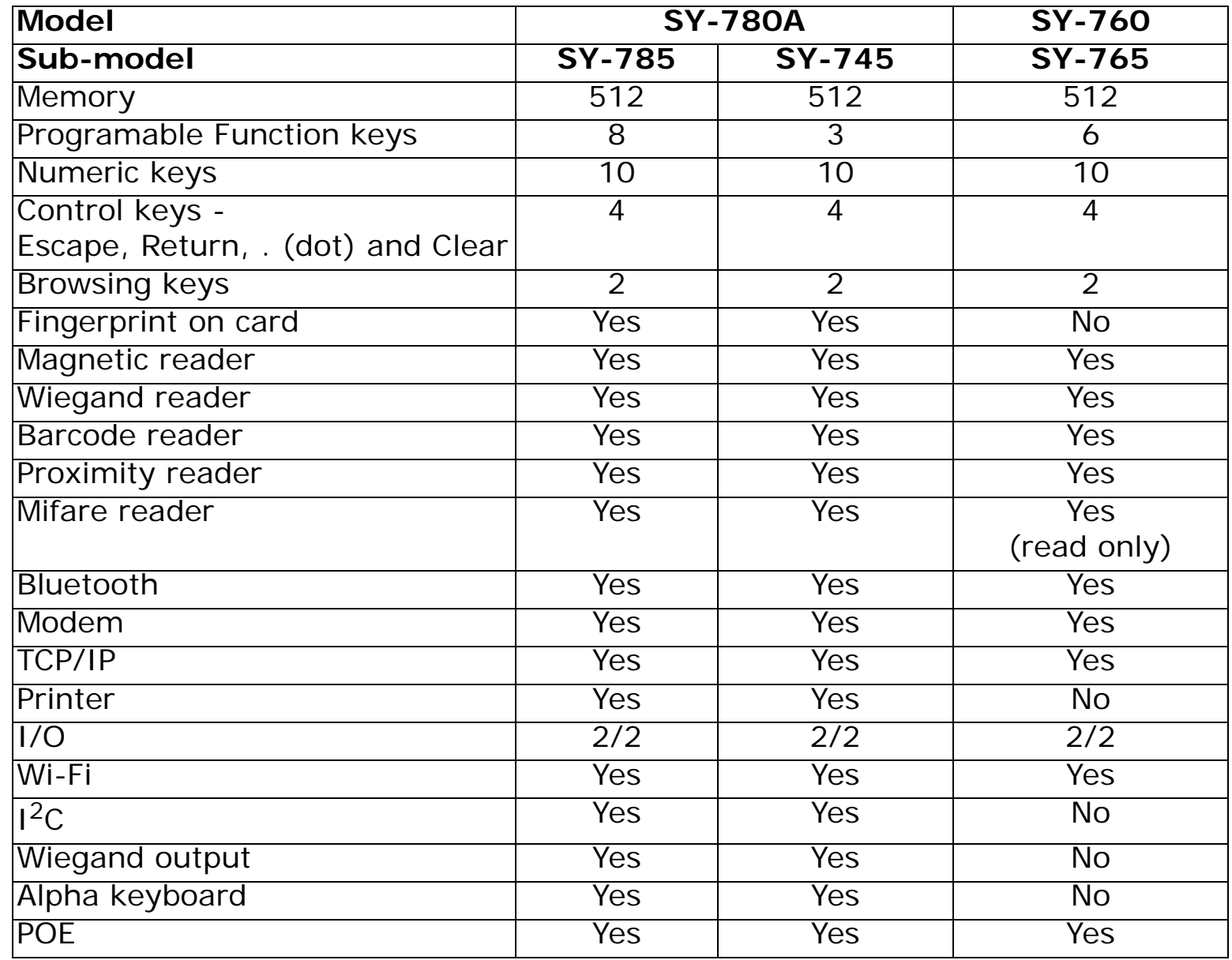

# <span id="page-6-0"></span>**1 Additional Technical and Interface Specifications**

- 32 character LCD with back light display
- 512K of protected RAM
- Protected Real Time date/time clock
- Non-rechargeable lithium battery (capacity: up to 3 years) for the memory and Real Time clock
- Rechargeable backup battery for operation with auto shut-off for use during power outages
- RS-232 and RS-485 communication
- Two relays for bell, door, etc
- Two sensors (door monitoring)
- Variable baud rate 1200 to 115000 bps
- Printer support

# <span id="page-6-1"></span>**1.1 Options**

- Fingerprint reader
	- FPU-S (optical sensor)
		- Template size 384 Bytes (reducible to 256 bytes)
		- Template capacity 9,000 at 4MB flash
		- Encryption 256 bit AES (fingerprint data protection)
		- Resolution 500 (dpi)
		- Image size 280 x 320 (pixel)
	- FPU-S (Capacitance) sensor
		- Template size 384 Bytes (reducible to 256 bytes)
		- Template capacity 9,000 at 4MB flash
		- Encryption 256 bit AES (fingerprint data protection)
- Resolution 500 (dpi)
- Image size 280 x 320 (pixel)
- Reader Types:
	- Bar-code slot reader model (Codes: 128, 2/5, 3/9, UPC-EAN)
	- Magnetic (Track I, Track II, Track III)
	- Proximity reader (125 KHz)
	- Mifare reader (13.56 MHz)
	- Wiegand 26/27/34/36/37/44/48bit (as of version 6.201)
- 14400 bps internal modem
	- • full compatibility to: v.32bis, v.32, v.23, v.22, v.21, Bell 212A and Bell 103 to use a modem JP1 of the modem card must be in set to default state (1-2) see ["Jumpers" on page](#page-70-0) 69 for additional information about setting the jumpers.
- Net connection
	- •Ethernet (10BASE-T/100BASE-T or AUI)
	- •POE (Power over Ethernet)

For information for using POE see ["Setting the terminal for Using POE \(Power over Ethernet\)" on page](#page-79-0) 78.

- •Wireless Wi Fi (802.11b)
- •Bluetooth Class II

# <span id="page-8-0"></span>**1.2 Physical characteristics**

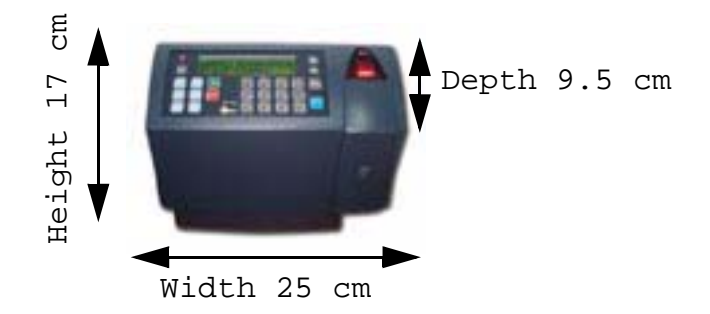

# <span id="page-8-1"></span>**1.3 Power Requirements**

- Voltage: 115/230 VAC
- Back-up battery rechargeable, included
- POE 802.3 af

# <span id="page-8-2"></span>**1.4 Communication and configurations**

# **1.4.1 Communication parameters**

Communication between the host and terminals is performed under an asynchronous mode. The baud rate is programmable, enabling rates from 1200 to 115000 bps.

# **1.4.2 Multiple terminal configuration**

RS-485 communication enables you to connect up to 32 terminals to a single COM port and/or to extend the cabling distance to up to 1,000 meters (3,280 feet) using 9600 baud via an RS-485 multi-

drop line. RS-485 communication uses two wires as opposed to RS-422 communication, which uses four wires.

# **1.4.3 Point to point configuration**

A single terminal, equipped with RS-232 communications, can be connected directly to an asynchronous RS-232 port. If RS-232 communication is used, only one terminal may be connected to each COM port and cabling distances should not exceed 50 meters (160ft).

# **1.4.4 Network connections**

The terminal can be connected to one of the following communication networks:

**Ethernet** - For this type of communication, an IP address is defined for every terminal, enabling communication with each terminal in TCP/IP protocol.

**Bluetooth** - For this type of communication, a pin number is specified, to authorize the connection.

# **Technical Specification Table**

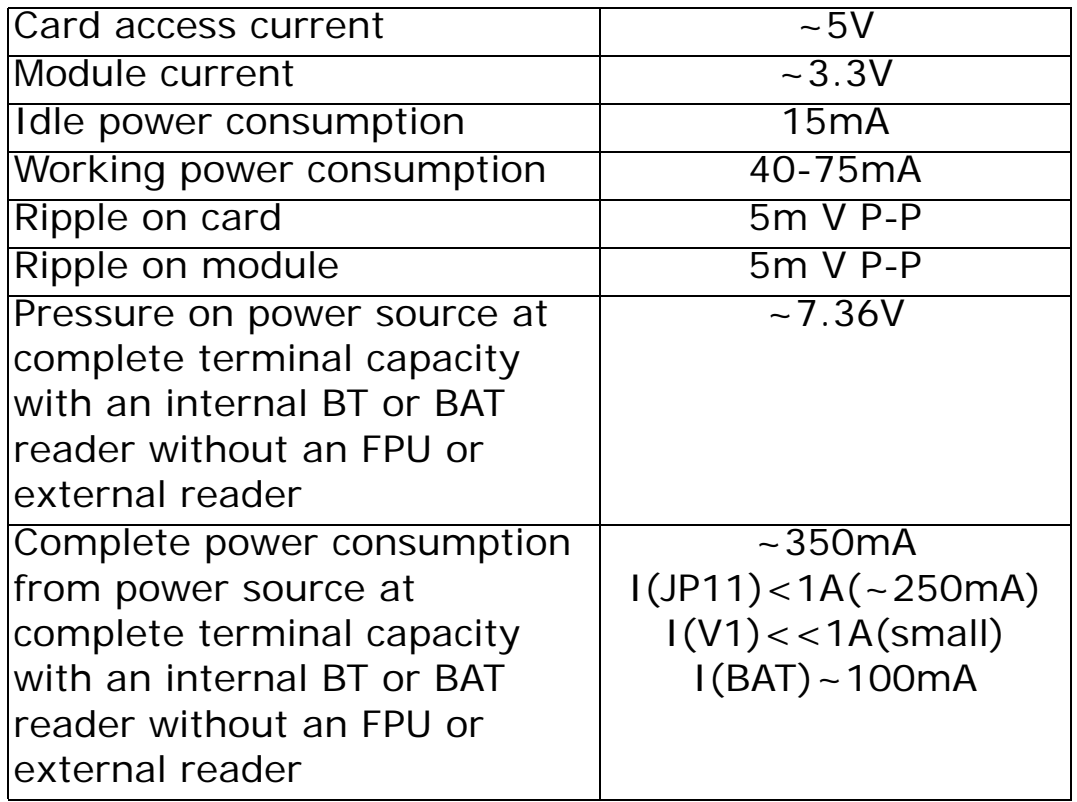

**Wi-Fi** - For this type of communication, an SSID is specified, to authorize the connection.

# **Technical Specification Table**

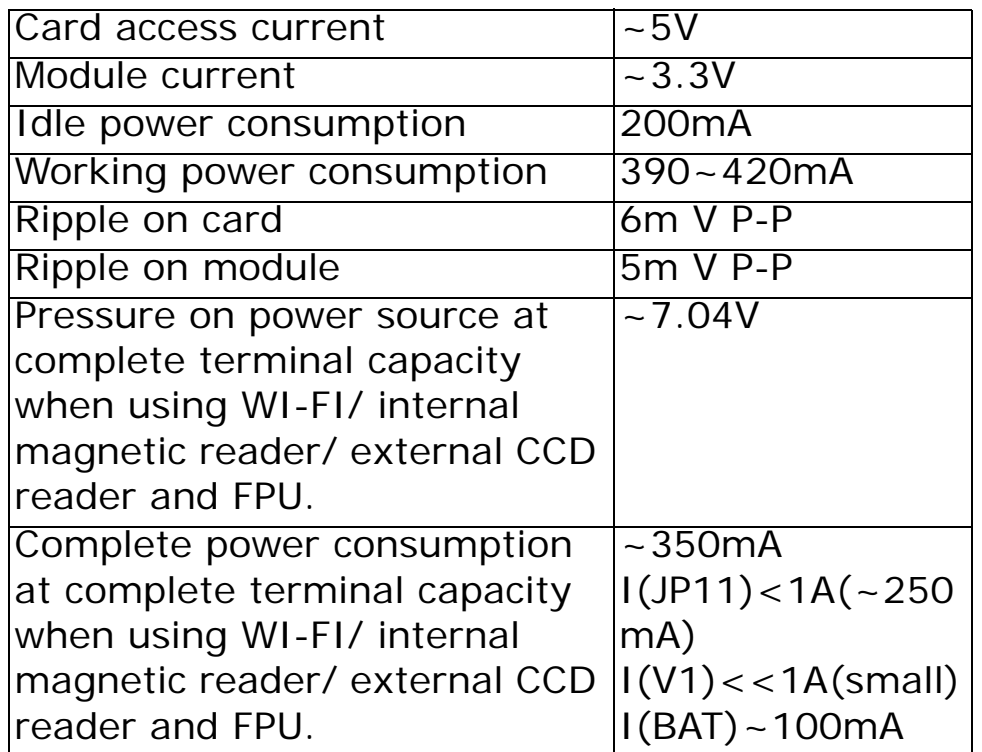

# <span id="page-11-0"></span>**1.5 Selection of the data entry function**

The terminal is ready for operation when a data entry function has been selected (after it was programmed). The prompt of the selected function will be displayed on the second line. To select a function, press the desired function key prior to entering the data.

# <span id="page-12-0"></span>**Apparatus**

This terminal series is enclosed in a rugged plastic molded casing and is secured to the wall using four screws and a removable panel.

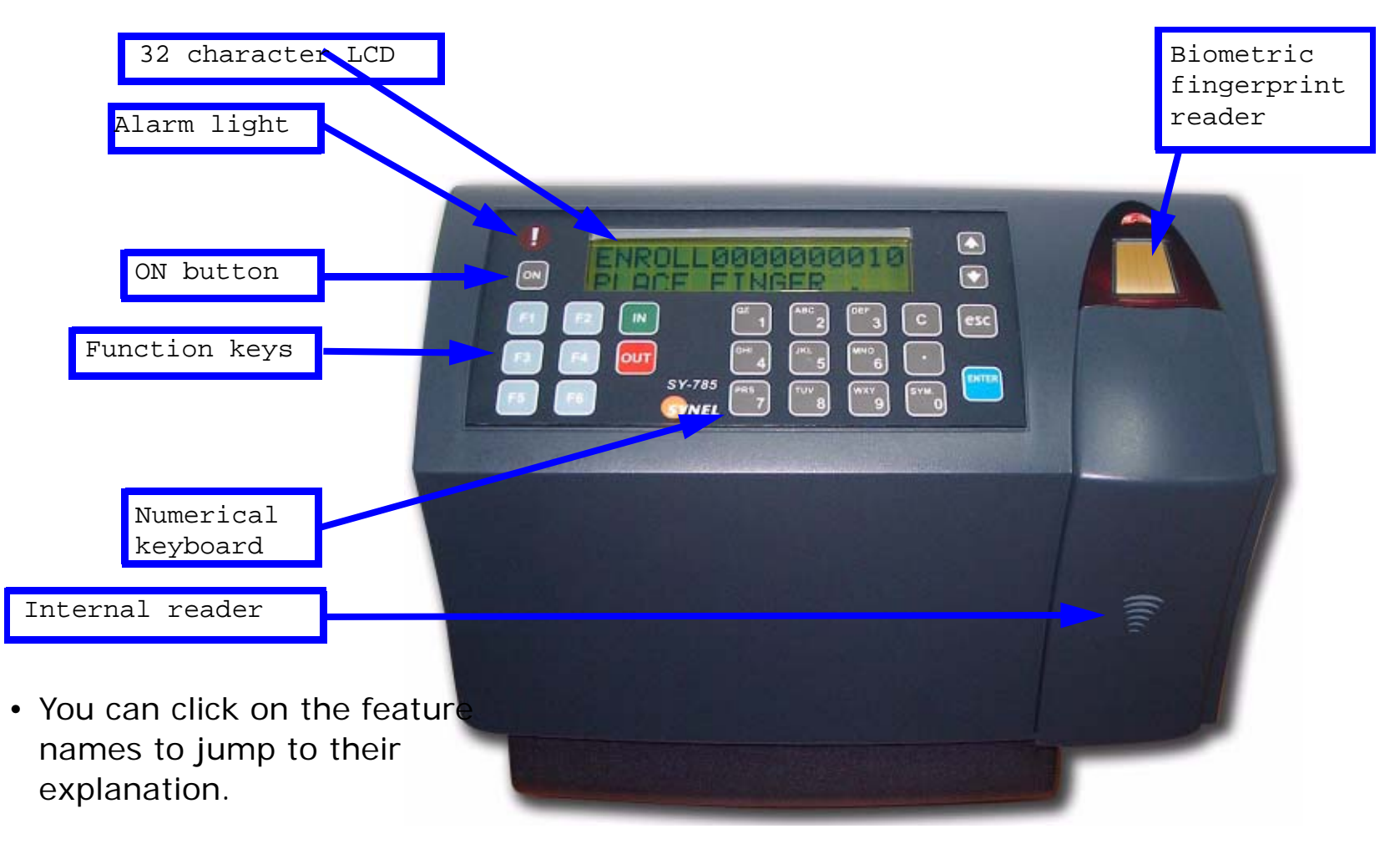

# <span id="page-13-0"></span>**1 Front panel**

### <span id="page-13-1"></span>**32 character LCD**

32 character LCD with a back light display is located in the upper part of the front panel. Two arrow keys are located to the right of the display panel for line up and line down maneuvering.

#### <span id="page-13-2"></span>**Alarm light**

located to the left of the display. The alarm light is an LED that lights up when:

Half of the memory has been used up

If the terminal is defined as "On-Line" and has lost communication with the host (no pooling command has been received from the host for more then the value of parameter 8 in SYS table)

The light blinks when the memory is full or when the terminal has not been programmed.

#### <span id="page-13-3"></span>**ON button**

The **ON** button enables a 15 seconds (modifiable using program) manual operation.

#### <span id="page-13-4"></span>**Function keys**

Eight function keys are located on the left, below the display, and are marked as follows: *IN-* ,*OUT-* , F1, F2, F3, F4, F5, and F6.

#### <span id="page-13-5"></span>**Numerical keyboard**

A numerical keyboard of fourteen keys, including Return, Escape, and Clear is located in the lower center of the front panel.

#### <span id="page-13-6"></span>**Biometric fingerprint reader**

A Biometric fingerprint reader of FPU-s or Mv1200 type which supports thousands fingerprint templates for verification and identification. FPU is minutia based and uses the following technology:

- **•** Optical sensor
- **•** Capacitance sensor
- **•** Authentec sensor

#### <span id="page-13-7"></span>**Internal reader**

Internal badge reader/bar code/proximity reader.

# <span id="page-14-0"></span>**2 Bottom connection sockets**

The bottom of the terminal contains connections sockets for all external connections. Connection cables can be inserted through the round opening in the mounting panel, or from the bottom.

Information about connecting the sockets can be found on [page](#page-19-1) 18.

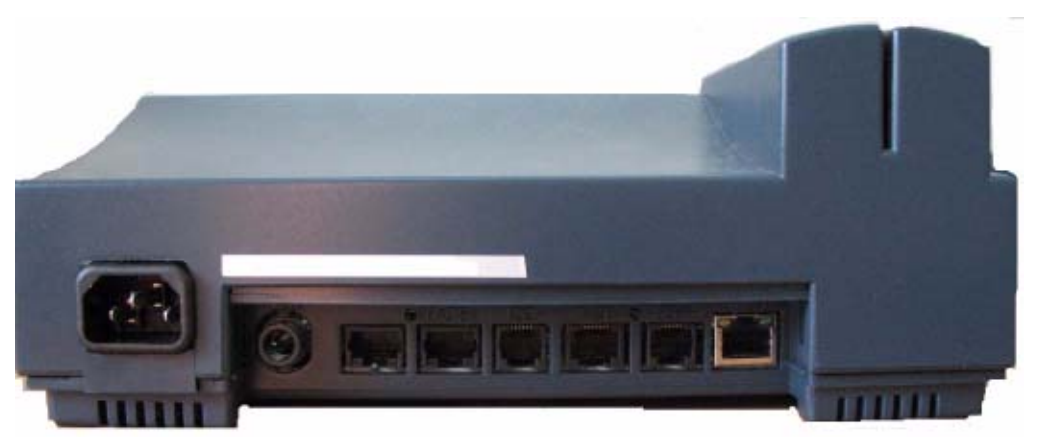

The socket openings for external connections reside at the bottom of the panel from left to right:

- Power
- Reader 1
- Reader 2
- $1^2C 1/O$  Extension (SY-785 only)
- Network
- Serial Serial port connection for printer
- Host RS-232/RS-485

# <span id="page-15-0"></span>**3 Internal components**

# <span id="page-15-1"></span>**3.1 Battery back-up modules**

The terminal has two back-up battery modules, one for the real time clock memory and the other for operation during a power failure.

The standard memory back-up module is a lithium battery, which will keep the internal clock running and the memory intact, for 30 days during a power failure.

#### **Warning!**

**There is a risk of explosion if the lithium battery is replaced by an incompatible battery. You must dispose of used batteries as per manufacturer's instructions.**

The back-up battery provided (in addition to the standard memory back-up) is a self-recharging system which allows the terminal to be operated during a power failure. The battery provides power for one and a half net hours of use. A shutdown timeout feature enables the terminal to operate for more extended periods of time.

There are two types of timeout shutdowns:

• The firmware default timeout of 15 seconds. This option is used if the terminal has not been otherwise programmed (to a different timeout), if the application specifying otherwise has not been loaded or if there is an error in the application.

• The user defined timeout shutdown defined by programming the terminal using the SY protocol. Once this option is uploaded to the terminal it is used at starting the terminal at Power On. The default firmware battery shutdown timeout is 15 seconds. This timeout is used unless a different timeout has been programed to the terminal using the Synel Protocol and uploaded to the terminal.

During a power failure, the user presses the battery key to activate the terminal. Data can then be entered and stored in the terminal memory. The timeout will cause the terminal to shut down automatically after the last use of the terminal, until the battery key is pressed again.

# <span id="page-16-0"></span>**3.2 Memory**

As a standard feature, the terminal contains a 512 Kb user memory providing storage for data from more than 50,000 simple operations. This number depends on the length of the programming tables contained in the memory, and the complexity of the collected data.

# <span id="page-16-1"></span>**3.3 RS-232/485 internal Card**

This card provides an RS-232/485 serial interface.

# <span id="page-17-0"></span>**Unpacking**

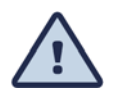

Check the box and contents for signs of damage that may have occurred during shipment. Don't throw away the box or any of the packing materials.Contents

The terminal package contains:

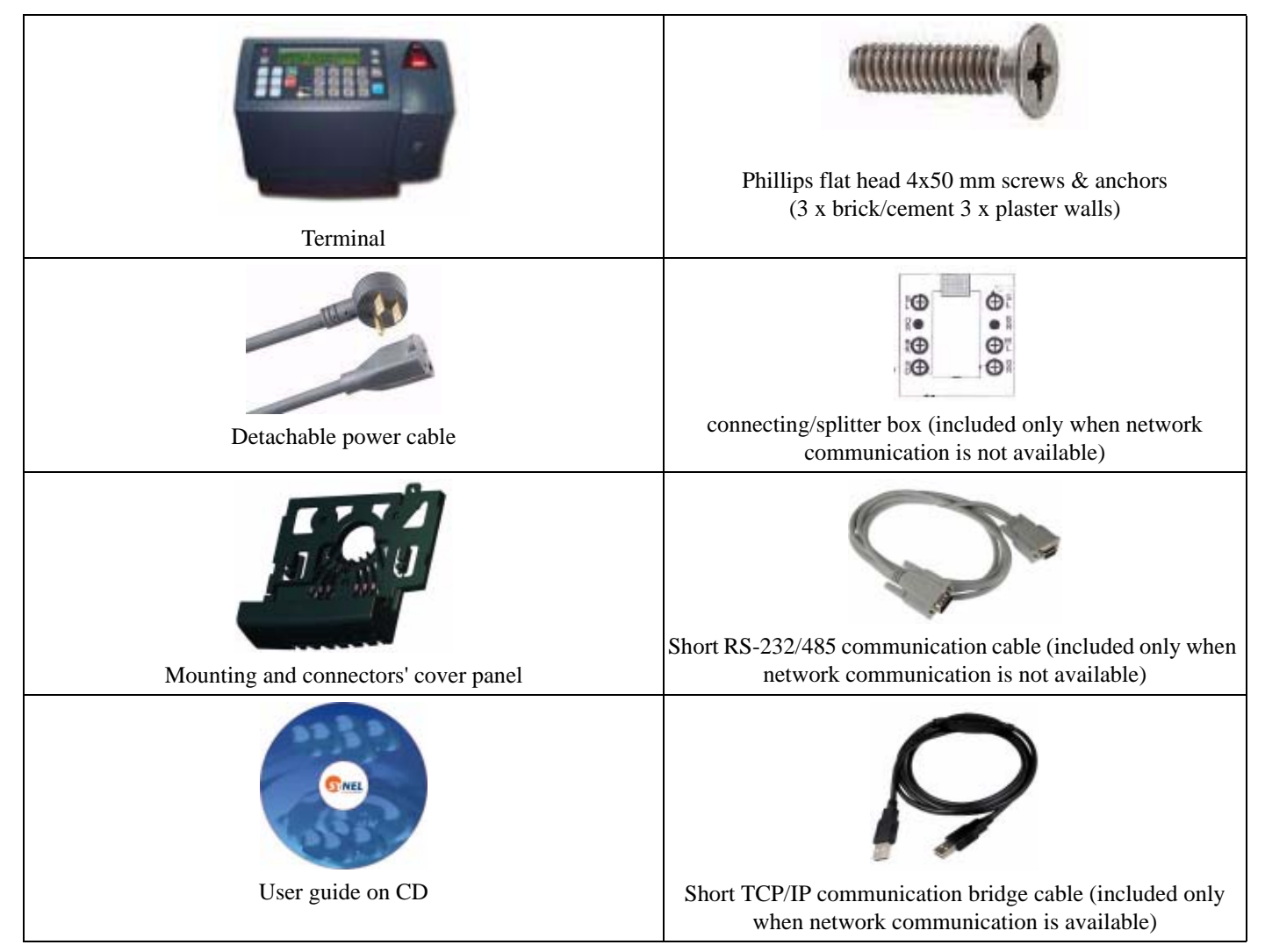

# <span id="page-18-0"></span>**Installation**

# <span id="page-18-1"></span>**<sup>1</sup> Selecting the Terminal Location (Bluetooth and Wi-FI)**

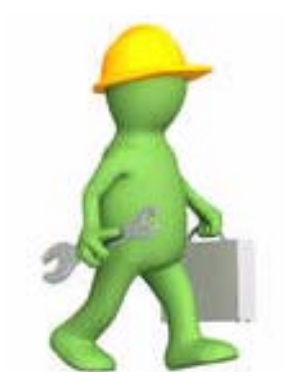

When selecting a place to install a terminal with wireless network communication (Bluetooth and Wi-FI) you need to consider environmental factors that effect the connection. The optimal location is where:

When selecting a place to install a terminal with wireless network communication (Bluetooth and Wi-FI) you need to consider environmental factors that effect the connection. The optimal location is where:

- The connection to the terminal is not blocked by walls or metal obstacles. This can be done by standing at the location where the terminal is to be installed and viewing the area where the terminal is to have a connection with and make sure that it is clear.
- The antennas should are positioned so that they are parallel to one another. If there are obstacles between the terminals. the antennas should be positioned for the best clear connection between them. For example, at floor level below the obstacle or at ceiling level above the obstacle, especially with metal obstacles.
- For Bluetooth, use the terminal Quality option to check the connection quality. See ["Setting up the](#page-23-1)  [Terminal \(Technician Mode\)" on page](#page-23-1) 22.
- Do not install the terminal in a location where people gather and linger since they, too, block the connection and also as to not expose them to radiation.

# <span id="page-19-1"></span><span id="page-19-0"></span>**2 Mounting the terminal on a wall**

Make sure the unit is not plugged into a power source. If you have already connected your terminal to a PC, disconnect it. You can reconnect it after you have completed mounting the unit.

*The terminal contains computer components. It should not be mounted where it will be exposed to extreme heat or cold, water, steam, violent vibrations, high electromagnetic radiation including high voltage power lines and electrical equipment.*

**Step 1:**Select a location for the terminal. The following guidelines will help you find the best place for the terminal:

- •The terminal should be placed by an easily accessible power outlet.
- •Make sure that there is enough space around the terminal for the communication cabling.
- •Do not place the communication cable near a source of electromagnetic radiation or radio interference such as power lines,

large machinery, etc.

- •If the communication cable is to be wired through the wall, make sure that it is safe to drill a hole at the desired location.
- •For best usability the terminal should be mounted at employee eye-height. The recommended height is 140cm  $(4'7'')$ .

**Step 2:**Remove the back mounting panel by sliding it to the side and pulling it out.

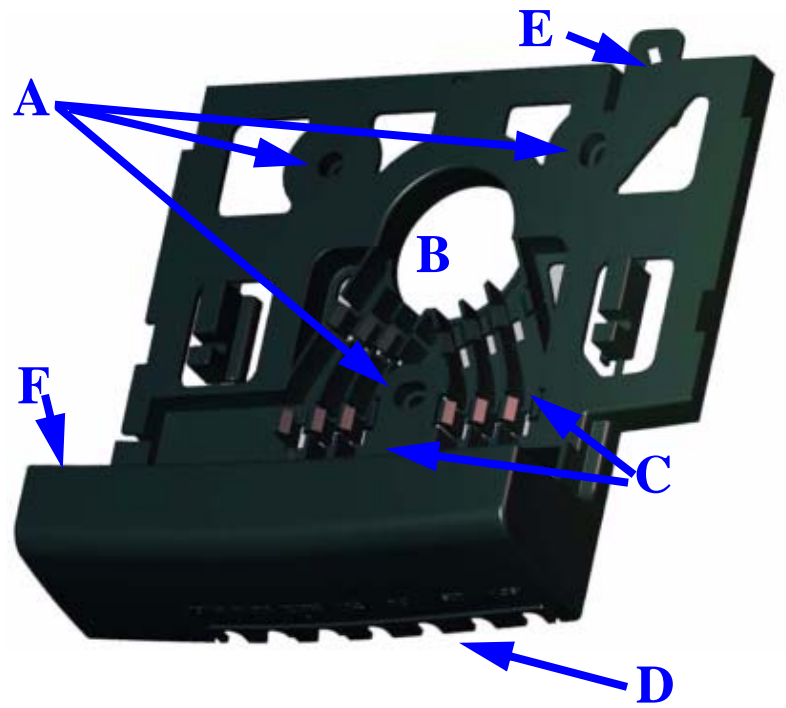

- **A** Screw holes for screwing the mounting panel in place.
- **B** Entrance for cables wired from the wall.
- **C** -Clasps for holding cables in place.
- **D** -For cable entering terminal from below.
- **E** security fastener.
- **F** Electric socket.

**Step 3:**Prepare the wall for mounting by placing the panel on the wall as a template and mark the place for drilling the

holes (A).

**Step 4:** Drill holes using a 6 mm. (1/4") drill bit.

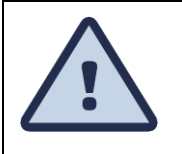

*Live wires in the vicinity may contain 115V or 220V. Make sure not to drill into any live electric wires. Overlooking this warning may result in harmful contact with an electrical current.*

**Step 5:**The cables can be wired through the wall and positioned in the clasps (C) to the bottom of the terminal where that are connected, or be wired directly from the bottom of the terminal (D).

**Step 6:**Position the panel so that all of the wires are in place and screw the panel to the wall.

**Step 7:** Wire all of the cables through the mounting panel and position the electric socket in it's place in the mounting panel (F).

**Step 8:**Connect the communication cables to the terminal.

Plug one end of the communication cable into the communication socket of the terminal. If an internal modem has been added and the modem is used, plug the RJ-45 connector of a standard telephone cable into the telephone line. Do not use the communication cable.

**Step 9:**Slide the terminal into place.

**Step 10:**Screw the security fastener into place (E).

# <span id="page-22-0"></span>**3 Communication connections**

**Step 1:**Select a location for the connection box.

The box must be positioned where both the communication line and the terminal can be connected to it. The terminal should be placed near the connection box, and must be within the reach of the short RJ45 cable.

**Step 2:**Plug the communication cable from the terminal into the connection box.

**Step 3:**Wire an additional connection for Ethernet.

# <span id="page-23-1"></span><span id="page-23-0"></span>**Setting up the Terminal (Technician Mode)**

**The terminal is setup in Technician mode that is described in this chapter.** 

**To enter Technician mode you can either swipe an authorized badge or press the up/down keys simultaneously six times.**

*Use the Enter key to scroll between screens, and the line UP/DOWN keys for moving between options within the selected screen.*  To return to the previous screen use the © key. To exit technician mode double-click the **Enter** key.

**Follow the steps in this chapter to set the terminal to your preferences.**

# <span id="page-24-0"></span>**1 Entering Technician Mode**

Swipe an authorized badge **or** press the UP/DOWN keys simultaneously 6 times.

The display screen flashes and then displays the version then changes to display the TECHNICIAN MODE and the time and date alternately, (time&date are adjusted from a PC).

# <span id="page-24-1"></span>**2 Entering SETUP mode**

When you enter Technician mode you can either EXIT or SET. Choose SET.

# **Adjusting the Real time clock - RTC (N/Y)**

This adjustment option is for internal clock calibration purposes.

# **Setting the date and time**

The date is in DD.MM.YYYY format*Note*: *Setting date and time is enabled only when defining the system parameter in the SYncomm software: Edit Program--> System--> Badge type choose S (System Administrator)!*

# **Adjust host baud rate**

Available baud rates: 9600, 19200, 38400, 57600, and 115200.

# **Adjust fingerprint unit baud rate**

Available baud rates: 9600, 19200, 38400, 57600, and 115200.

# **Adjust printer baud rate**

The available baud rates are: 9600, 19200, 38400, 57600, and 115200.

# **Adjust station ID**

The Station (terminal) ID is the terminal's address on a communication line. It enables multi-terminal communication. Any number from 0 to 31 may be used as the terminal ID. Again, scroll to the required **Station ID** number.

# **Modem rings**

Choose either the number of rings or **N** for no rings.

# **Network connection**

Programming the network connection requires addressing several sub-topics. The main screen enables three modes:

- **N** for no connection,
- *B* for 10/100Base
- *D* for Bluetooth card Class 1
- *F* 10/100Base for answering when the terminal has been addressed
- *E* for WIFI

# **Setting up Network Connection B or F = 10/100Base card:**

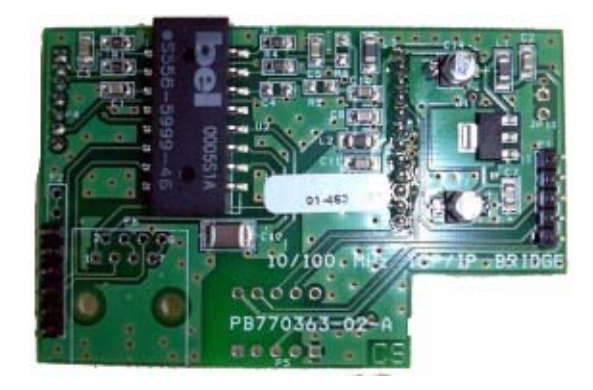

### **Polling Y/N**

For polling the user will be asked to choose between *Y* and *N*. Then, the terminal will send data to the server as per the **Polling sec.** definition.

### **Polling Sec**

Determines the frequency of data transmission to the SY-Server software. If your terminals are not in online (query) mode, define the polling time as approximately 10-20 sec. Otherwise, raise polling time to avoid network collisions. Use the numeric keys to define your required polling time.

# **MAC SEND (Y/N)**

If you want to confirm sending your terminal's network MAC address to the host. Then after exiting technician mode the terminal will send the host a "Hardware configuration network" message informing it of its MAC address, IP etc.

## **My MAC Address**

Displays your MAC address on your terminal's prompt. here your terminal's MAC address will be displayed.

# **My IP Address**

Press line up/down to view the TCP/IP address of the terminal. Use the numeric keys to enter the IP Address.

## **Gateway Address**

Press line up/down and key-in the required gateway address.

## **Remote Address**

Press line up/down to view the TCP/IP address of the personal computer on which the SY-Server runs. Use the numeric keys.

## **Subnet Mask**

The subnet mask is the network address plus the bits reserved for identifying the subnetwork. Use the numeric keys to determine the terminal's subnet mask affiliation within your local net.

# **My Port**

TCP/IP enables connecting multiple applications via the same address. The port number selected here is the application identification number used by the computer when communicating with the terminal. Synel applications use the default port number = 3734 (a designated Synel port). However, you may change this according to your specific needs.

# **Host Port**

Synel applications use the default port number=3734. However, you may change this according to your specific needs. Use the numeric keys to change the port number.

# **Disconct Sec**

Disconnect seconds defines the number of waiting seconds before reverting to offline mode. Click *03* to enable a fast disconnection.

# **DHCP (Y/N)**

To automatically assign a dynamic IP address to your terminal choose Y.

**Note**: If no IP address was defined under **My IP Address**, then you must use DHCP, so the only option is Y.

## **Network connection D = Bluetooth card Class 1:**

The range of the card is up to 100m. It requires installation of the relevant drivers in your PC.

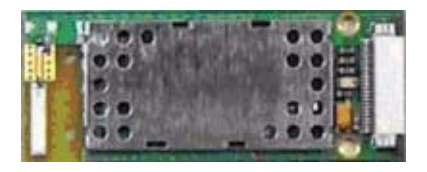

**Set/Link Y/N:**

**Device name**: SYNEL-xxxx, you must fill-in a unique number for this terminal

**PIN code (Y/N):** choose Y.

## **PIN code length (1-12): PIN CODE + Length of PIN CODE**

**PIN code:** enter the pin code.

**Discoverable:** choose Y

## **Link**:

Enables checking the communication between the terminal and the PC.

- 1. You must establish a connection via SYNCOMM
- 2. Than in your terminal under **Link** | **Read Link Parm** choose Y.
- 3. Quality of transmission will be displayed on your prompt as a progress bar. As per the scale status you can relocate/readjust your terminals location.

# **Network connection E = WI - FI card:**

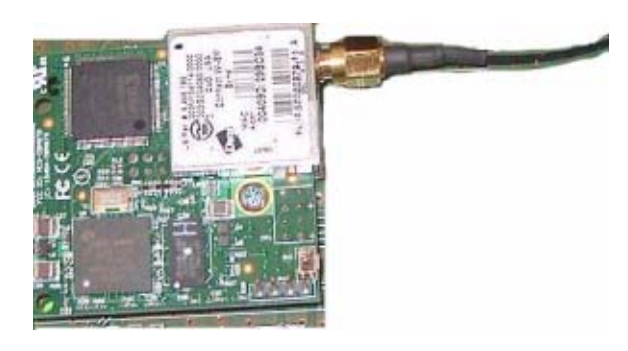

The following diagram in the next maps out the flow through Technician mode setup for WIFI. After setting Authentication and Encryption you get content sensitive settings based on your previous settings.

You can click the diagram nodes to jump to their explanation below.

<span id="page-29-1"></span><span id="page-29-0"></span>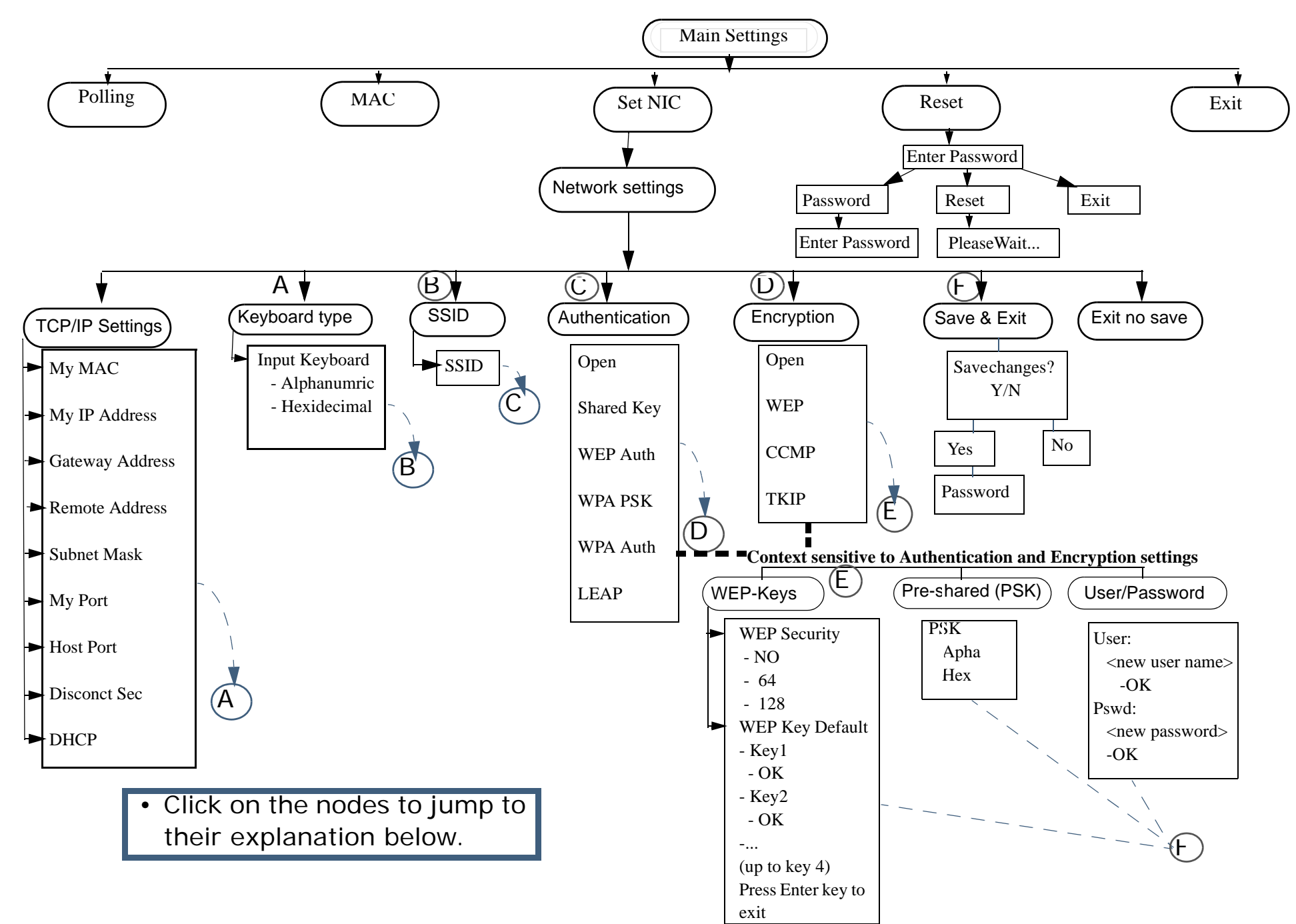

# <span id="page-30-7"></span>**MAC**

[Back to WIFI diagram](#page-29-1) 

MAC (Y/N) - If you want to confirm sending your terminal's network MAC address to the host. Then after exiting technician mode the terminal will send the host a "Hardware configuration network" message informing it of its MAC address, IP etc.

# <span id="page-30-8"></span>**Polling**

[Back to WIFI diagram](#page-29-1) 

Polling (Y/N) -For polling the user will be asked to choose between *Y* and *N*. Then, the terminal will send data to the server as per the **Polling sec.** definition.

# <span id="page-30-9"></span>**Set NIC**

Sets the content sensitive Network settings for WIFI.

## <span id="page-30-0"></span>**TCP/IP Settings**

<span id="page-30-1"></span>Specifies the TCP/IP settings. Set by drilling down and selecting the parameters:

## **My MAC**

[Back to WIFI diagram](#page-29-1) 

Confirms sending the terminal network MAC address to the host. After exiting technician mode the terminal sends the host a "Hardware configuration network" message informing it of its MAC address, IP etc.

### <span id="page-30-2"></span>**My IP Address**

#### **[Back to WIFI diagram](#page-29-1)**

Press line up/down to view the TCP/IP address of the terminal. Use the numeric keys to enter the IP Address.

#### <span id="page-30-3"></span>**Gateway Address**

**[Back to WIFI diagram](#page-29-1)**  Press line up/down and key-in the required gateway address.

#### <span id="page-30-4"></span>**Remote Address**

#### **[Back to WIFI diagram](#page-29-1)**

Press line up/down to view the TCP/IP address of the personal computer on which the SY-Server runs. Use the numeric keys.

#### <span id="page-30-5"></span>**Subnet Mask**

#### **[Back to WIFI diagram](#page-29-1)**

The subnet mask is the network address plus the bits reserved for identifying the subnetwork. Use the numeric keys to determine the terminal's subnet mask affiliation within your local net.

#### <span id="page-30-6"></span>**My Port**

#### **[Back to WIFI diagram](#page-29-1)**

enables connecting multiple applications via the same address. The port number selected here is the application identification number used by the computer when communicating with the terminal. Synel applications use the default port number = 3734 (a designated Synel port). However, you may change this according to your specific needs.

#### <span id="page-31-0"></span>**Host Port**

#### **[Back to WIFI diagram](#page-29-1)**

Synel applications use the default port number=3734. However, you may change this according to your specific needs. Use the numeric keys to change the port number.

#### <span id="page-31-1"></span>**Disconct Sec**

#### **[Back to WIFI diagram](#page-29-1)**

<span id="page-31-6"></span>Disconnect seconds defines the number of waiting seconds before reverting to offline mode. Click 03 to enable a fast disconnection. **DHCP**

#### **[Back to WIFI diagram](#page-29-1)**

To automatically assign a dynamic IP address to your terminal choose Y. Note: If no IP address is defined under My IP Address, you must use DHCP.

#### <span id="page-31-7"></span>**Keyboard type**

Specifies if the input keyboard is an Alphanumeric or Hexidecimal keyboard.

#### <span id="page-31-2"></span>**SSID**

#### **[Back to WIFI diagram](#page-29-1)**

**(**Service Set Identifier) - Entered in HEX form. Up to 26 characters.

The sequence of characters identifying the wireless local area network, allowing the stations to connect to a specific network when multiple independent networks operate in the same physical area.

#### <span id="page-31-3"></span>**Authentication**

#### **[Back to WIFI diagram](#page-29-1)**

<span id="page-31-4"></span>Specifies the method of authentication. Set by drilling down and selecting the parameters:

#### **Open**

```
Open (Entered in HEX form.)
   WiFi WEPNone64 bit128 bitShared Key
Back to WIFI diagram 
   Set by drilling down and selecting the parameters entered in HEX form.
   Open
   When chosen the following is later
      WEP Security
      choose:
```
None

64 bit (total allowed characters: in Hex 10 in Ascii 5)

128 bit (total allowed characters: Hex 26 in Ascii 13)

#### **WEP Key**

Specify the number of the key in the sequence of 4 keys.

#### <span id="page-32-5"></span><span id="page-32-0"></span>**WEP Auth**

#### **[Back to WIFI diagram](#page-29-1)**

WEP 802.1x authorization is set by drilling down and selecting the parameters.

Entered in HEX form.

#### **WEP**

Up to 26 characters.

User Name

User Password

#### <span id="page-32-1"></span>**WPA PSK**

#### **[Back to WIFI diagram](#page-29-1)**

Set by drilling down and selecting the parameters. Entered in HEX form. Up to 26 characters.

#### **WEP**

WEP PSK Password - enter password

#### **TKIP**

WEP PSK Password - enter password

#### **CCMP**

WEP PSK Password - enter password

#### <span id="page-32-2"></span>**WPA Auth**

#### **[Back to WIFI diagram](#page-29-1)**

WPA 802.1x authorization is set by drilling down and selecting the parameters.

Entered in HEX form.

#### <span id="page-32-3"></span>**LEAP**

#### **[Back to WIFI diagram](#page-29-1)**

Cisco LEAP is set by drilling down and selecting the parameters. Entered in HEX form.

**WEP**

Up to 26 characters. User NameUser Password

#### <span id="page-32-4"></span>**Encryption**

#### **[Back to WIFI diagram](#page-29-1)**

Specifies the method of encryption. Set by drilling down and selecting the parameters:

#### **Open**

Open (Entered in HEX form.)

Wi Fi WEP - choose:

None

#### <span id="page-33-4"></span>**WEP**

(Up to 26 characters) User NameUser Password

# <span id="page-33-5"></span>**CCMP**

(Up to 26 characters) User NameUser Password

#### **TKIP**

(Up to 26 characters) User NameUser Password

# <span id="page-33-6"></span><span id="page-33-0"></span>**Reset**

### <span id="page-33-1"></span>**Enter Password**

<span id="page-33-2"></span>**[Back to WIFI diagram](#page-29-1)**  Used to change the password.

**Password** 

<span id="page-33-3"></span>Enter the current password. The default password is 0.

## **Enter Password**

Enter the new password

### **Reset**

Returns settings to the factory default You may need to wait a few seconds while this happens. A "Please wait..." message appears.

# **User Field**

Specify 4 digits which characterize the terminal. This data can also be sent to the terminal via a system table. This value is sent to the host when the **Status** command is used.

# **FPU - Setting the fingerprint unit mode**

Select the FPU Type of V- verify, I - identify U-universal S- FPU-S for version 35xx. Specify the number of fingerprint templates.

# **Terminal mode**

Specify whether the terminal works in master or slave mode.

# **Global threshold**

Specify the global threshold level as: '0' -Very Low, '1' - Low, '2' - Medium, '3' - High, '4' - Very High.

# **Enrollment mode**

Set the enroll mode as follows:

- **0 One Time** supported by all units
- **1 Two Times** FPU-S units only
- **A Two Templates** FPU-S units only

Where:

**One time** – Enrolls a scanned fingerprint to a fingerprint template.

**Two times** – Scans the fingerprint twice. The two images are compared to each other and verified. If the fingerprint images do not match the user is rejected. If they match the better quality fingerprint is enrolled in the template.

**Two templates** – Scans the user finger twice and saves the each fingerprint scan as a template. The user has two templates stored. Then, each time the user is verified, the module can decide whether to replace the existing template with a new one. This update reflects the dynamic changes in the skin of the user's finger.

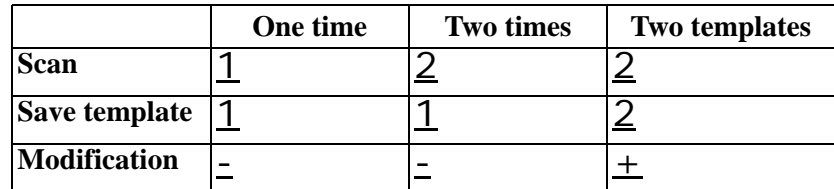

<span id="page-34-0"></span>**Exit** 

**[Back to WIFI diagram](#page-29-1)** 

**After setting the previous parameters you get the following options:**

#### **Save Param - Saves your specified setting.**

**Exit - Exits Technician mode.** 

**Set - Returns to the beginning of the Technician mode parameters enabling you to change or reset parameters.** 

**Additional -** Displays additional parameters according to the parameters selected before, such as Network parameters if TCP or UDP, or Network mode of Server or Client.

On exiting Technician mode, all of the settings are saved into the terminals Flash protected memory. In case of memory crash the terminal reloads the settings from the flash memory (does not revert to the factory default), which enables quick communication after formatting the memory.

Once the technician mode settings are entered into the system and the user exits the Technician menu, the settings are automatically saved to the terminals Flash memory. If a "Mem Crash" occurs, the terminal loads the parameters saved in the Flash memory.

# <span id="page-35-0"></span>**3 Resetting the Wi-Fi card**

# **To restart the card:**

- 1. Press and hold the reset button.
- 2. Disconnect the power source.
- 3. Reconnect the power source.
- 4. Press the reset button for 20 seconds.

*Note: Note: This restart process may need to be repeated more than once. When the card restarts it returns to the manufacturers default.*
# **4 Hex table**

In the terminal HEX alphabetic values are entered using the F keys. In the following table, characters which have alphabetic values are listed with the F keys that are used to enter them in the terminal.

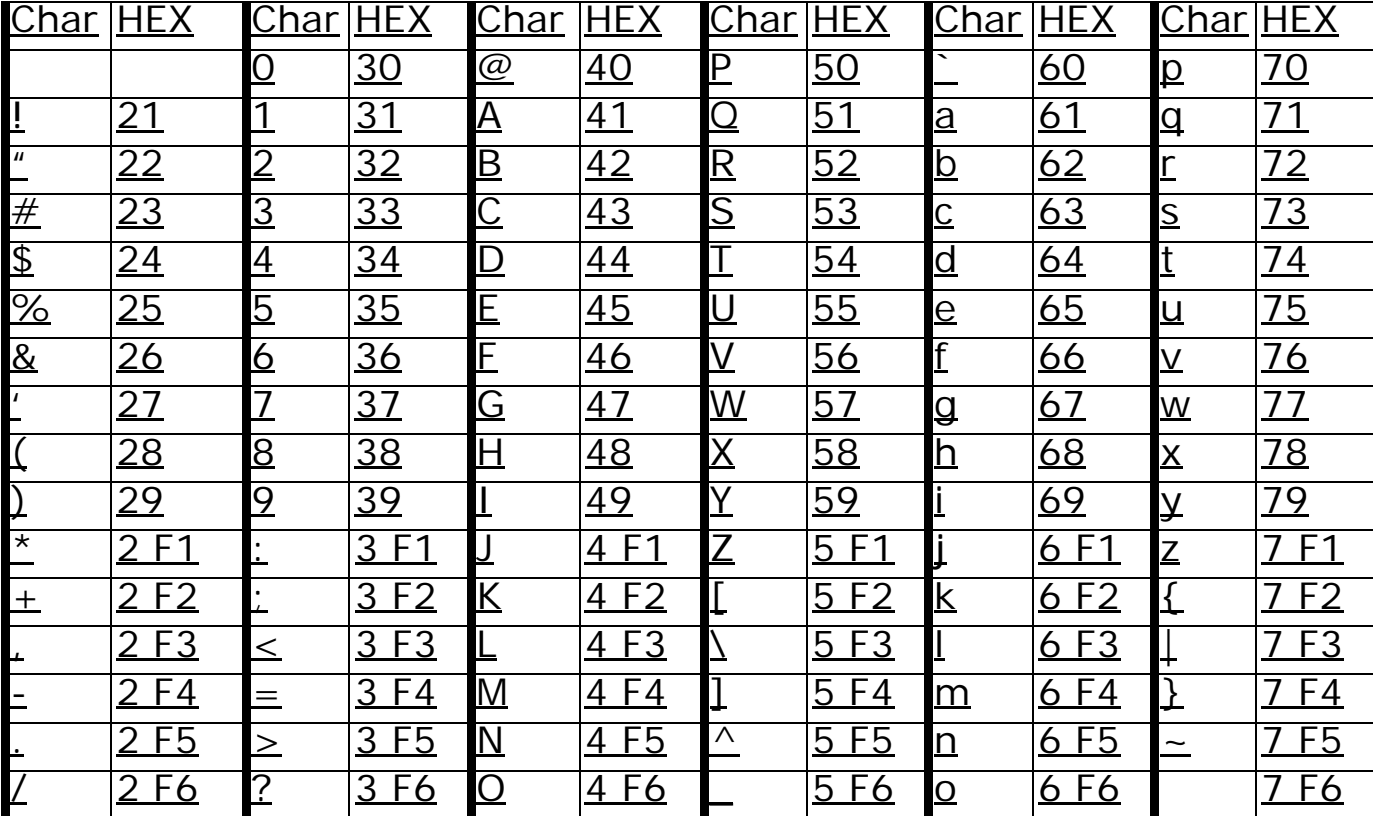

# **Host Computer Interfacing**

**There are a number of different standard communication channels.** 

**The data collection terminal can be connected to the host computer using either an RS-232 or an RS-485 connection with an asynchronous serial port.** 

**RS-232 is used for a single device with a point to point connection, for distances up to 50 meters (160 ft).** 

**RS-232 is the communication standard used by nearly all PCs and modems. The cabling distance is limited to 50 meters (160 ft) and only one terminal may be connected to the same COM port.** 

**The RS-485 standard extends the potential cabling distance to 1,000 meters (3,280 feet). Using 9600 baud enables multi-COM port connections. It uses only two communication wires. The SY-65 communication adapter converts RS-232 to RS-485.**

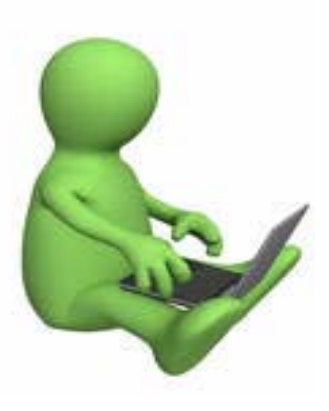

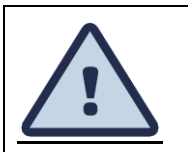

Most computers use DTE type connectors on their RS-232 ports. The terminal is equipped with an RJ45 (telephone jack) connector. Therefore, you will need a connection box intermediating the terminal and the host.

## **DIRECT (RS-232)/MULTI-DROP (RS-485) CONNECTION**

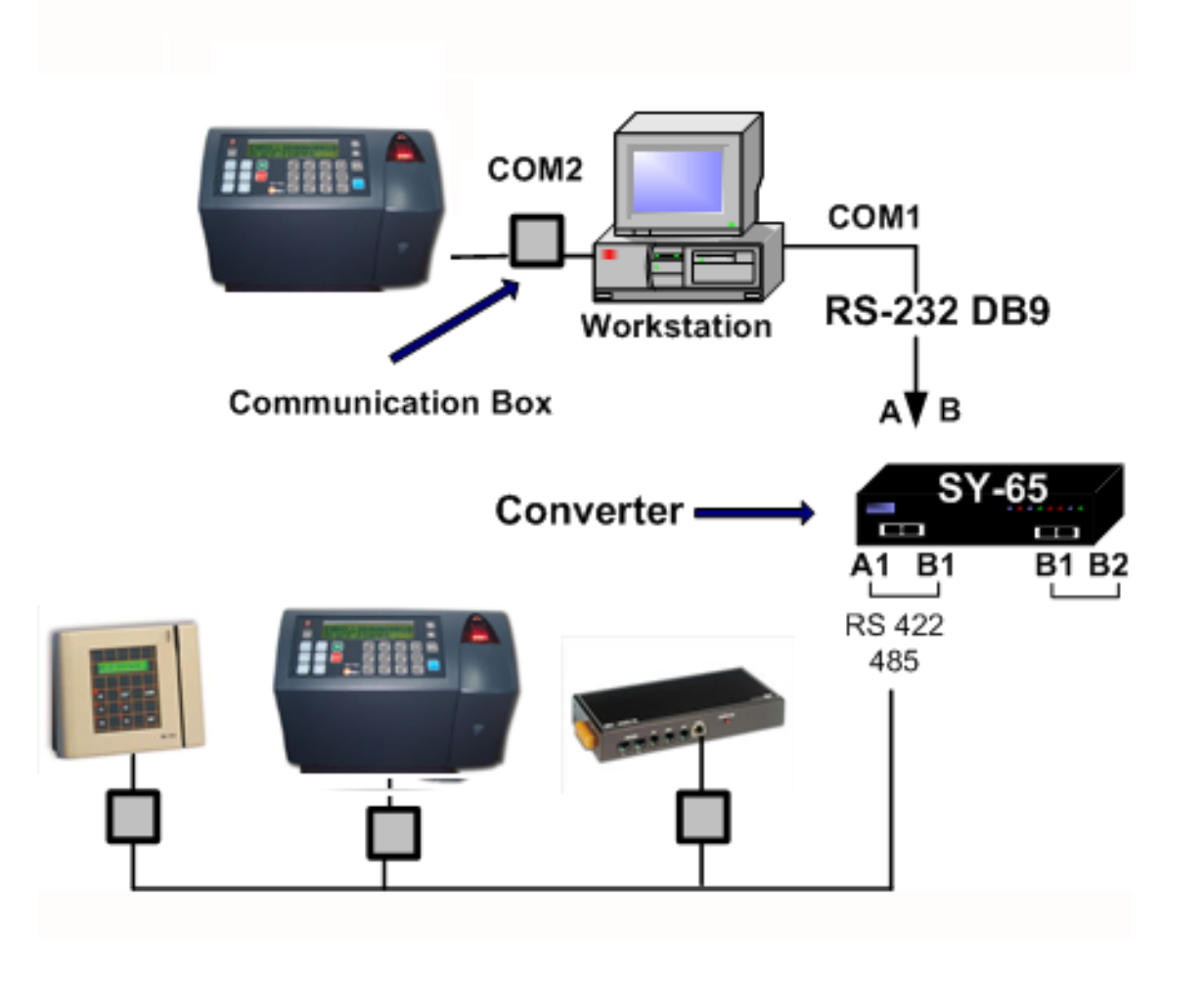

# **1 Installing communication cables**

Follow these guidelines when installing the communications cables:

- 1. The cable should not be installed near an EMI sources, such as:
	- •Motors, generators, alternators, and transformers
	- •Air conditioners, elevators
	- •Radio/television transmitters, signal generators and internal communication networks
- 2. Cables should not be within 30 cm. (1 foot) range from less than 5 KVA power lines.
- 3. Cables should not be within 60 cm. (2 feet) range from 5-10 KVA power lines.
- 4. Cables should not be within 1.5 meters (5 feet) range of power lines of exceeding 10 KVA.
- 5. Cables should not run parallel to power lines for more than 15 meters (49 feet).
- 6. It is best to use a single continuous cable for the communication line. If this is not possible, the cable should have only one connection, indoors, as follows:
	- •Using two connectors with appropriate shielding and cover.
	- •Using a connection box.
- 7. For aerial installation, use N.Y.Y shielded cables.

# **2 Connecting your PC to the SY-65**

The SY-65 must be set to one of the RS-485 modes, i.e. 4,5,6 and 7. For more information, refer to the manual for the SY-65 communication adapter. The diagrams below describe the pin outs for the cable used to connect your PC to the SY-65 communication adapter. If your PC contains a 9-pin connector refer to the first diagram, if it contains a 25-pin connector, refer to the second diagram.

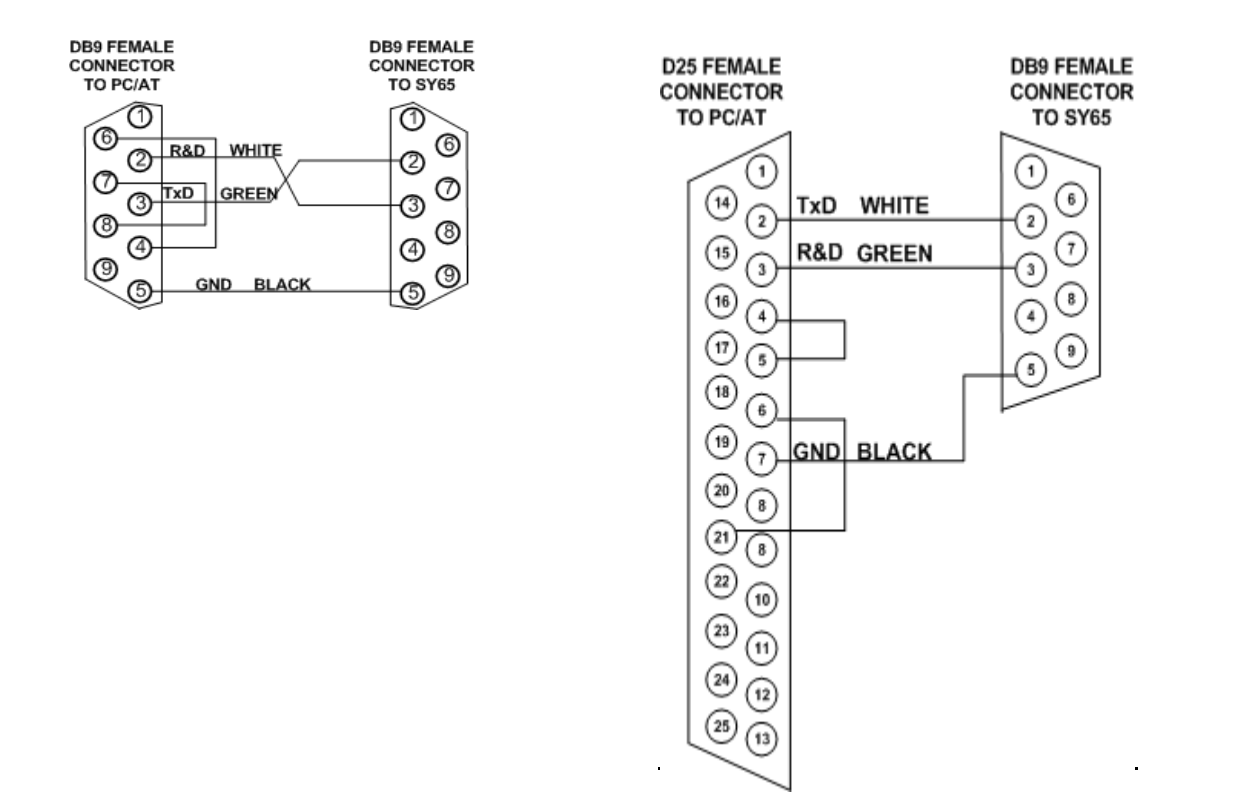

# **3 Connecting the SY-65 to a connection box**

A 24 gauge, shielded two wire twisted pair cable should be used to connect the SY-65 to a connection box.

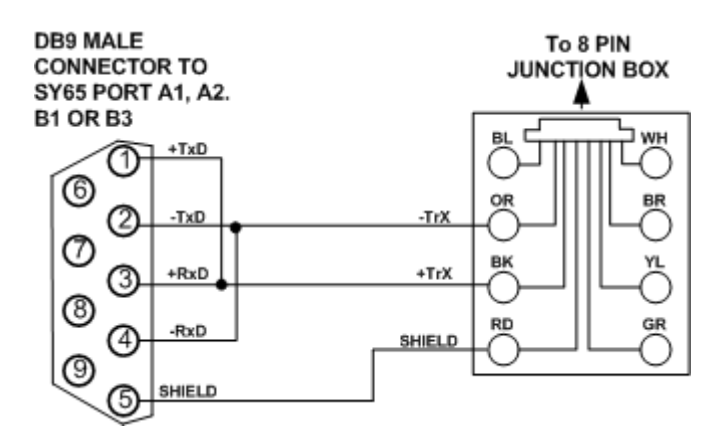

- Open the connection box.
	- •Connect the -TRX wire to the connection marked OR.
	- •Connect the +TRX wire to the connection marked BK.
	- •Connect the shield wire to the connection marked RD.
	- •Close the connection box.

## **3.1 If communication problems occur**

- 1. Lower the baud rate.
- 2. Use cables with a heavier gauge conducting wire.
- 3. Connect 100 ohm resistors between the MRxD and PRxD, and also between MTxD and PTxD that are at the ends of the wire

of the following two connectors:

- a. The connector on the computer.
- b. The connector on the last terminal of the multi-drop line.
- 4. EMI protection is integrated into the terminal, but it is best to use an external protector for lightning problems.

# **4 Making a multi-drop connection**

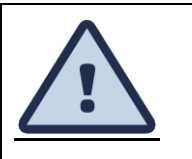

Most computers use DTE type connectors on their RS-232 ports. The terminal is equipped with an RJ45 (telephone jack) connector. Therefore, you will need a connection box intermediating the terminal and the host.

All terminals and their connection boxes are connected in exactly the same way, regardless of their terminal IDs. The multi-drop line may be created in one of two ways: creating a chain of connection boxes, using a junction box.

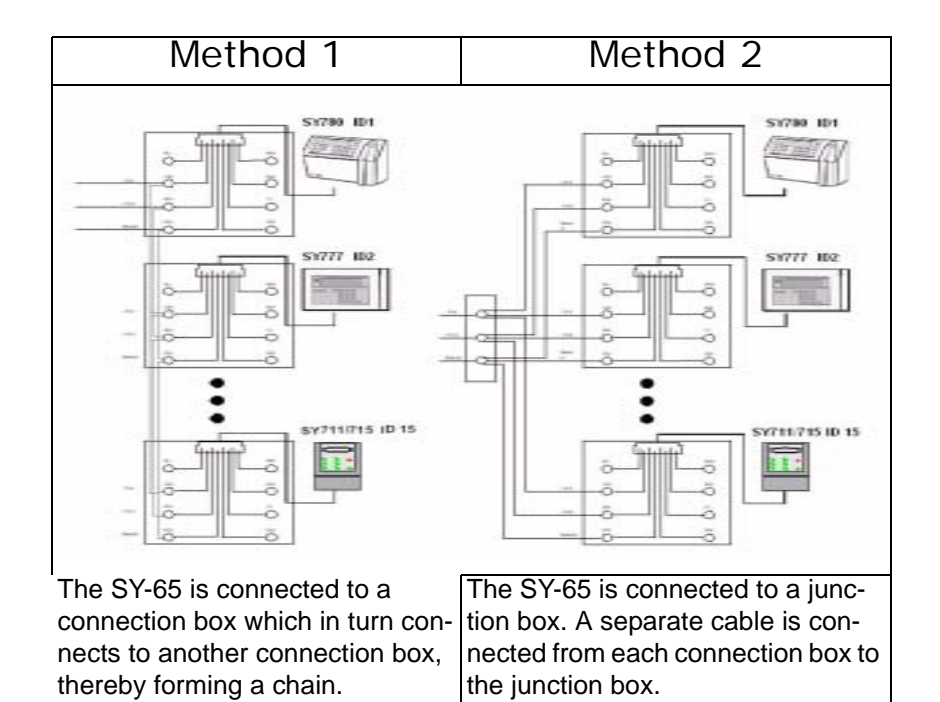

## **4.1 Cable from the terminal to the connection box**

This is a standard 6 wire telephone cable with an RJ45 connector cable which is supplied with the terminal. The pin locations are illustrated below to allow you to prepare such a cable. The length of the cable should not exceed 30 meters (98feet).

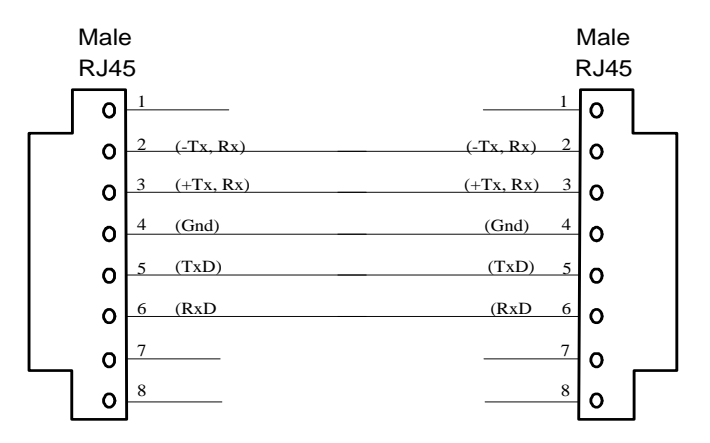

The RJ45 connector on the terminal's side must be a short (12.35mm) RJ45 connector to enable the terminal connector case that hides the connectors to close.

# **5 terminal to RS-232 port direct connection**

- Open the connection box.
	- •Connect the TXD wire to the connection marked GR.
	- •Connect the RXD wire to the connection marked YL. Connect the ground wire to the connection marked RD.

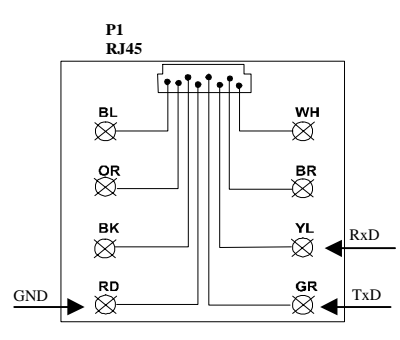

# **Maintenance**

This section gives instructions for maintaining good working order for the terminal. The issues described are:

- [Physical Maintenance](#page-45-0)
- [Calibrating the Real Time Clock \(RTC\)](#page-51-0)
- [How to cause the memory to crash](#page-53-0)
- [Formatting the memory if a crash occurs](#page-54-0)
- [Fingerprint sensor cleaning and care](#page-47-0)

# <span id="page-45-0"></span>**1 Physical Maintenance**

## **1.1 General**

Once every six months:

- Check and tighten the screws in the terminal such as the screws holding the power cable to the CPU card.
- Verify that all components connected to the sockets are well adjusted.

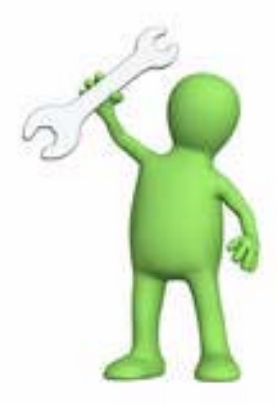

## **1.2 Badge Readers**

Once a month:

• Magnetic badge readers:

Once a month - use a special cleaning badge made of plastic with a polishing paper (made of Al2O3, with a grain size of approximately 16 microns) attached to the part of the badge where it contacts the magnetic head. Swipe the badge once or twice. Excessive polishing will result in wearing out of the magnetic reader head.

- Clean the reader with a cleaning solution (such as pure alcohol).
- **Barcode** badge readers:

Once a month - use an air gun to remove dirt/dust or a special optical cleaner (e.i.: one used for eye glasses).

• Use a blower to clean dust off of the head of the reader.

**Alcohol based cleaning solutions must never be used to clean barcode readers**

## <span id="page-47-0"></span>**1.3 Fingerprint sensor cleaning and care**

A sensor is designed to provide years of trouble- free service. Although maintenance and handling requirements are few in number, observance of a few basic maintenance procedures help ensure a high level of performance over time.

Several types of sensors exist, and each type of sensor requires a different cleaning method. Make sure to use the proper cleaning method for the sensor type you use.

#### <span id="page-47-1"></span>**1.3.1 Cleaning for Fingerprint Sensors**

Oily deposits from your finger accumulate on the surface of the fingerprint sensor after repeated use. These can inhibit the functionality of the sensor.

Scheduled cleaning:

It is recommended to clean the sensor at least once a week, and also whenever an oily residue is visible on its surface.

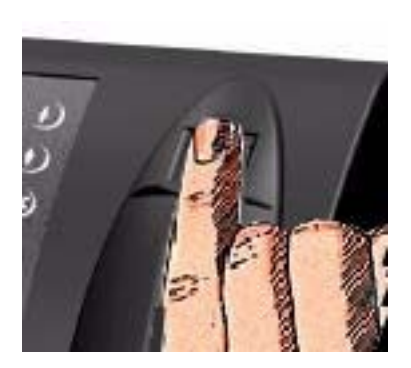

#### **For Capacitive Sensors**

Use Isopropyl alcohol (rubbing alcohol) and a clean cotton cloth or tissue paper to remove oily deposits.

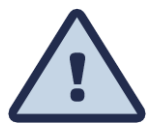

Do not use a soiled cloth or tissue paper.

A clean cotton cloth or tissue paper will absorb the deposits, but a soiled cloth will smear the deposits over the sensor's surface.

Alcohol is the preferred cleaning material because it dissolves oily residue and evaporates quickly.

The use of nylon brushes or scouring pads, abrasive cleaning fluids or powders, or steel wool is not recommended.

#### **For Optic Sensors**

Use a clean cotton cloth or tissue paper dampened by water or window cleaning solution to remove oily deposits.

### **1.3.2 Caring for the Fingerprint Sensor.**

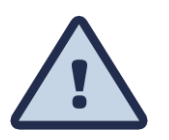

- Do not place the fingerprint sensor close to a heat source, such as a radiator or hot plate.
- Do not subject the fingerprint sensor to heavy shocks/vibrations.
- Do not allow the sensor to come in contact with metallic objects.

#### **Conditions.**

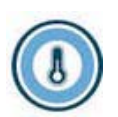

The sensor can be stored in temperatures ranging from  $-65^{\circ}$ C to  $+150^{\circ}$ C, and can operate in temperatures ranging from  $0^0C$  to + 60<sup>0</sup>C.

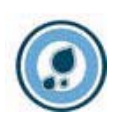

Sensors should not be exposed to rain or excessive humidity. A sensor can operate within a range of 5% to 95% humidity (non-condensed).

Other than for cleaning, as instructed above in **[Cleaning for Fingerprint Sensors](#page-47-1)**, do not bring the sensor in contact with and liquids.

#### **Authentec Sensors**

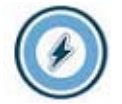

Authentec sensors can be damaged by a discharge of static electricity from a human body. However, the fingerprint sensor is typically encircled by conductive plastic, which is connected, to a ground plane. You should always touch the conductive plastic before touching the sensor in order to safely discharge any static electricity that may be present on your skin or clothing.

#### **Electric system**

• Check the voltage of the UPS battery. If it has less than 7 volts, the batteries need to be changed.

• Visually check the battery for leakage.

Clean all of the electrical contacts inside the terminal with a contact cleaner.

#### **Checking Backup battery:**

Making sure that the backup battery is in good condition, according to the following steps:

- 1. Collect and clear all the data stored in the terminal.
- 2. Open the terminal.
- 3. Remove jumper JP7.
- 4. Check the voltage of the memory back-up battery and make sure it is between 2.8V and 3.1V.
- 5. Replace jumper JP7.

# <span id="page-51-0"></span>**2 Calibrating the Real Time Clock (RTC)**

**This operation must be performed by qualified and authorized personnel only!** When working with an open unit, make sure to unplug the unit wherever the instructions call for it. Take extreme care during the stages where the terminal is plugged into a power source. Failure to heed this warning may result in harmful contact with electrical current.

If your terminal gains or loses time, you will need to calibrate it using a Time Counter unit, which has at least 5 places to the right of the decimal point (100,000ths of a millisecond).

- 1. Unplug the terminal and make sure that it is OFF. The backup battery automatically supplies power for approximately 15 seconds.
- 2. Unscrew and remove the front panel.
- 3. Remove the JP12 jumper. This disables the Watchdog utility.
- 4. Plug the terminal into a power source and enter the technician mode.
- 5. Make sure that the Time Counter is unplugged.
- 6. Connect the ground of the Time Counter unit to the ground pin at TP2 of the terminal's CPU board.
- 7. Reposition JP13 to 2-3 (calibration).
- 8. Connect the input of the Time Counter unit to the pin in JP13 marked jumper 2.
- 9. Plug the Time Counter unit into a power source.
- 10. Set the Time Counter unit to test the period.
- 11. Press once on Enter; the message "Adjust RTC N/Y" appears.
- 12. Press once on Enter, for N (no). Use line up/down to scroll when selecting the Y (yes) option.
- 13. Calibrate the RTC of the terminal to 3.90625 milliseconds  $\pm$  0.00003 by turning the screw on the variable capacitor at C18.
- 14. Disconnect Jumper 2 pin at JP13.
- 15. Replace the JP13 jumper to 1-2 position.
- 16. Disconnect the connector from TP2 of the terminal's CPU board.
- 17. Return the JP12 jumper to re-enable the Watchdog utility.
- 18. Unplug the terminal.
- 19. Replace the front panel.
- 20. Unplug the Time Counter.

# <span id="page-53-0"></span>**3 How to cause the memory to crash**

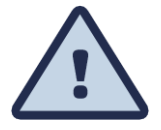

**This operation must be performed by qualified and authorized personnel only!** When working with an open unit, make sure to unplug the unit wherever the instructions call for it. Take extreme care during the stages where the terminal is plugged into a power source. Failure to heed this warning may result in harmful contact with electrical current.

## **3.1 Location of jumpers**

- 1. Unplug the terminal and make sure that it is off. The back-up battery automatically supplies power for approx. 15 seconds.
- 2. Unscrew and remove the front panel.
- 3. Remove the JP4 jumper from the 1-2 position to 2-3 position.
- 4. Reposition JP4 to (1-2).
- 5. Plug the terminal back into a power source and make sure that MEM CRASH reappears in the terminal display.

# <span id="page-54-0"></span>**4 Formatting the memory if a crash occurs**

If the memory crashes a *CRASH* message will appear. You will need to clear the terminal's memory and return the terminal to the *NO PROGRAMMING* state according to the procedure below.

- 1. Press 6 times on the **0** key. An asterisk appears for each time that this key is pressed.
- 2. Press on the **Enter** key once.
- 3. Press 3 times on the **line up** key.
- 4. Press twice on the **line down** key.
- 5. Press 3 times on the **line up** key.

The message **CLEAR MEMORY?** will appear on the display.

- 6. Press once on the **line down** key.
- 7. The message **MEMORY CLEARED** will appear on the display.

8. You receive a **NO PROG** display.

The terminal then will be in the Technician mode.

The message on the display will alternate between TECHNICIAN MODE and the date and time in the following format: DD/DW hh:mm:ss where DW represents the day of the week.

If you make an error during steps 3 through 6, the terminal will revert to the state just prior to step 3. If you are unable to complete this operation, exit the technician mode by pressing twice the **Enter** key. Then begin again.

On exiting Technician mode, all of the settings are saved into the terminals Flash protected memory. In case of memory crash the terminal reloads the settings from the flash memory (does not revert to the factory default), which enables quick communication after formatting the memory.

You can refer to **[Setting up the Terminal \(Technician Mode\)](#page-23-0)** for more information about the Technician mode

#### **COMPONENT SIDE (PCB NO. 770888-01-D)**

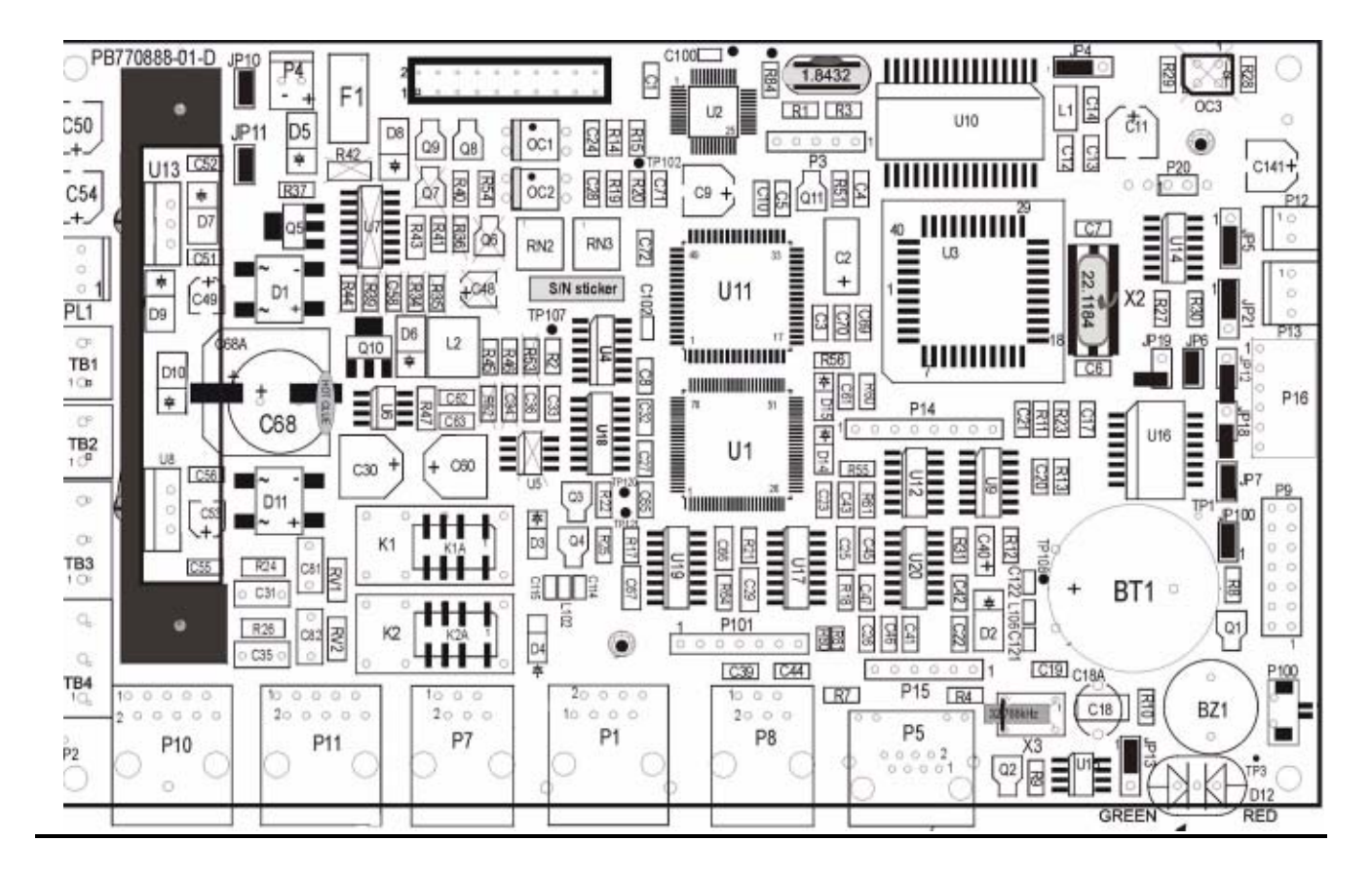

### **PRINTED SIDE (PCB NO. 770888-01-D)**

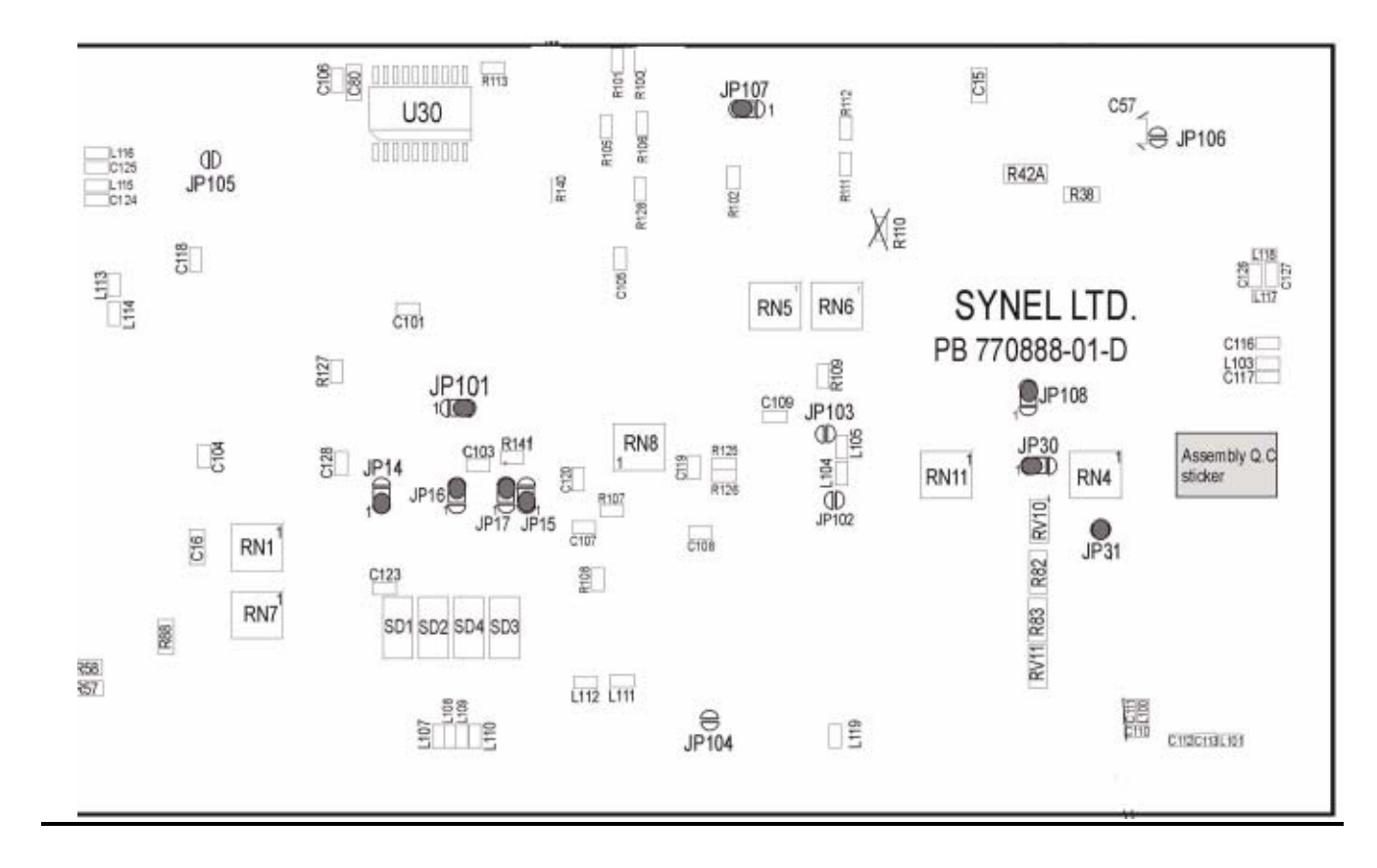

## **DISPLAY CARD**

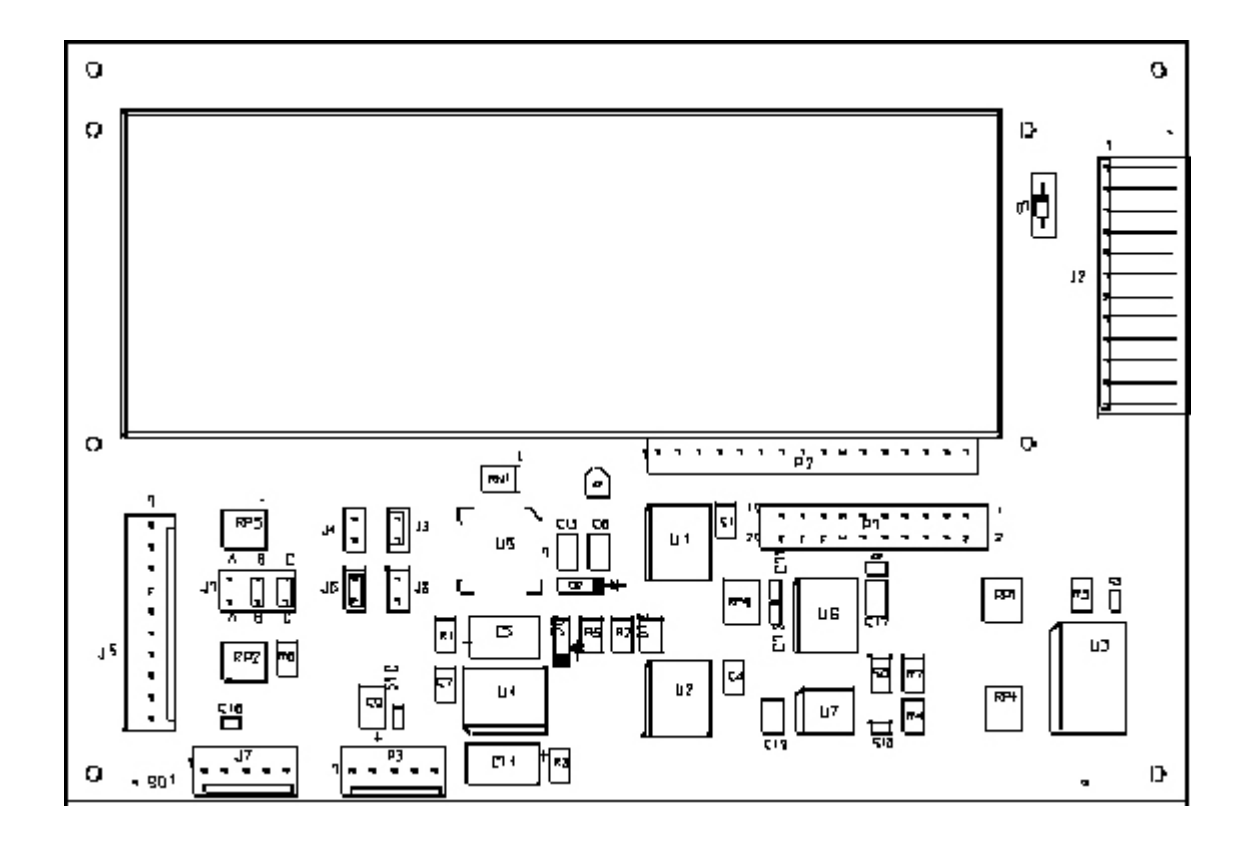

# **Appendix A - External Connectors**

**HOST RJ-45 (8 pin) Communication with Host computer**

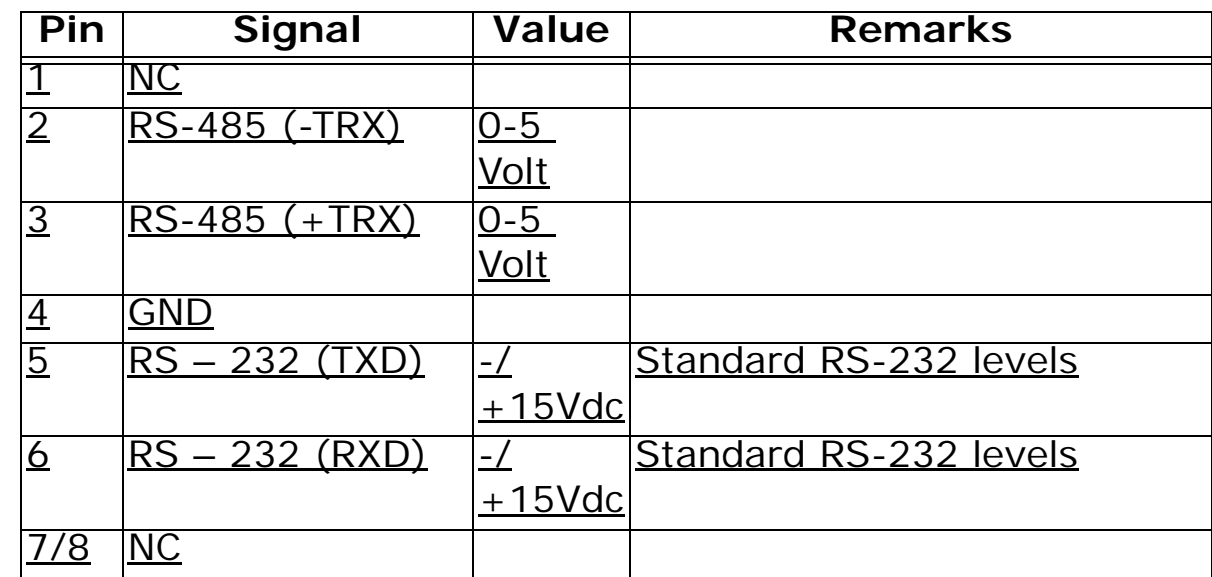

#### **Ser I - RJ- 11 (6 Pin) Secondary serial channel for printer, scales or external PRintX**

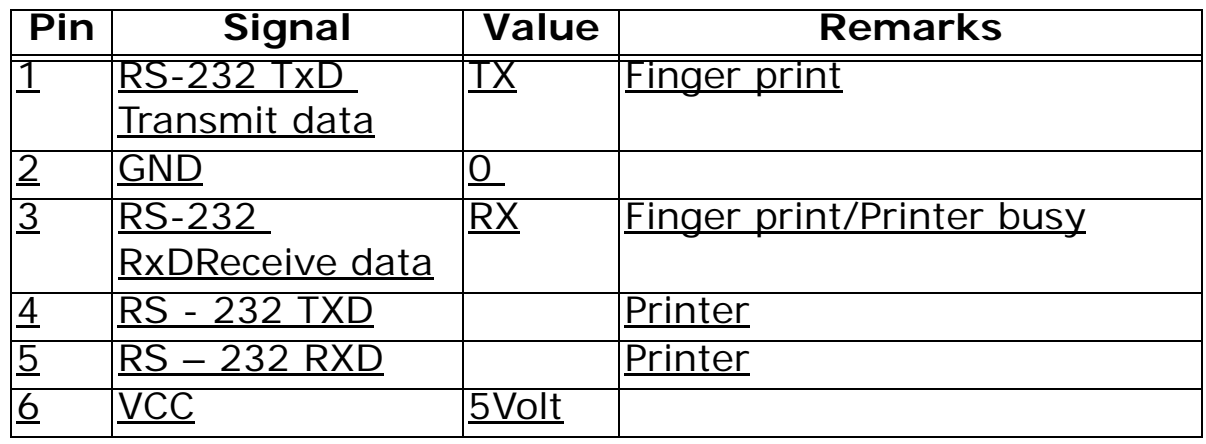

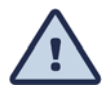

**When connecting an external PRintX there avoid connecting an internal PRintX!**

#### **NET RJ-45 (Ethernet/Modem)**

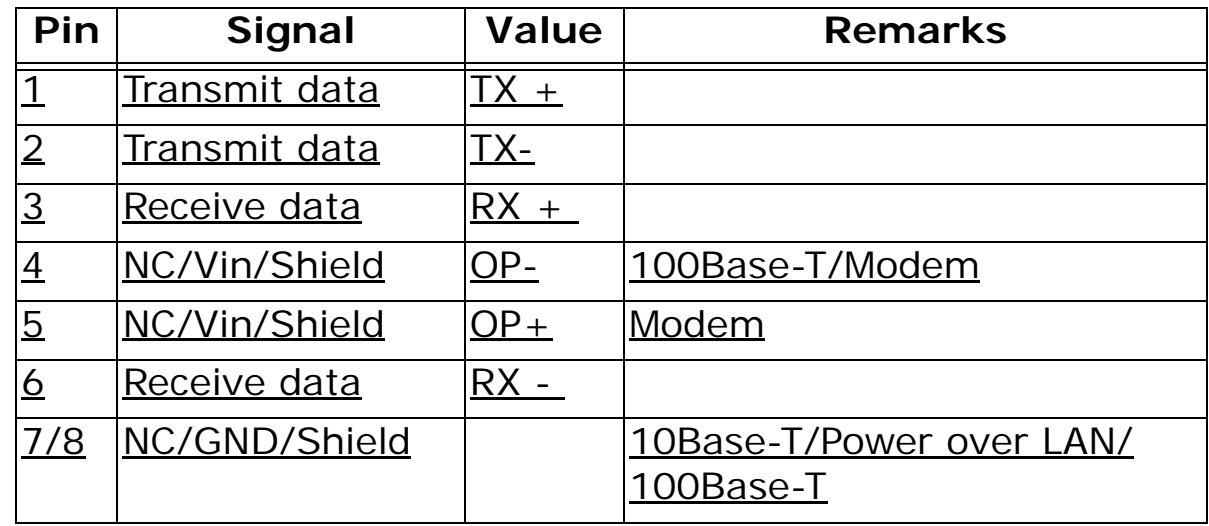

## **<sup>I</sup>2C Bus – RJ 11 (6 Pin) (.NA)**

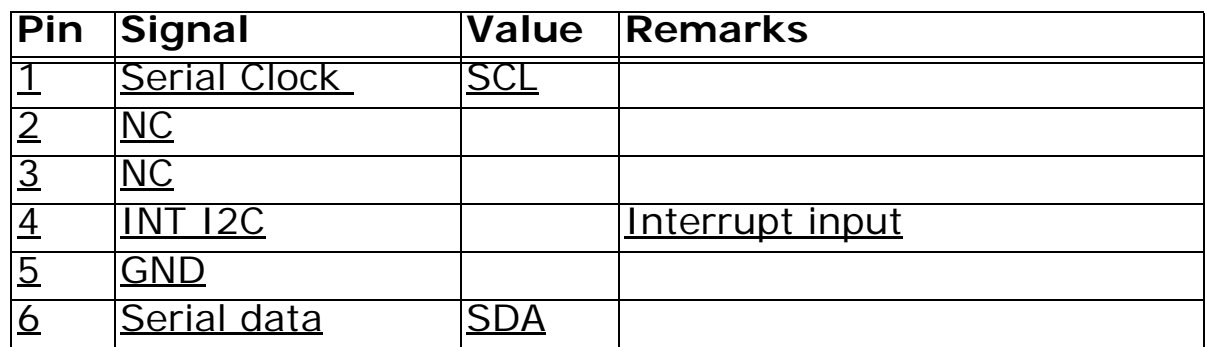

#### **P11 - External Reader 2(Magnetic/Bar code) RJ-45 (10 pin) Magnetic reader**

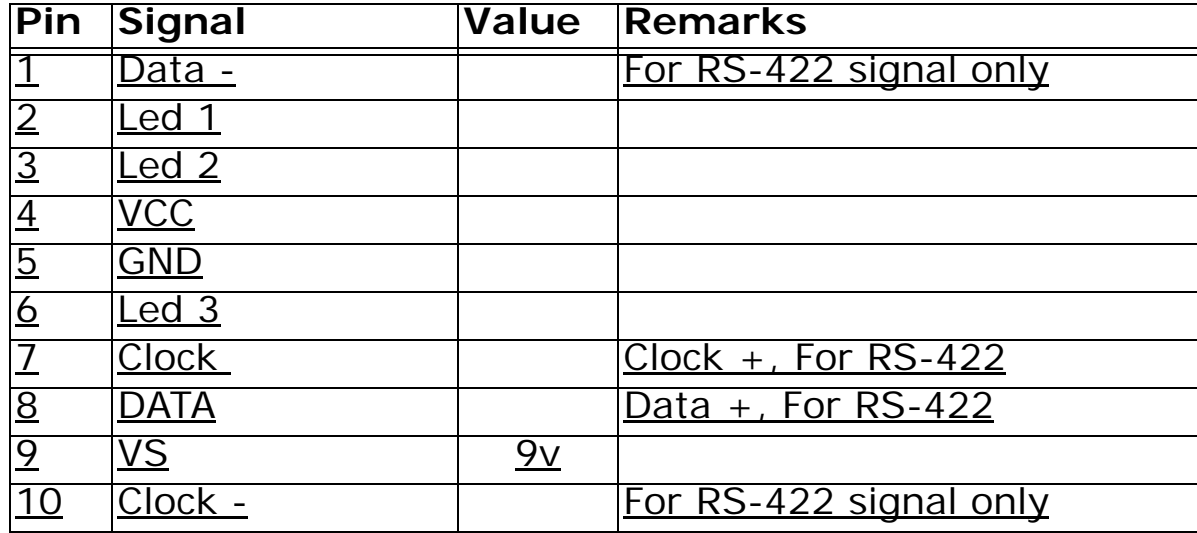

#### **Bar code reader**

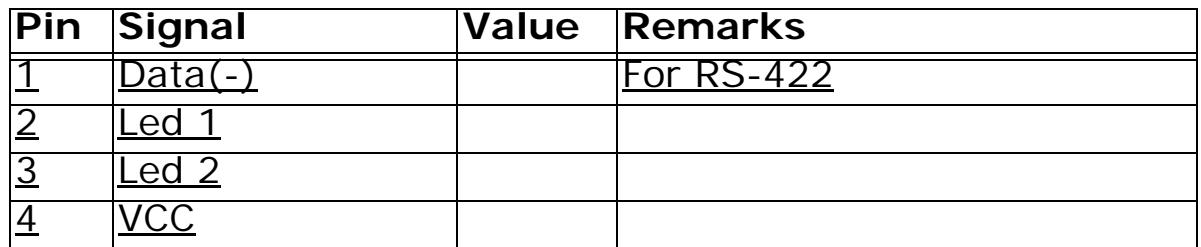

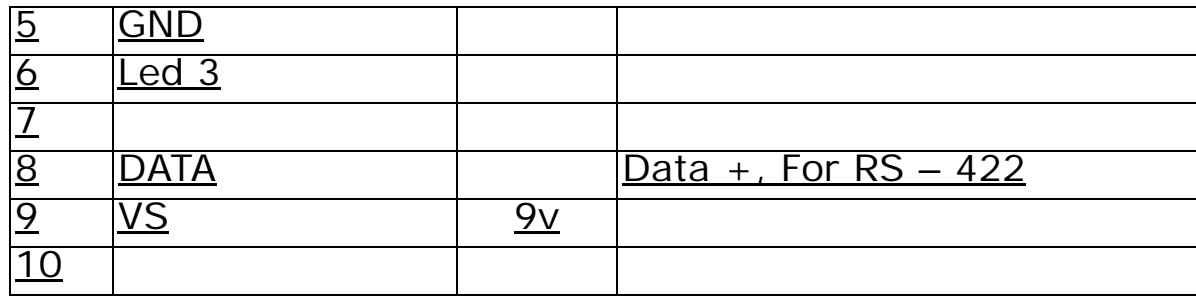

**Wiegand**

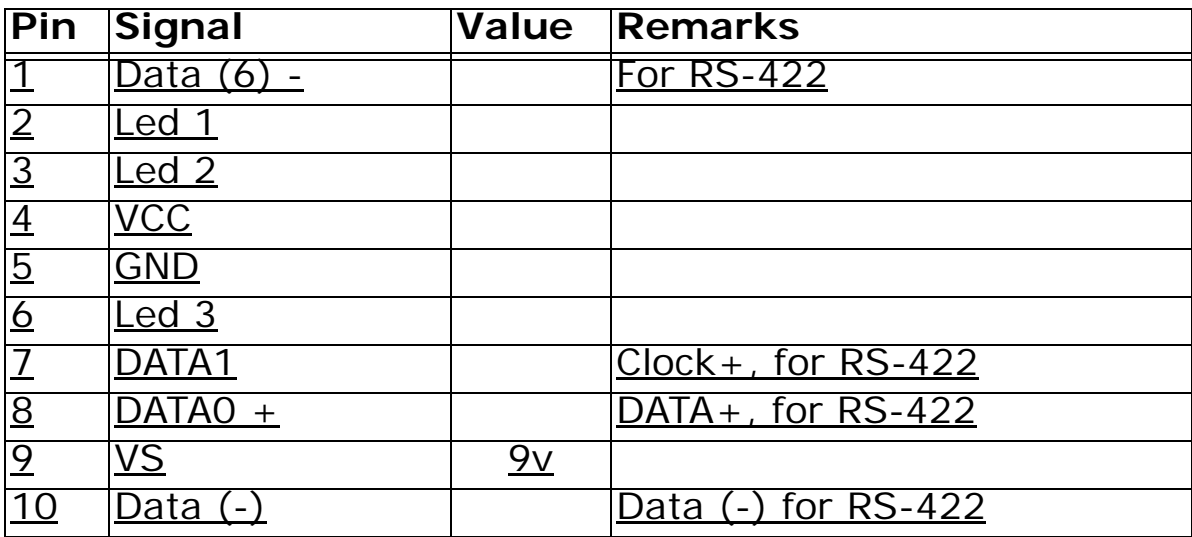

Change JP18/19 accordingly.

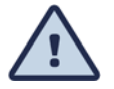

61

# **Appendix B - Internal connectors**

#### **Relays + sensors**

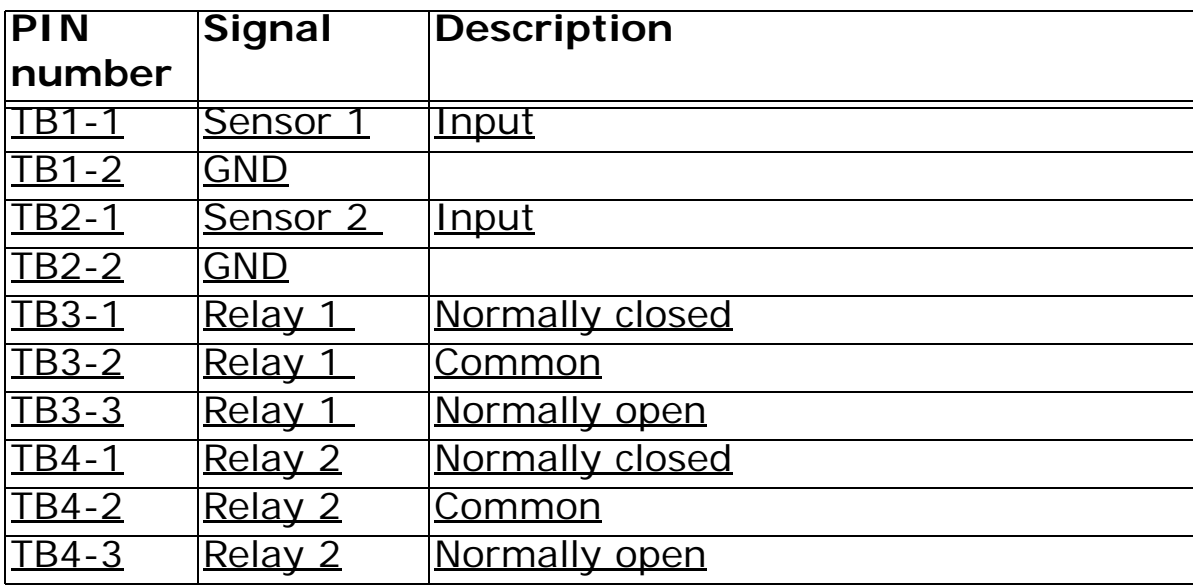

## **Communication card sockets**

**Socket P14**

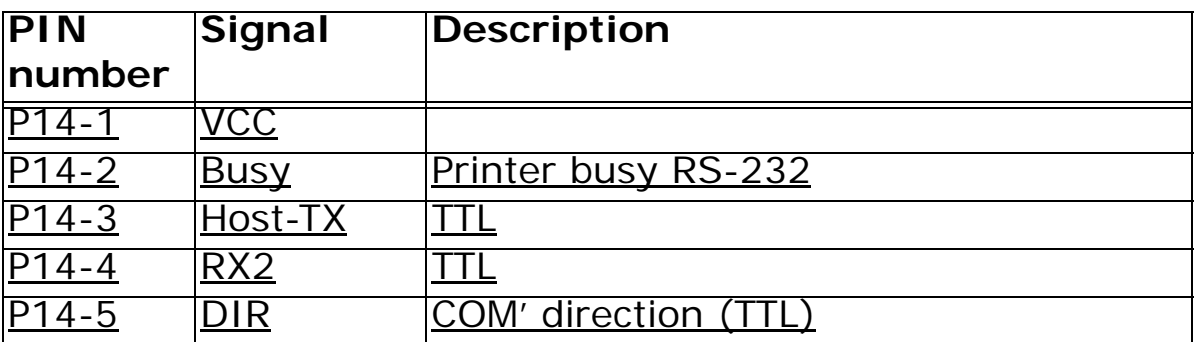

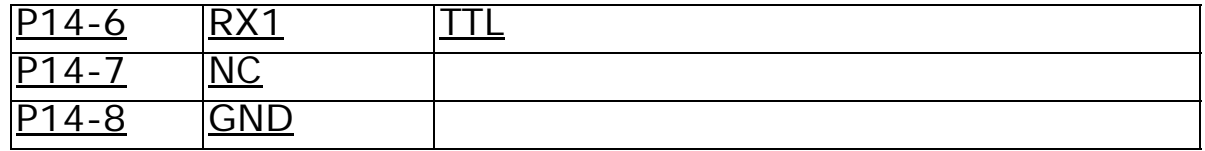

#### **Socket - P15**

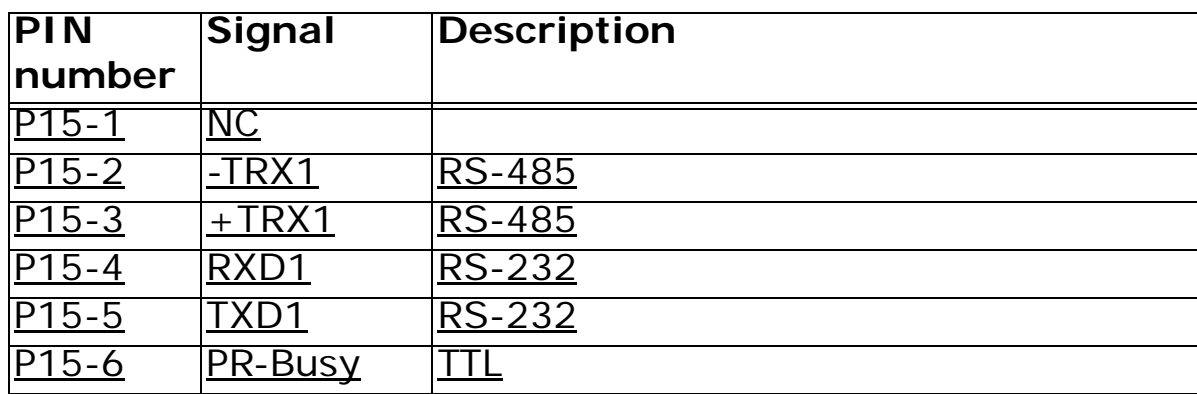

#### **Net Card Sockets Socket P3**

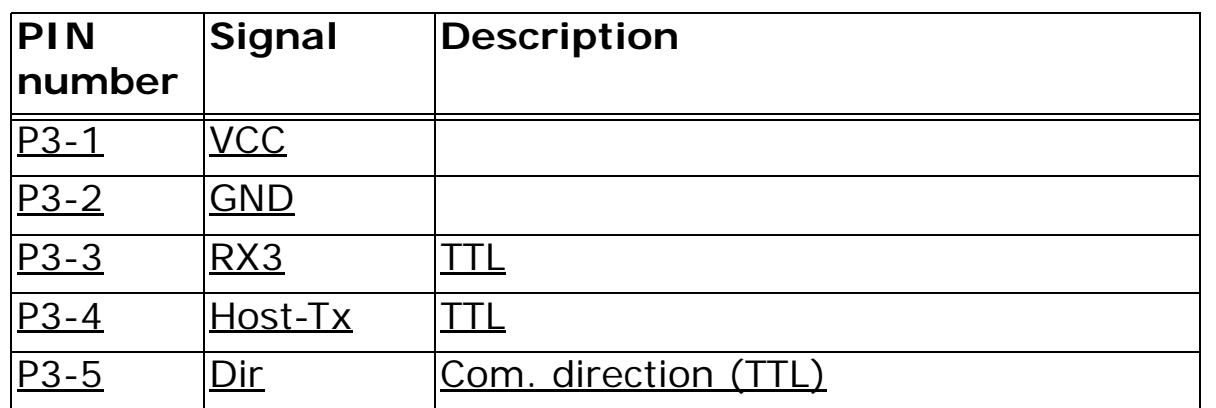

#### **Socket P101**

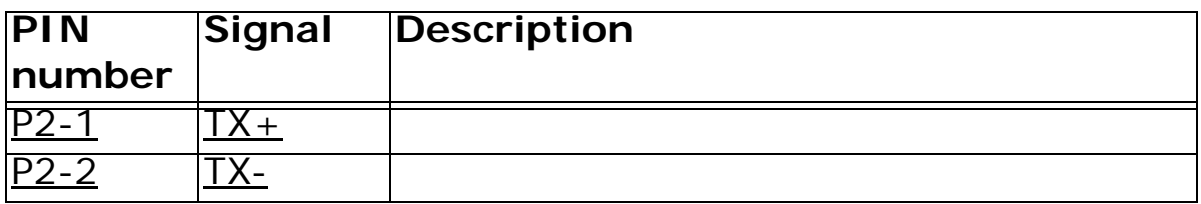

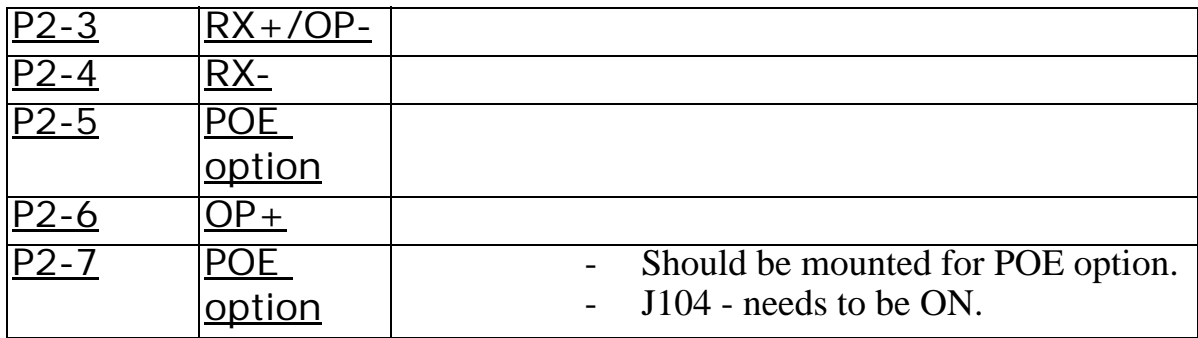

#### **Fingerprint Connector P12 (Power)**

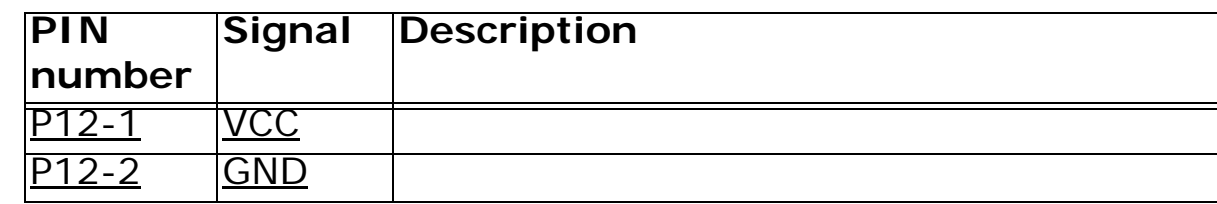

#### **Connector P13**

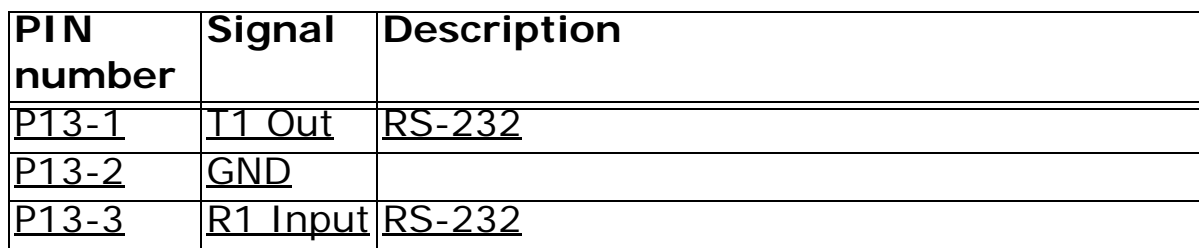

#### **Connector P20**

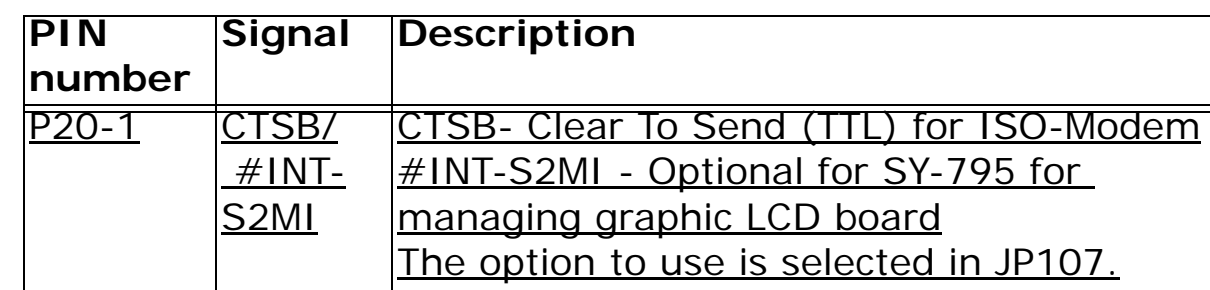

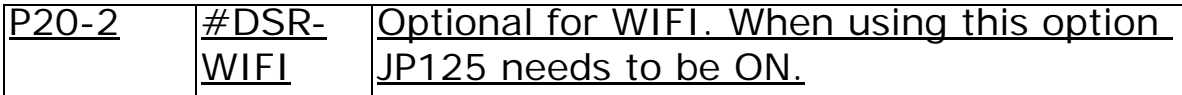

#### **Connector P4**

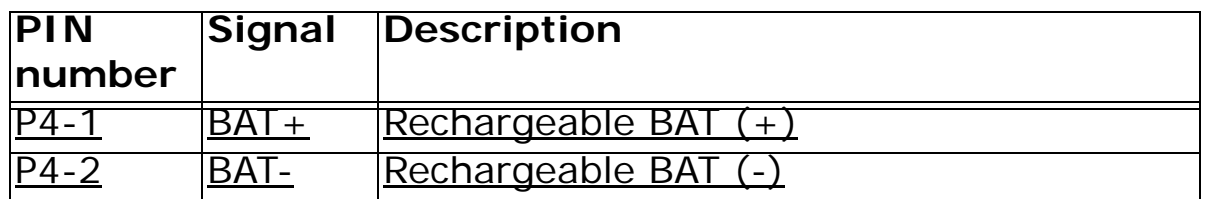

#### **Connector PL1**

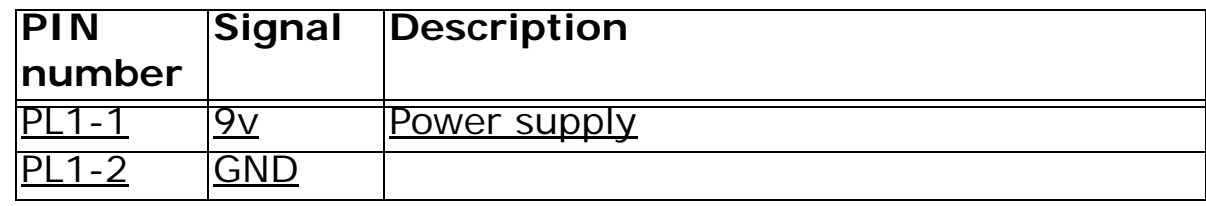

## **Connector P6 (LCD)**

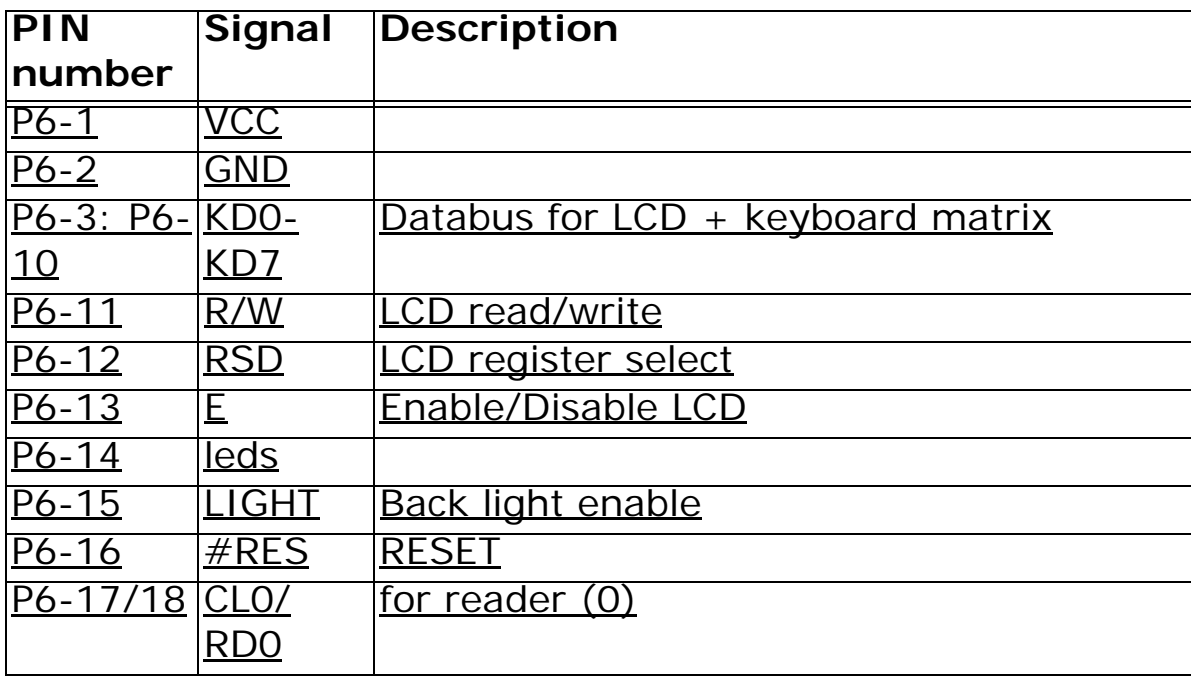

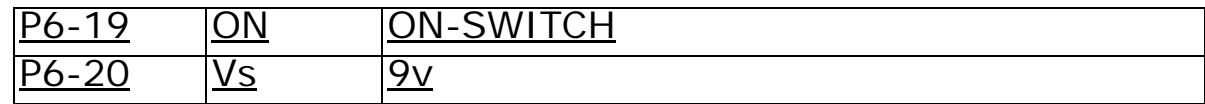

#### **Connector P9 (PSD - JTAG PORT)**

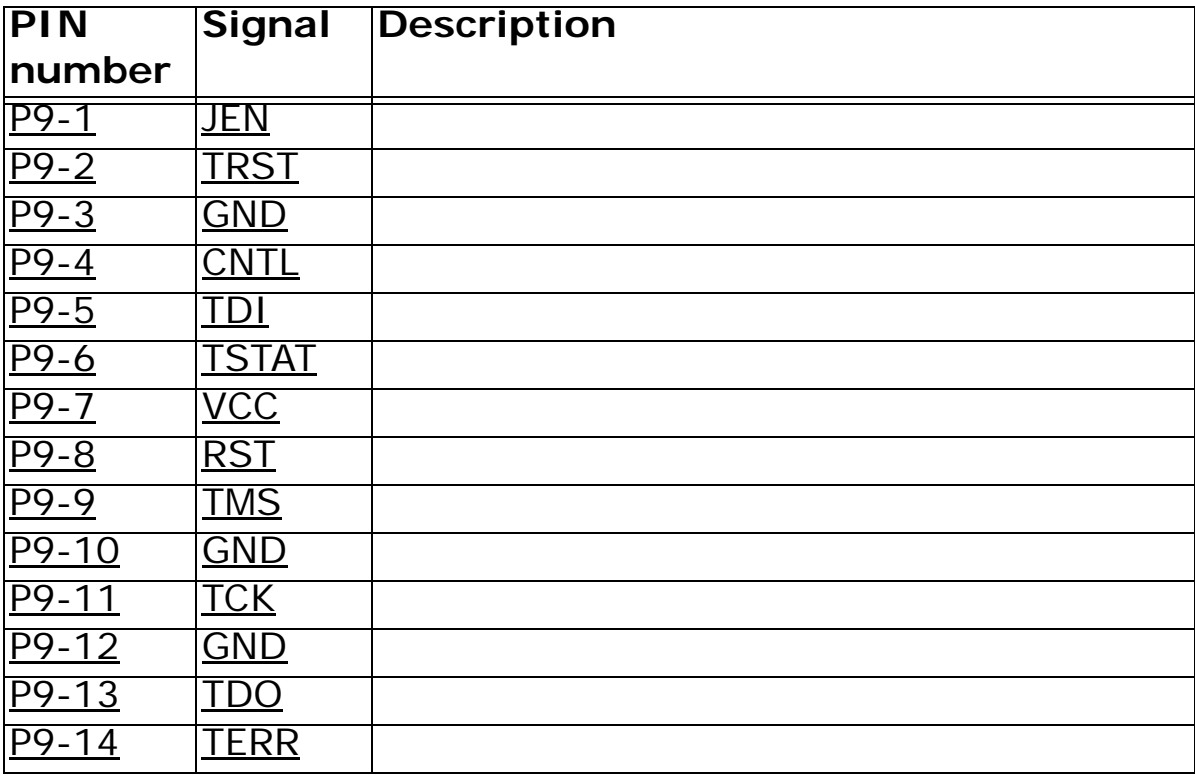

#### **Connector P16 (CPLD JTAG PORT)**

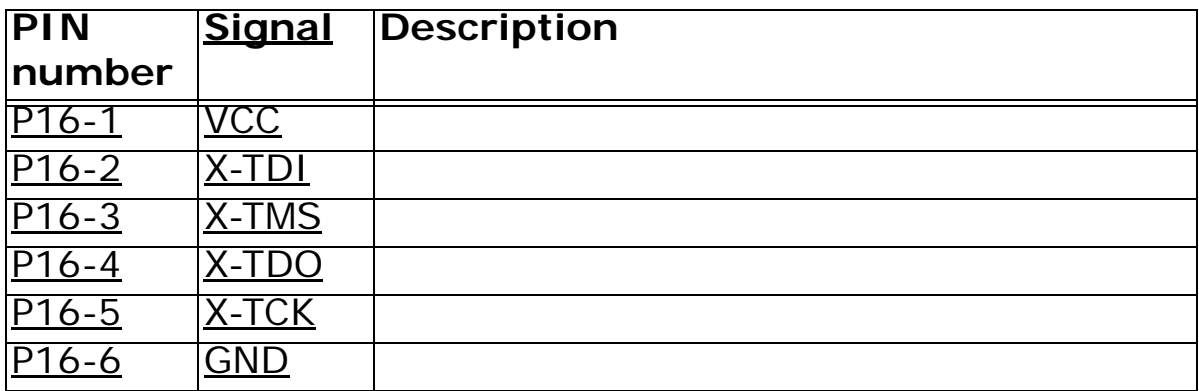

## **Connector P100 (optional for Lithium Battery)**

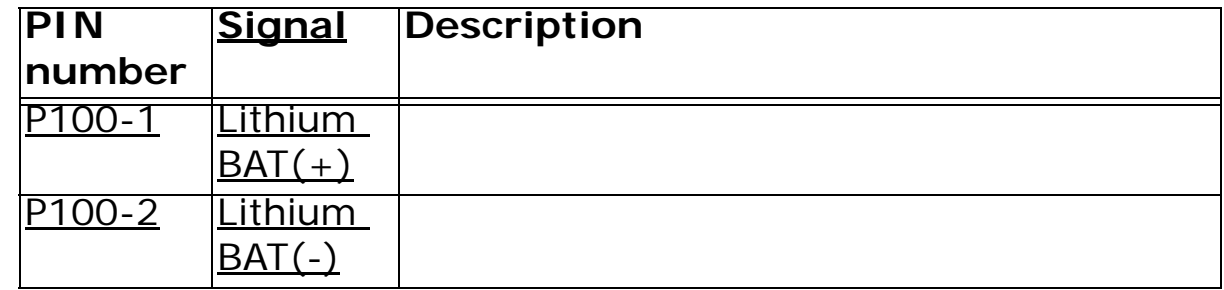

# **Appendix C - Jumpers**

### **PSD Programming**

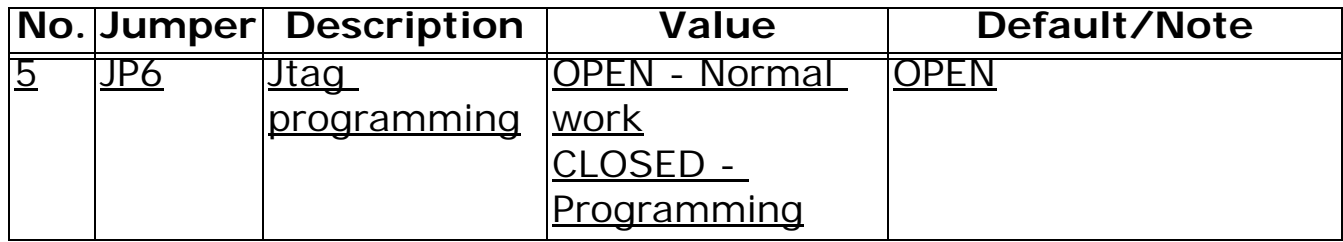

#### **Miscellaneous**

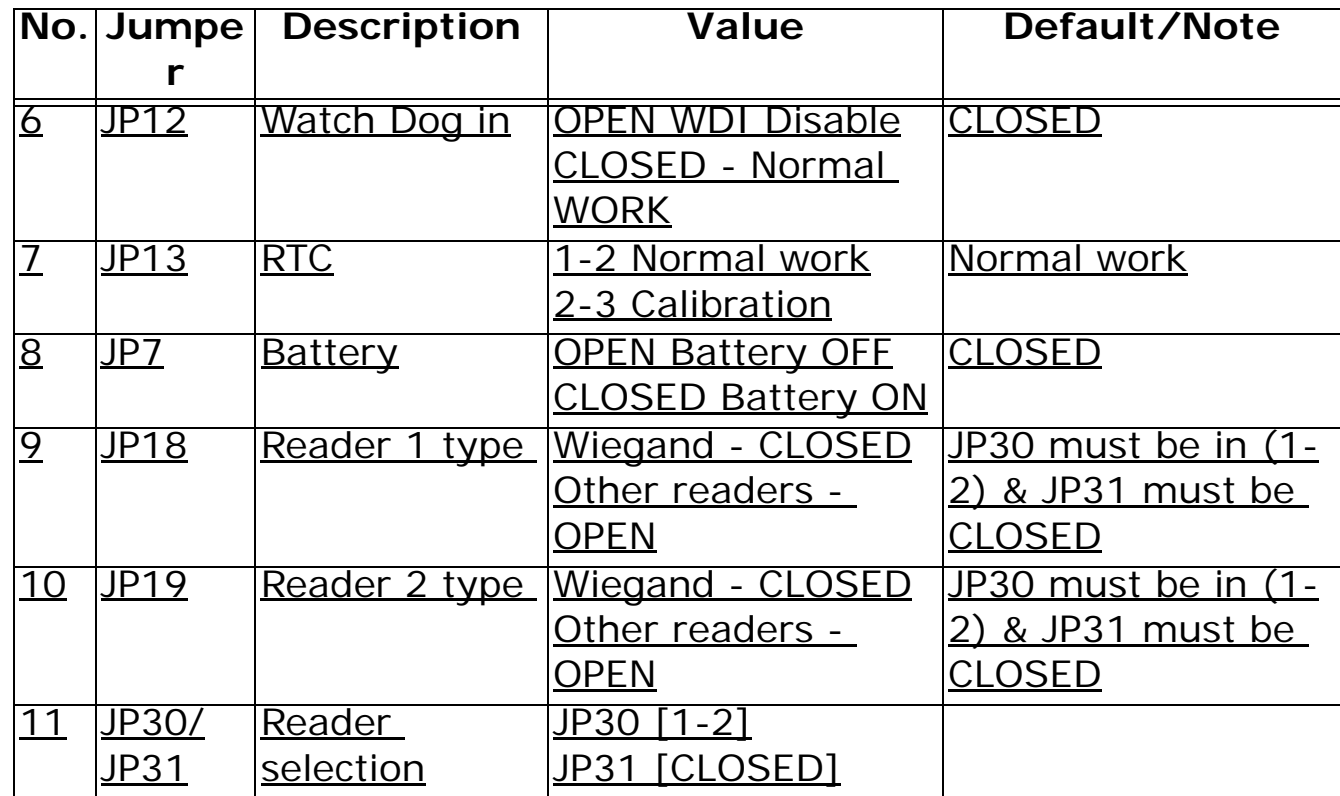

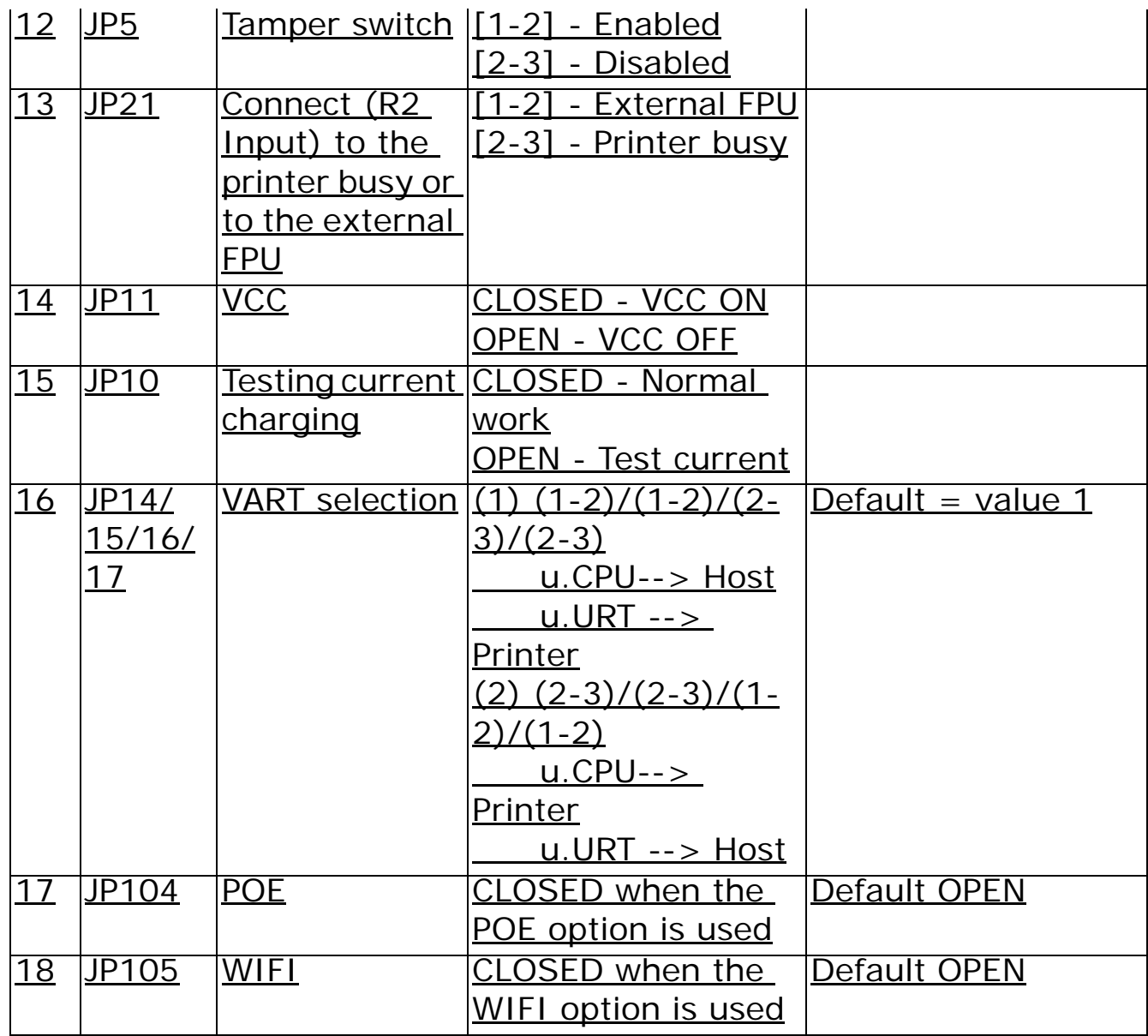
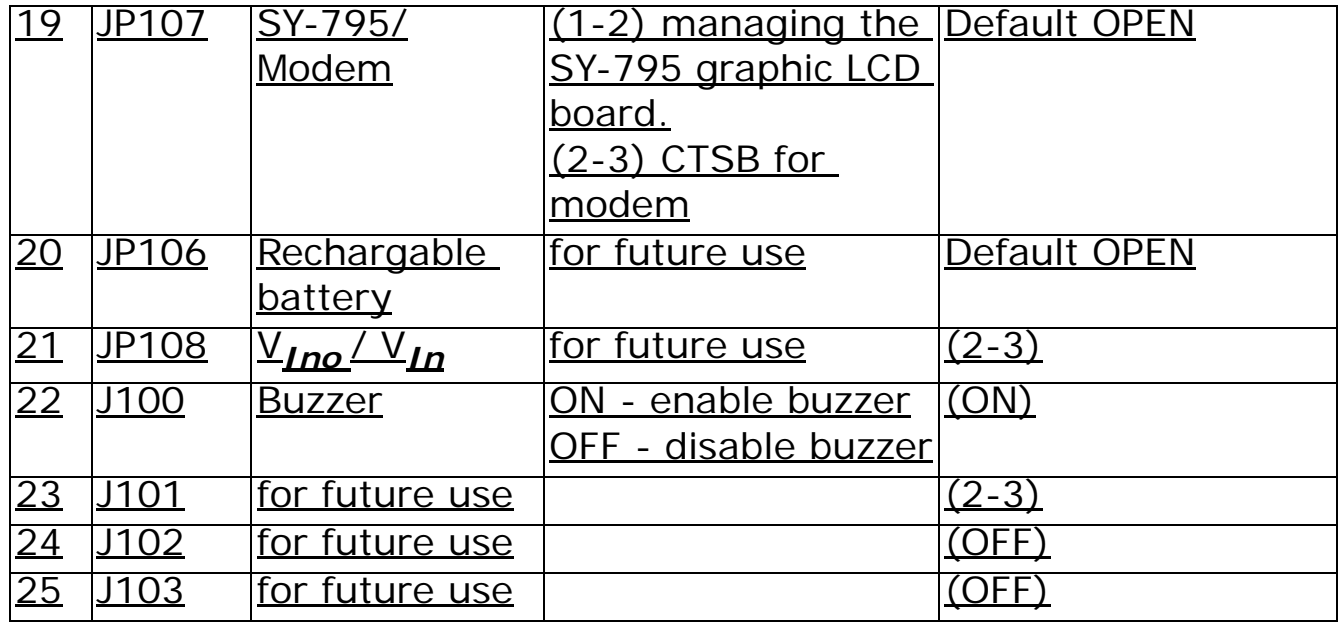

## <span id="page-73-0"></span>**Appendix D - Biometric concepts**

## **Biometric Definitions**

**Enrollment** is the operation of scanning a fingerprint, determining the quality of the fingerprint scan, and storing a good template together with associated data in the FPU memory.

The following enrollment methods are available.

**One time** – Enrolls a scanned fingerprint to a fingerprint template. Supported by all FPU units. **Two times** – Scans the fingerprint twice. The two images are compared to each other and verified. If the fingerprint images do not match the user is rejected. If they match the better quality fingerprint is enrolled in the template. Supported by FPU- S units only.

**Two templates** – Scans the user finger twice and saves the each fingerprint scan as a template. The user has two templates stored. Then, each time the user is verified, the module can decide whether to replace the existing template with a new one. This update reflects the dynamic changes in the skin of the user's finger. Supported by FPU- S units only.

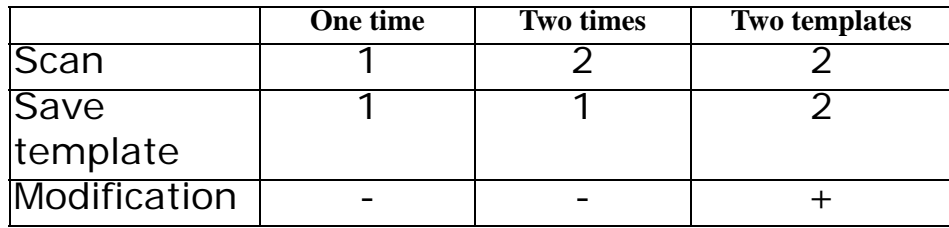

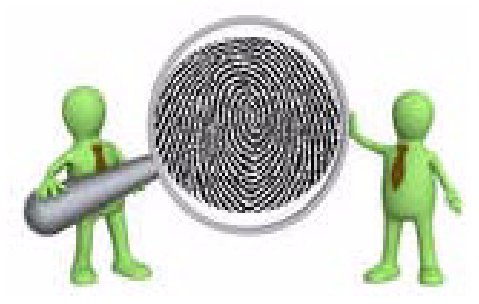

## **Scanning an Image**

When the FPU properly reads a fingerprint, it looks for image *quality* and fingerprint *content*. When a raw image is collected from the sensor during enrollment, for verification or identification, the FPU searches for the fingerprint core.

**Content** scores are based on the amount of unambiguous data in the region of the core. The higher the content, the greater the degree of useful information.

See Using Content and Quality for Enrollments for a thorough description of content.

**Quality** scores are based on how well the ridge pattern is defined within the image. For best image *qualit*y, be sure that the sensor window is clean of residue, or other material that can block the FPU from the best fingerprint view. Once the image is scanned, the FPU creates and stores the resulting fingerprint template.

**Verification** is the operation of entering a PIN #, requesting the user to place their finger on the FPU, scanning the finger, comparing the current scan against stored fingerprint templates for that user, and then notification of a successful validation or a failure.

**Identification** is the operation of requesting the user to place their finger on the FPU, scanning the finger, comparing the current scan against all stored fingerprint templates (regardless of user). If the user is in the database, identifying the user. Identification is only available on a searching FPU units.

**Fingerprint Template** is the data stored on the FPU that mathematically represents the pattern of an enrolled fingerprint. This data is not the raw image of the fingerprint, but the result of processing the raw image through a unique algorithmic process, preparing the data for later comparisons, and compressing the data for maximum storage. An image of the uncompressed template data does

resemble the raw image, but whereas a raw image is 90K bytes, the compressed template is only around 400 bytes.

**Fingerprint Core** is the term used to describe distinguishing print characteristics usually found in the area of the print where the topography shows the tightest curvature. Although the entire fingerprint has significant data, the "core" is the most data- intensive area and therefore very important.

## **Proper Finger Placement**

The basics for successful operation of the FPU are important.

System performance improves dramatically with *consistent finger placement.* It is important to make sure that the position of the finger allows the FPU to record the unique features of the print. Follow the steps below for trouble-free fingerprint recognition.

With the fingertip raised, position the finger so that the Ridge- Lock rests comfortably. Then, lower the finger onto the sensor and apply moderate pressure. The figure at right illustrates proper finger placement and the resulting image

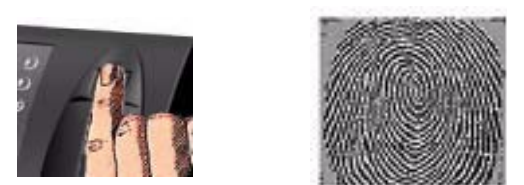

## **FPU operation - Instructions and regulations:**

- In view of our experience, we strongly recommend that each employee practices finger positioning on the sensor prior to actual enrolment!
- Avoid using thumb and pinky fingers since they are typically awkward to position consistently on the sensor.
- Place the higher joint of your finger on the ridge lock and lower your finger onto the sensor surface (make sure all other fingers are held straight to avoid creating an angle between the enrolled finger and the sensor surface - incorrect positioning).
- When using an Authentec sensor sensitive to static electricity, touch the sensor's plastic casing (black) to discharge static electricity. Keep your finger steady.
- Press your finger gently onto the panel, avoid excessive pressure as it will blur the print.
- When using an Authentec sensor, make sure your finger is touching the sensor's drive ring.
- It is recommended that quality be 50% and content 90% at least.
- Make sure you use the  $_{\rm{enrolled}}$  finger for  $_{\rm{verification}}$ !
- If your finger is extremely dry, touch your forehead or the side of your nose before placing it on the sensor.
- Do not use a wet/moist finger for scanning.

#### **Caution:**

 *For user's convenience mount the terminal at a height of 1.4 meters (55.2") (measured from the top end of the terminal to the floor) and at a distance of 15 cm (5.9") from the right-side wall (closer to the sensor side).*

#### **Caution:**

*If it is impossible to sample an employee's fingerprint, you can disable finger verification and revert to card or code mode instead.*

#### **Common mistakes**

Correct finger placement is a significant component for reliable fingerprint imaging. The following figures illustrate some common mistakes to avoid.

- Sliding the fingertip into place instead of lowering it onto the sensor will cause distortion of the fingerprint and will degrade image quality. Keep the fingertip
- Rotating the finger into position will also cause distortion of the fingerprint,
- Placing your finger as if punching a button will not provide adequate information and will degrade system performance. Proper sensor height and angle along
- Positioning the finger to one side and leaving a portion of the sensor exposed will degrade image quality. This figure demonstrates how poor finger placement degrades the image of the fingerprint. Notice how the core is well off- centre and
- Placing the finger at an angle, as shown here, is another common mistake. Not placing the finger in an upright position will result in an unreadable image of the fingerprint.

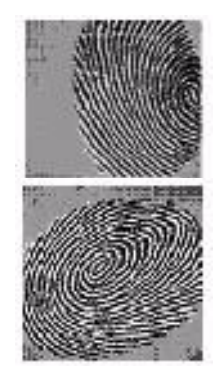

• Not using the Ridge- Lock may cause placing the finger in an incorrect position. This figure illustrates the user neglecting the Ridge- Lock and resulting fingerprint image. Notice how the core is well below centre and the sensor is not

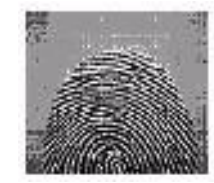

#### **Reasons for Low Scores**

Some reasons for poor sampling results are listed below:

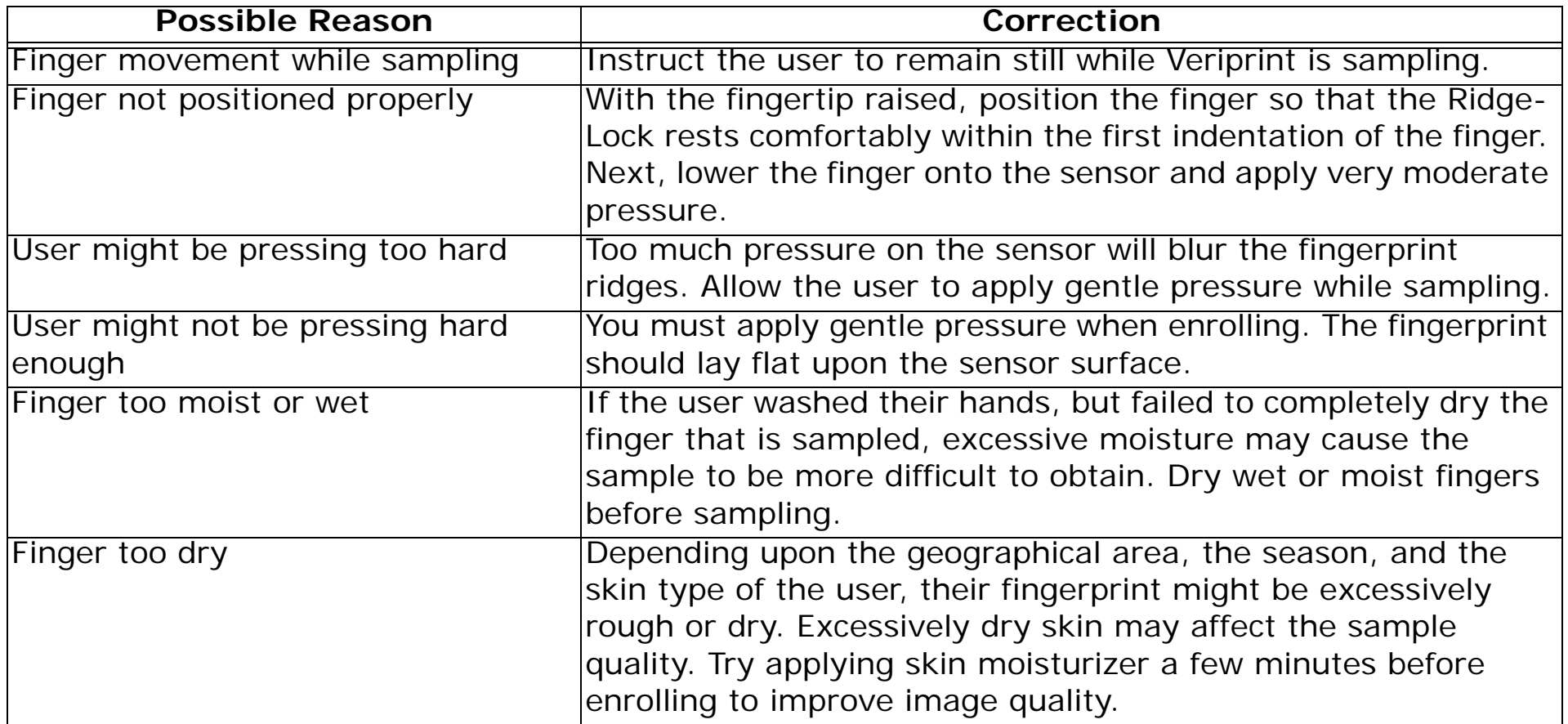

## **Appendix E - Setting the terminal for Using POE (Power over Ethernet)**

PEO (Power over Ethernet) is a standard IEEE 802.3af. The standard provides the capability to deliver both power and data over standard Ethernet cabling. The standard provides 48 volts DC over two pairs of a four-pair cable at a maximum current of 350 mA for a maximum load power of 15.4 watts, although, after counting losses, only about 13 watts are available. 802.3af - (PSEs) –"Power Source Equipments" can deliver their power on two ways, the first is over the spare lines and the second is over the data lines. The power will be connected to the (PDs) – "Powered Devices" just after an authentication process against the PSEs passed and the maximum power consumption of the PDs that can be connected to these PSEs must be less than ~12.9 - ~13Watt.

For more details you refer to the following site: http://standards.ieee.org/getieee802/download/802.3af-2003.pdf

## **6 Using POE**

When using POE on the terminal you will need to make the following changes:

## **CPU Board REV-D:**

JP104 should be shorted / P101 should have 7 PINs.

## **Network cars type B:**

V2 should be compatible with POE.

C6/R7/8/9/10 should be removed

P2 Should be 7 PIN

JP13 should be on (1-2)

## **Net Card Type F:**

R1/R2 should be removed / P11 should be mounted /

P2 should have 7 PINs / JP13 should be on (1-2).

For more details please refer to the BOM & scheme file of these two boards.

When using POE use the additional POE-DC2DC board using the Ag90120-S DC2DC module. The maximum output power is 9Watt, this means that the over-all power consumption of the POEterminal with this module is less than 9Watt. Other modules can be used if you need more power.

# **Appendix F - Programming via SYncomm**

## **Introduction**

The SY-780A terminals can be programmed by a SAL program to meet any requirements in the field of access control. However programming via Syncomm is much easier, but has some limitations. The SYComm program is written to accept parameters that are grouped into designated tables.

**SAL** programming provides high flexibility: the terminal database structure can be modified and programming is performed according to tailor-made specifications. This elite assembler program know-how requires invested training hours as it is an intricate program to master. This document will not specify SAL programming method for detailed information, refer to SAL programming user manual.

**Syncomm** programming is a user-friendly tool for building routine access control applications. Synel provides a set of parameters that are logically arranged, stored and were built-in to the program to facilitate Syncomm programming. The global parameters service the entire program and the rest of the parameters are designated to build a corresponding application. These parameters are called by using a special SAL program defined by Synel and are incorporated in Syncomm. The parameters are basically divided into three levels:

- System tables: Firmware oriented parameters.
- Programming tables: Enable planning the activities performed by the terminal as per user functioning requirements.
- Data tables: Contain the authorization for employees, time zones etc.

Table quantity limitation is 31 as each table is a file within the terminal.

## **Terminal Programming**

## **Programming Flow Chart**

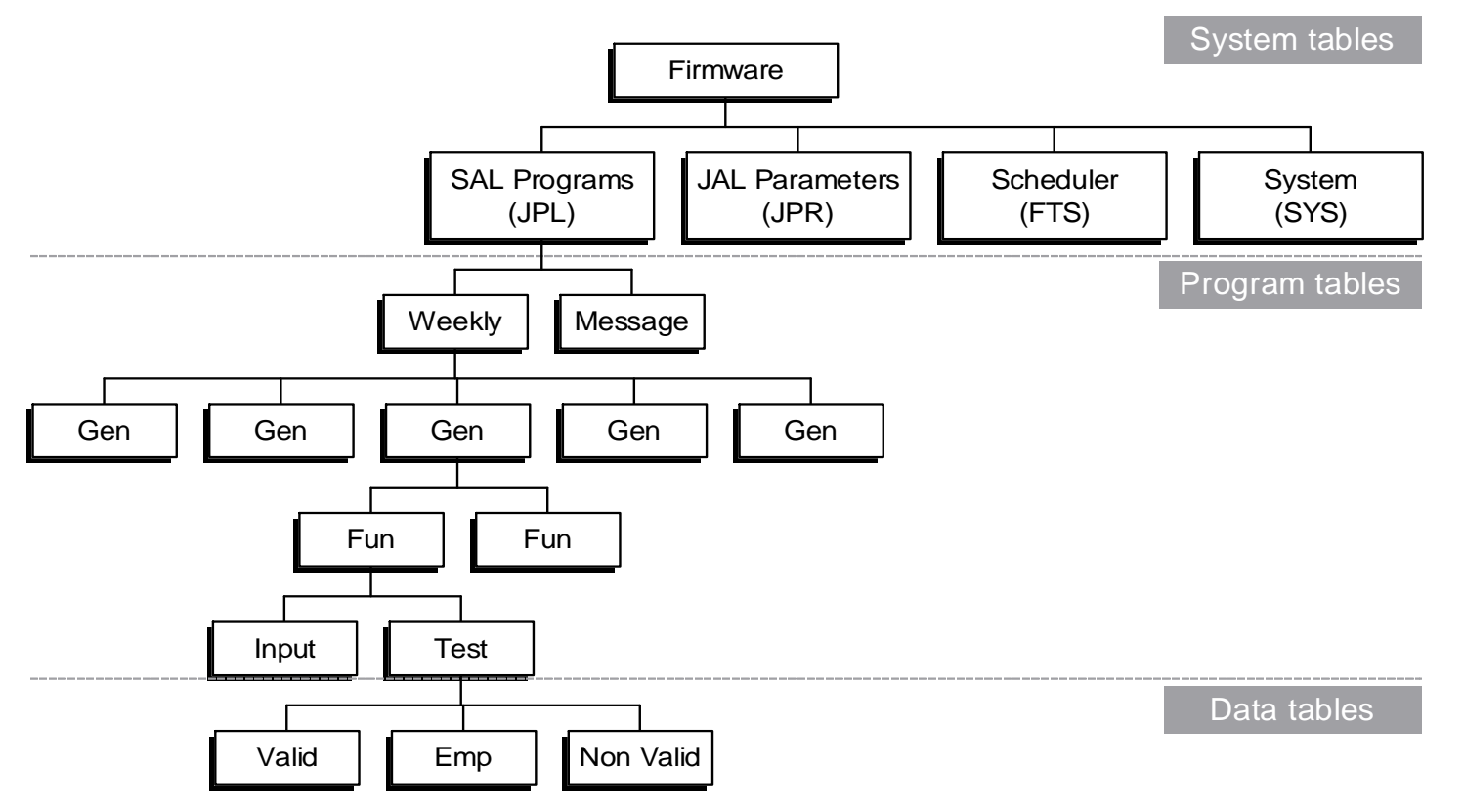

There is an inter-dependency between the different  $*$ . jpr tables built by the SAL program which are the body of the application.

SYncomm builds the tables as per SAL requirements. On the next page please find a brief outline of the role of these tables.

The correct and logical order for building a project is to begin from the bottom of the flow chart as follows:

## **Mandatory**

- Input
- Test
- Transaction (Test + Input)
- General (Transaction to Function Key)
- Weekly (General to day of week)

## **Optional**

- Employee, Valid, Non valid optional
- Messages
- Time Zone (to be linked to an employee)
- Printer notes (i.e.: for meal labels)
- Day Light Saving Time
- System
- Scheduler- for relay/modem activated function keys
- Project info general information which is not transmitted to the terminal

## **Messages**

Fixed system messages. These messages can be edited or re-written.

## **Input**

Enables defining up to 4 Input sources that typify a reader/sensor. Input sources are as follows:

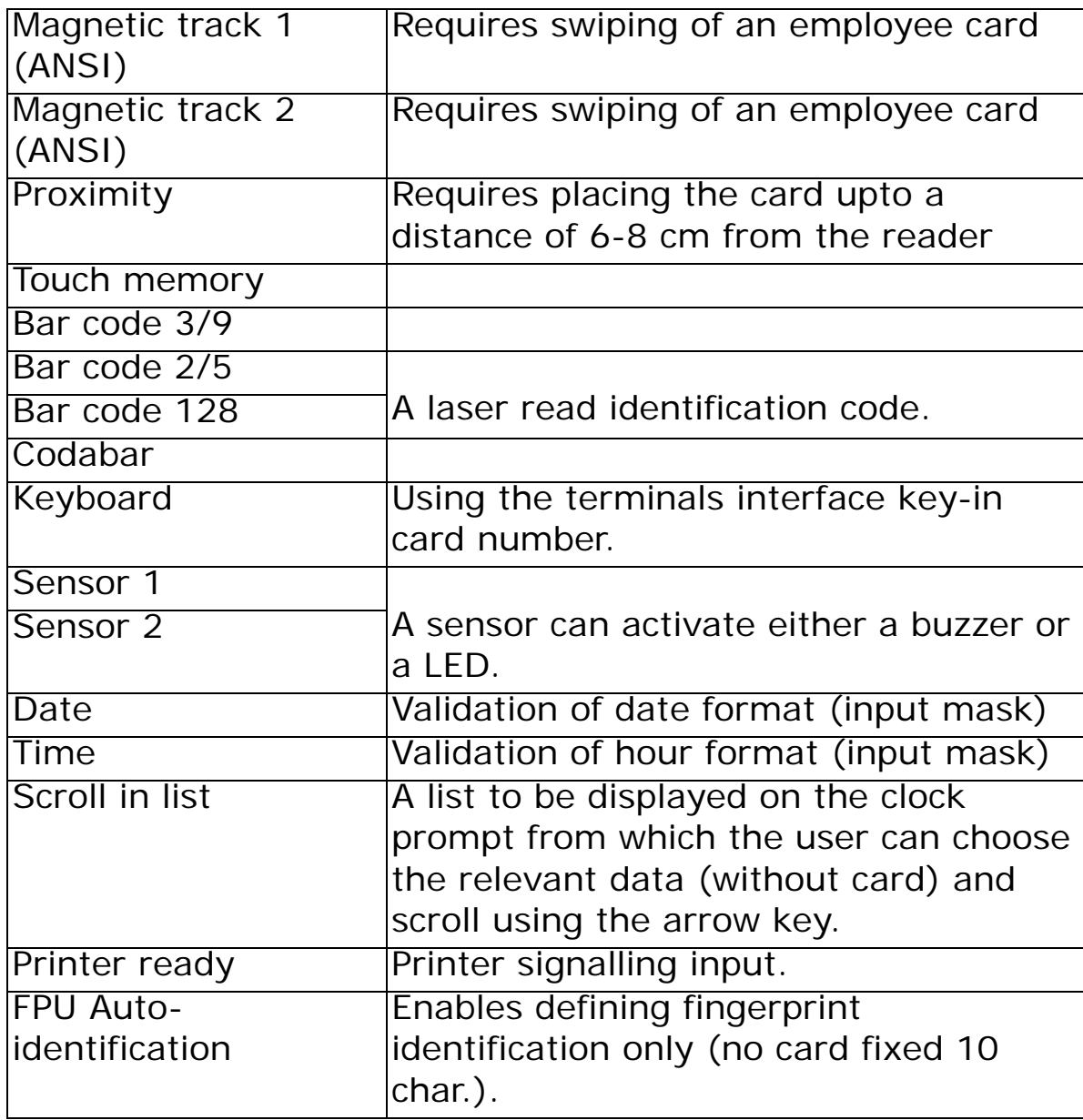

## <span id="page-85-0"></span>**Valid**

An list of IDs of authorized cards. See screen in the page below:

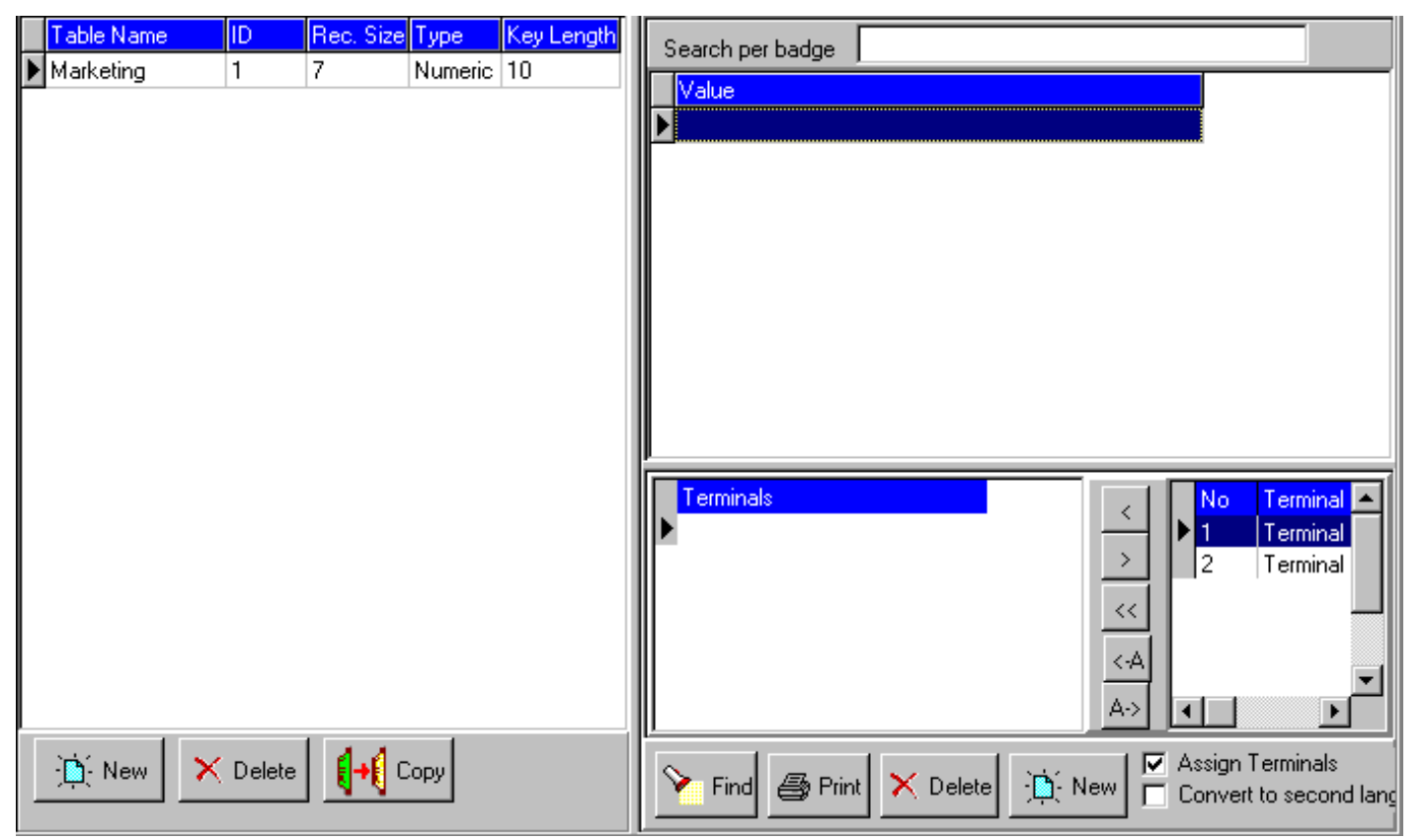

Please note that the IDs indicated in the **Employee** (see ["Employees" on page](#page-87-0) 86) table and the valid table must be identical!

The Valid screen is used for defining and determining access levels for each employee:

Step 1:Fill-in the Valid table header row:

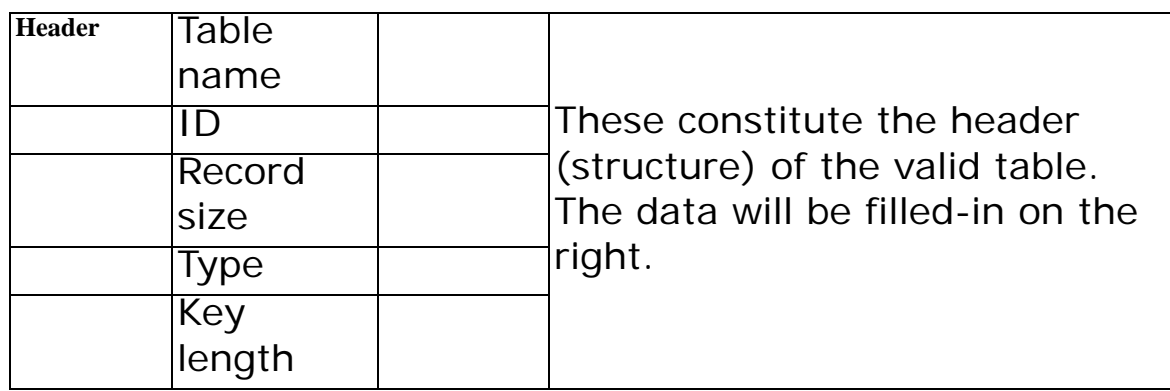

Step 2:On the right fill-in all authorized employee numbers.

Step 3:On the bottom the user can allocate permitted terminals to each employee.

The Valid table ID **SHOULD NOT** be identical to the Employee table ID.

## **Not Valid**

Parameters identical to those of the valid table but used for denying access to specified employee cards.

## <span id="page-87-0"></span>**Employees**

Here you can assign an employee list/employee to a terminal. More than one authorized employee table can be imported from an external database

Unlike the [Valid](#page-85-0) table, this table includes various employee details as you can learn from the table below:

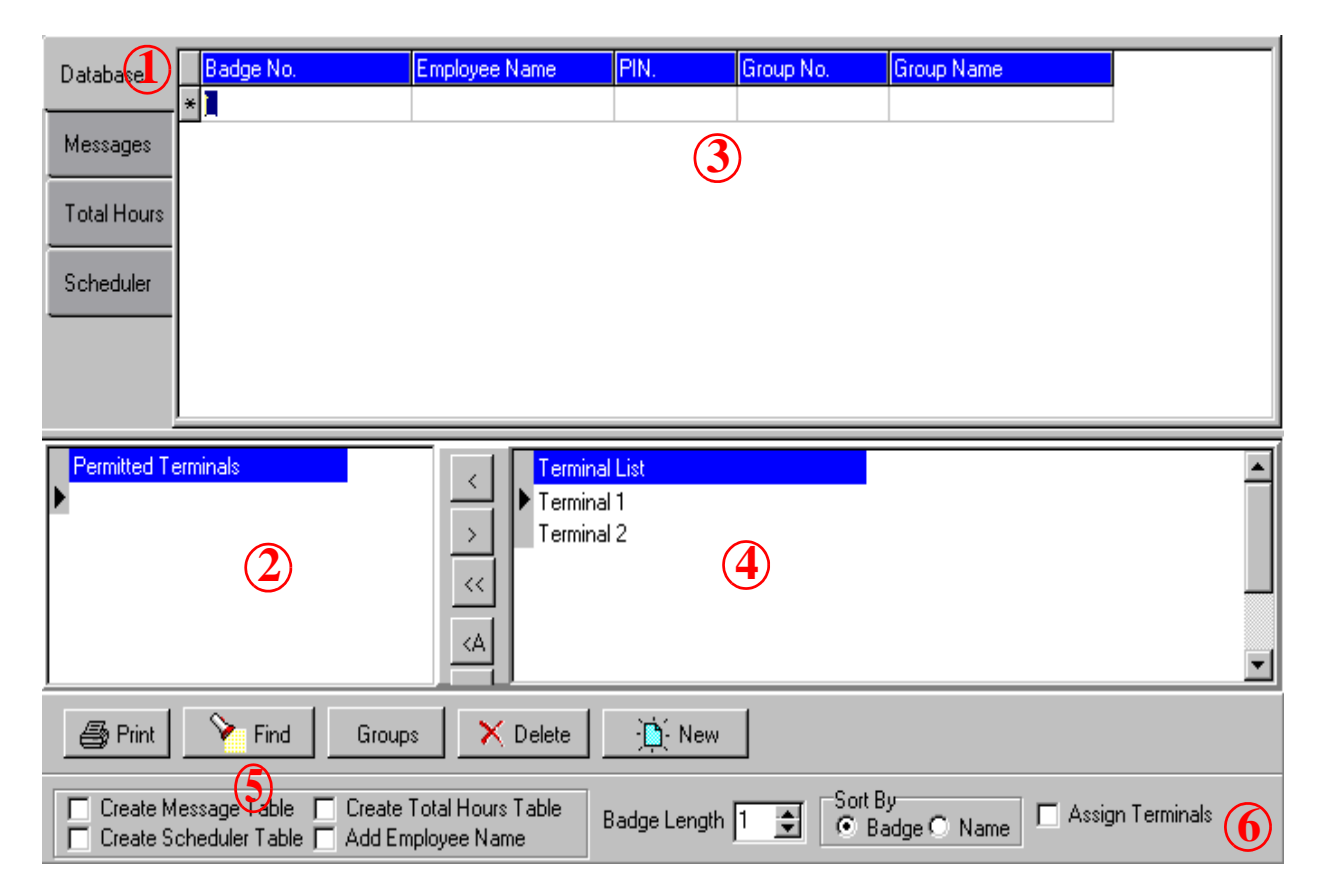

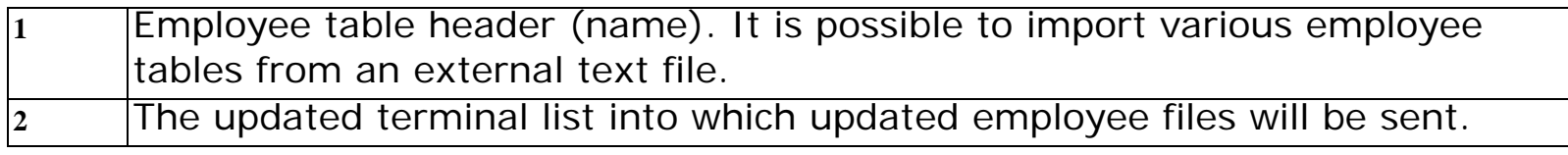

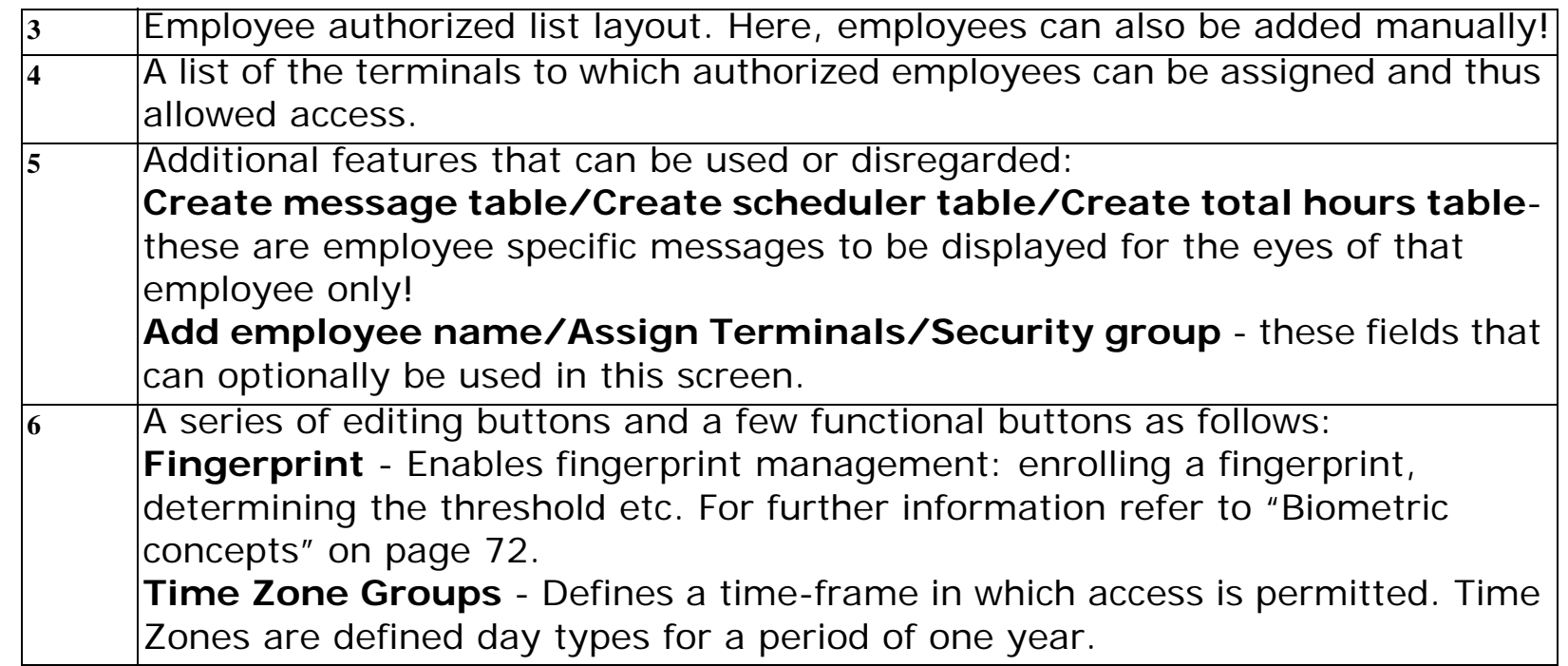

The **Employees** screen enables performing the following procedures:

- Assign an employee to the specified terminals.
- Sending the requested template to a terminal.
- Use host computer to perform enrolment per employee.
- Determine employee's fingerprint security threshold.

### **Selecting employee permission per terminal/group**

Step 1:Specify a table name from the **Table name** field.

Step 2:Employee records are displayed in a table format.

Step 3:You can either mark the **Assign Terminals** check box to assign employees manually to a ter-

minal/s, or the **Security Group** check box to assign employees according to a security group.

Step 4:If you use the **Assign Terminals option, you must** now add a terminal to the **Permitted terminals** for a specified employee. Mark one or more terminal/s on the **Terminals** list and use arrow to move it to the permitted terminals list.

Step 5:Employee access through that terminal will be permitted/denied.

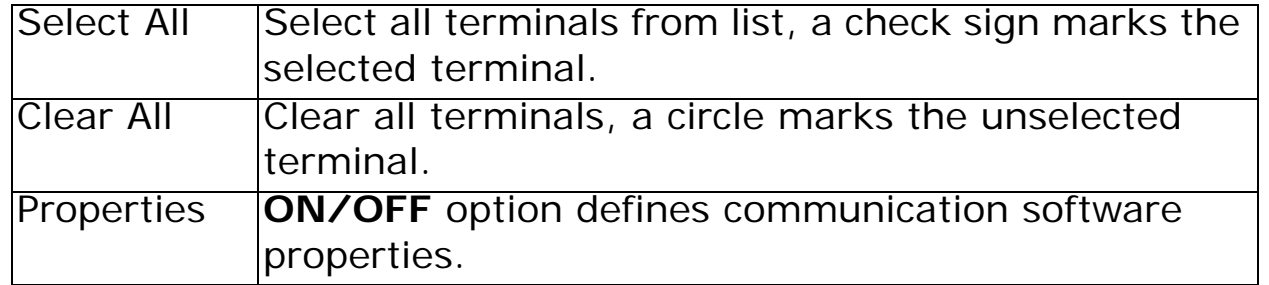

### **FPU management**

Enables enrolling employee fingerprint (using PRintX/H which is a device connected to your PC's COMM port) and setting-up fingerprint security threshold per template. For further information refer to ["Biometric concepts" on page](#page-73-0) 72.

## **Printer Notes**

This feature is used for printing labels (For example.: meals). First you must go to **Set-up** | **Program Configuration** | **Printer** and define the printer type you are using in your organization. There are several predefined default printer definitions. If none match your specific printer brand, you should define printer parameters.

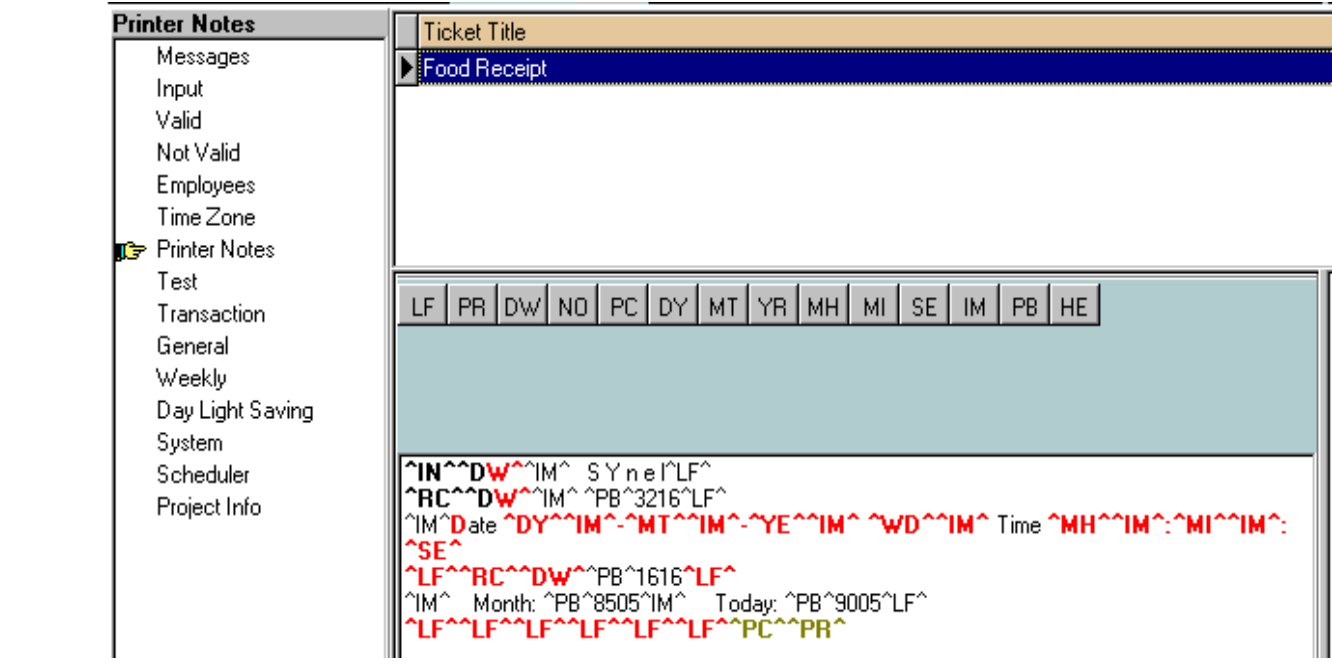

### **Test**

This is a mini set-up table for activities and terms to be performed on the transactions. It is possible to perform one activity or a sequence of several activities. Some of the relatively simple activities are: saving transactions, employee access/other validation, displaying specific timed messages. Some of the more complex activities are: calculation activities (sum, subtract, multiply, compare etc.), variable to variable, inter-buffer activities.

The **Test** table is divided into 2 parts:

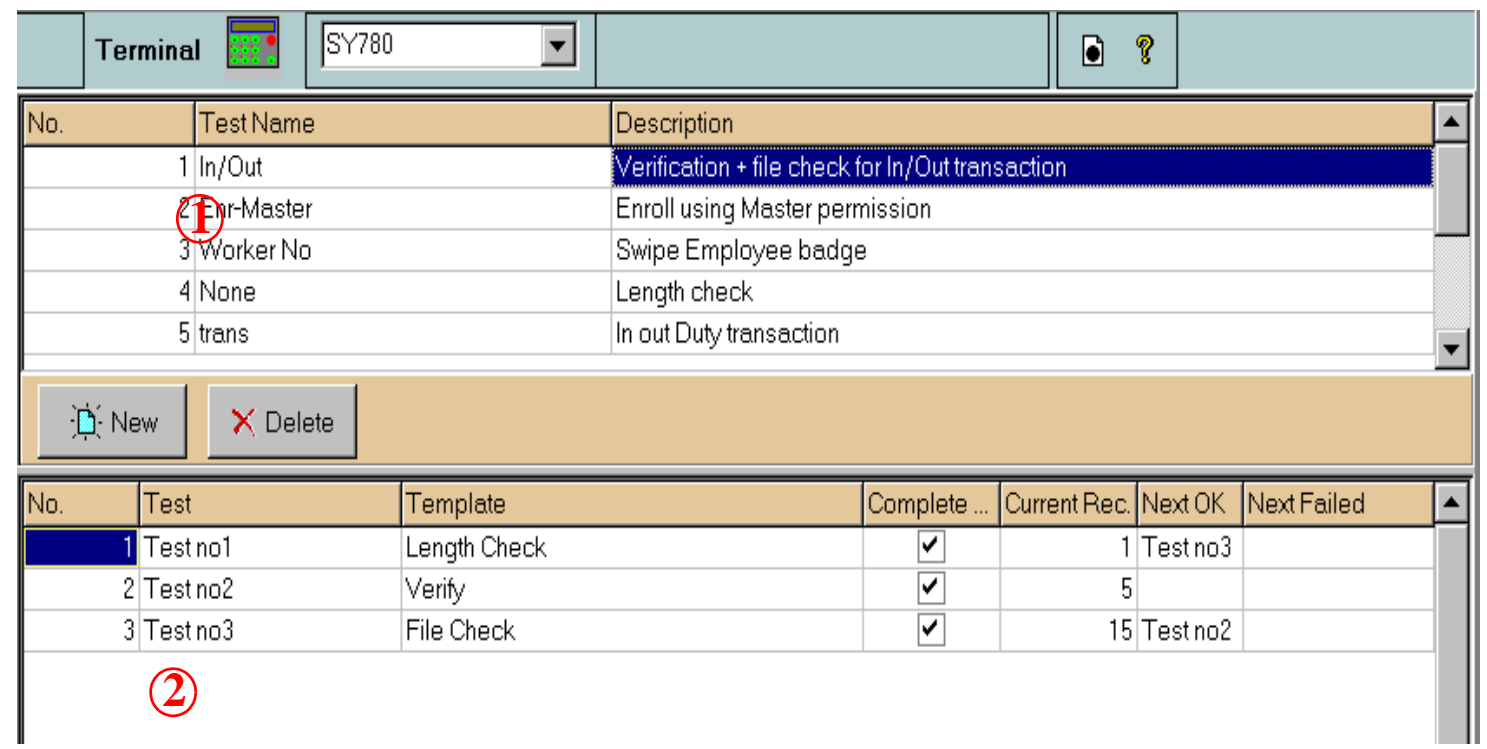

1. The header is the test name, it is recommended that the given name will portray the purpose of the test, see above screen. A new header can be created by either clicking the **New** button or the key.

2. The base part is where actual definitions are set, when double clicking a row the following screen appear

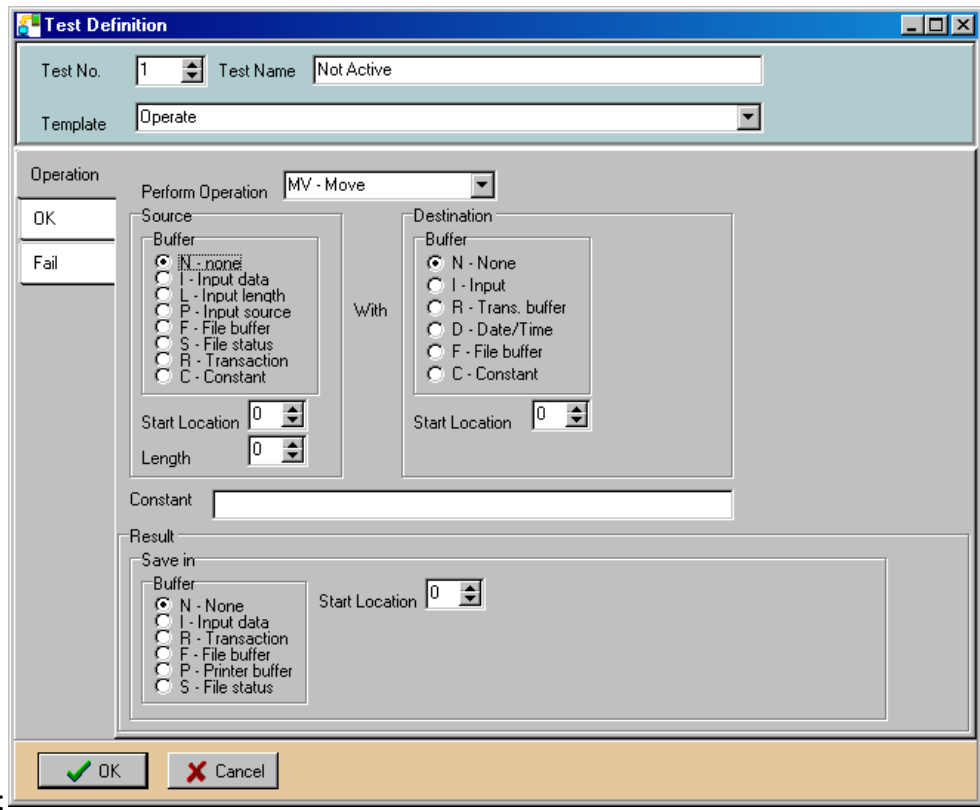

Step 1:Fill-in a test name and number.

Step 2:The templates are comprised of different activities:

Most templates are divided into 3 parts:

**Operation**- A check to be performed, different from template to template.

**OK**- Further to the operation how to confirm or what other activities will follow. Similar for most templates.

**Fail**- Further to the operation how to indicate that the operation has failed. Similar for most tem-

## plates. The **OK/Fail** sections screens are displayed below:

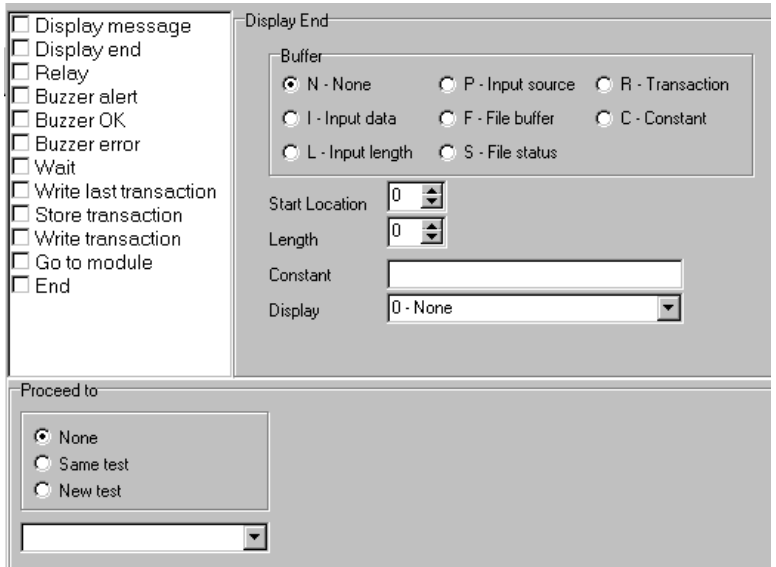

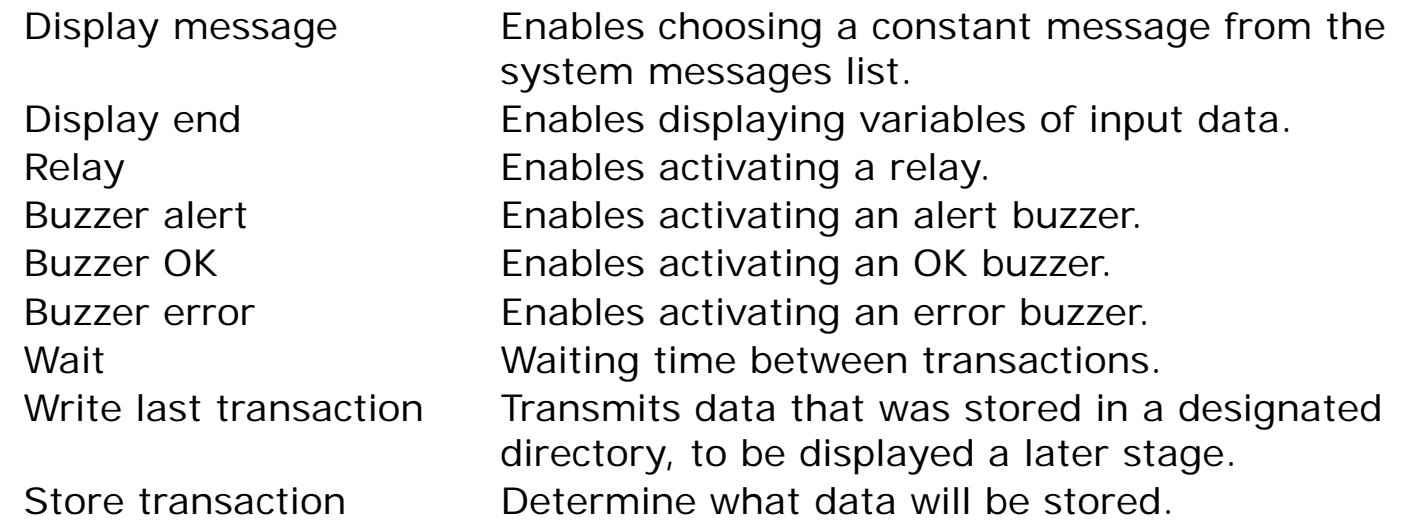

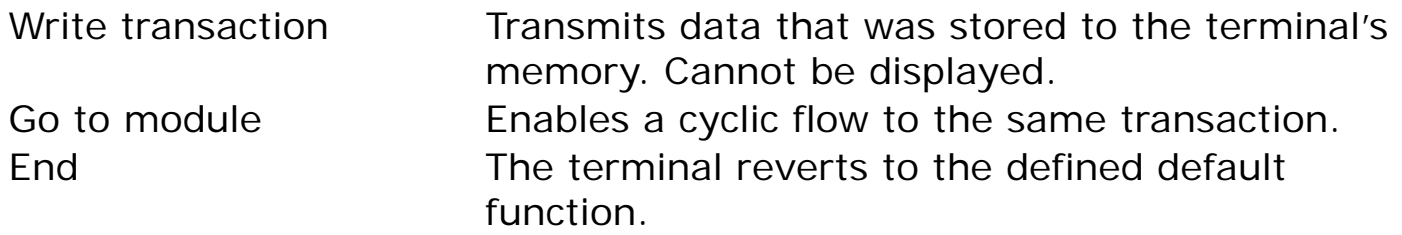

Buffers: What data will be displayed on the terminal's prompt:

- N None No check will be performed.
- I Input data The last value that was received by the terminal.
- L Input length The Number of designated spaces for counting total value length.
- P Input From which source the last input has arrived,
- sourceupto four spaces:

1st=type, 2nd+3rd=reader number, 4th=status.

- F File buffer The results of a table search (either employee or valid)= the last record (approx. 30 spaces).
- S File status The status after performing the last command.
- R Transaction Before storing the transaction it can be compared.
- C Constant Free text to be filled in Constant field below.

Below find an outline of defining Operation for templates:

Length check

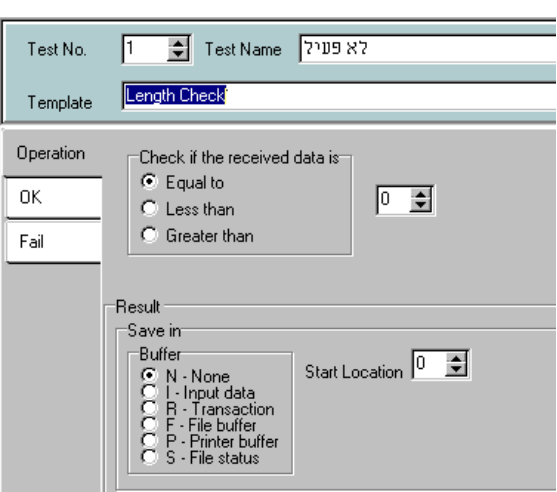

Defines the input length limitation (KB, card number, identification ID etc.) and the offset of that input number.

Check

Enables comparing field variables.

value

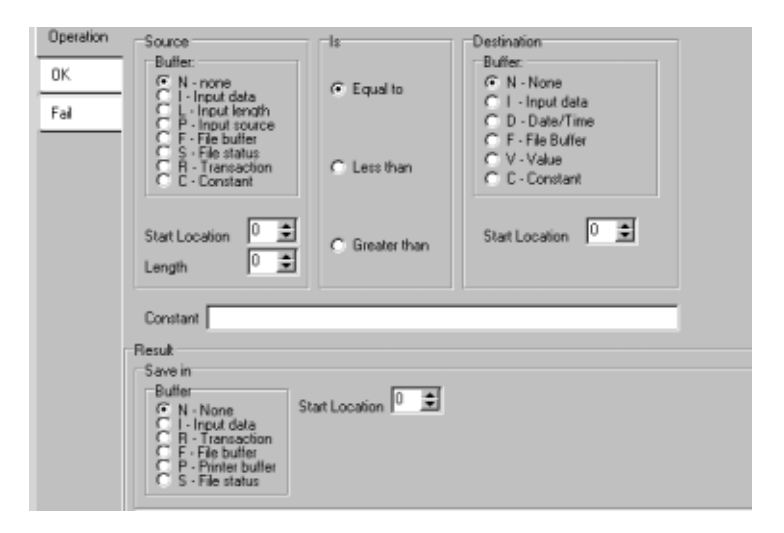

Operate Enables performing various calculations between buffers.

> i.e.: This feature is useful when printing, for placing variables in the printer buffer:

AD= summary, SU= subtract, MV= Move, AN=Pairing bytes logically, OR= alternating 2 bytes logically, XR=Exclusive XOR

operator, NU=numeric check

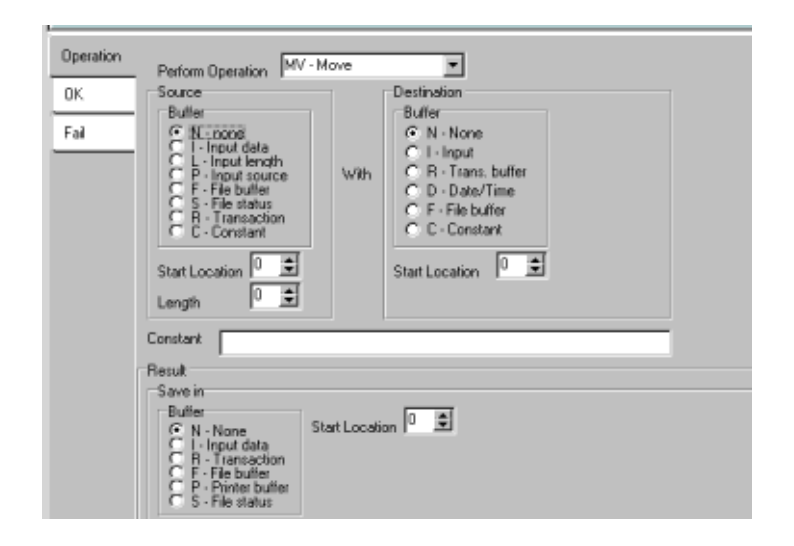

- Source Enables checking:
- checkPrimary source is the input source: what reader is operated. According to this the software will apply accordingly.

The reader number is a secondary source.

Reader Status code is unique for each output type as follows:

Readers- E= read error, D=data read OK

Keypad- N=numeric or Enter key (If only Enter then  $IL=0)$ 

```
Sensors- A= Active, P= Passive Note: IL=0
Printer- A= Active, P= Passive
```
File check Enables validating an authorized list with one of the tables on the Locate section. Under **File** choose the specific file.

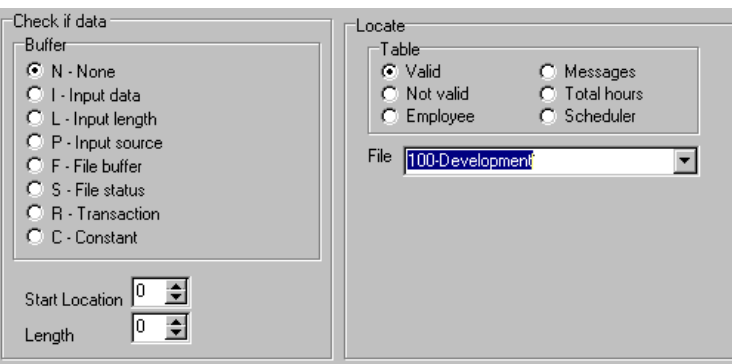

Query A query is sent to the software that is performing an online scan - using SYServer.

Write last Enables saving the last transaction setup in a

transaction temporary file for later display as t he employee's last transaction.

**Store** transactionEnables adding transaction data to a buffer. Write transaction **Transaction** folder) in the terminal's memory. Later Enables saving all transaction steps (see this data can be collected by the host.

## **Transaction**

In this screen the user can define a multi-step transaction, combining **Test**, **Input** and prompt message definitions. The screen shot below demonstrates the enrolment procedure that requires a supervisor card to be swiped first.

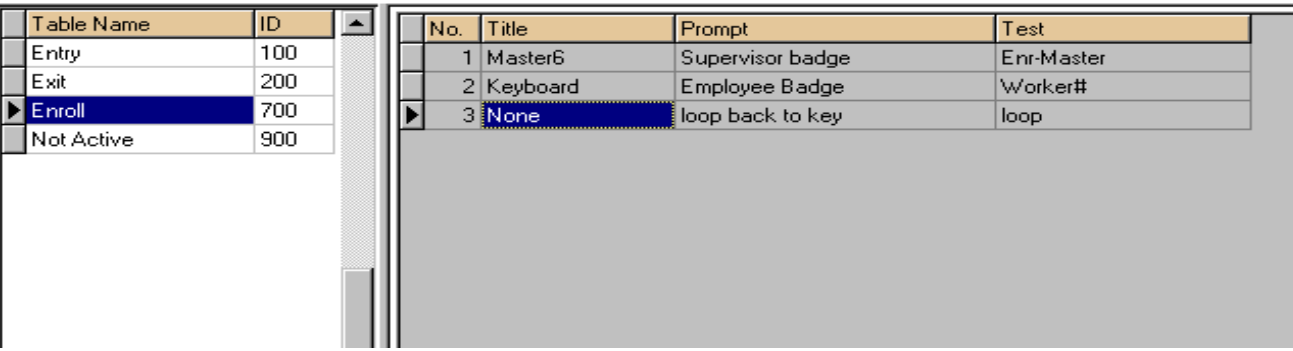

## **General**

Combines the transaction definitions with a function key on the terminal's panel

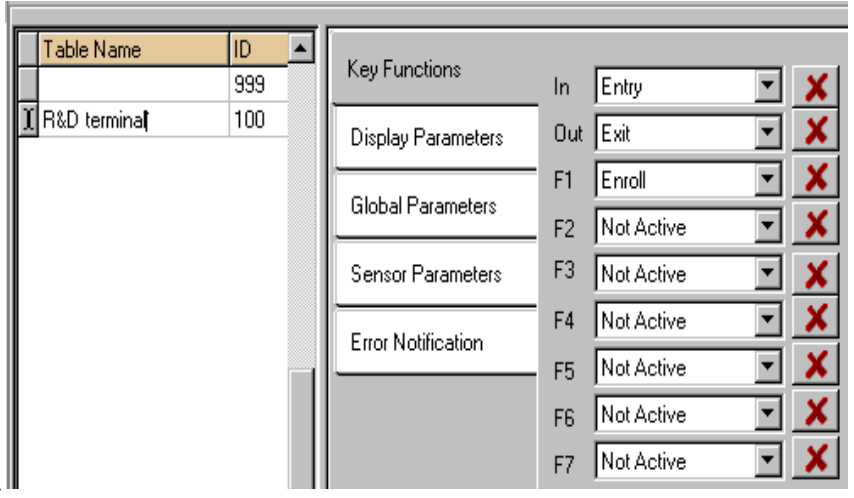

Define all hardware parameters:

Key function- Determine function allocation to terminal keys.

Display parameters- What error message will be displayed on the prompt. Also you must choose a date/time format as per the terminal you are using as follows:

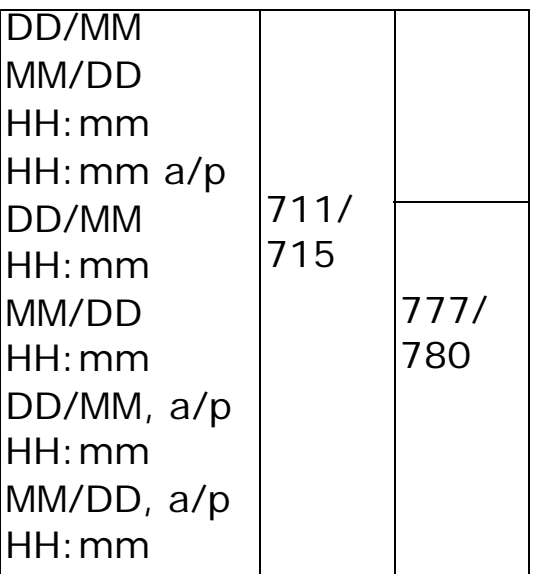

Global parameters- Timing of terminal activities.

Sensor parameters- sensor operational parameter.

Error notification- Setting-up error indicators.

## **Weekly**

Combines General definitions of the terminal function keys with a day of the week. Thus, the terminal can be used differently for each day.

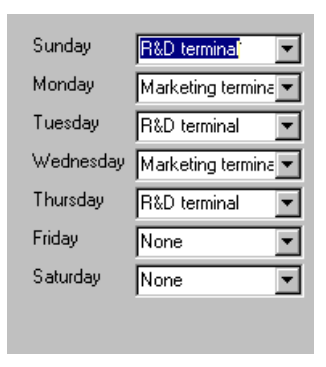

## **Appendix G -Wiegand Algorithms**

The following decoding methods can be used for the terminals Wiegand interface:

**32 bit**

Algorithm 2:

Input: 1 (Even Parity bit) - 15 bits - 15 bits - 1 (Odd Parity bit)

Output - Facility code 5 bytes (15 bits)

Card Number 5 bytes (15 bits)

Algorithm 3: Input: 1 (Even Parity bit) - 10 bits - 20 bits - 1 (Odd Parity bit) Output - Card number 6 bytes (only 20 bits are decoded)

Algorithm 4: Input: 1 (Even Parity bit) - 6 bits - 24 bits - 1 (Odd Parity bit) Output - Card number 8 bytes (only 24 bits are decoded)

## **33 bit**

Algorithm 0 Input: 1 (Even Parity bit) - 7 bits - 24 bits - 1 (Odd Parity bit)

Output - Facility code 2 bytes (7 bits)

Card Number 8 bytes (24 bits)

Algorithm 1

Input: 1 (Even Parity bit) - 10 bits - 21 bits - 1 (Odd Parity bit)

Output - Facility code 4 bytes (10 bits)

Card Number 7 bytes (21 bits)

Algorithm 2

Input: 1 (Do not check parity bit) - 10 bits - 21 bits - 1 (Do not check parity bit)

Output - Facility code 4 bytes (10 bits)

Card Number 7 bytes (21 bits)

## **36 bit**

Algorithm 4 Input: 1 (Even Parity bit) - 6 bits - 12 bits - 16 bits - 1 (Odd Parity bit) Output - Factory code 2 bytes (6 bits)

Facility code 4 bytes (12 bits)

Card number 5 bytes (16 bits)

Synel Industries Ltd.

2 Hamada St. POB 142, Yokneam Industrial Park, Israel, 20692

Tel: +972-4-959 6777Fax: +972-4-959 0729

Site: www.synel.com

Tel-Aviv BranchTel: +972 9 775 0400

UK BranchTel: +44-181-900 9991

NA BranchTel: +1-905-678 2605

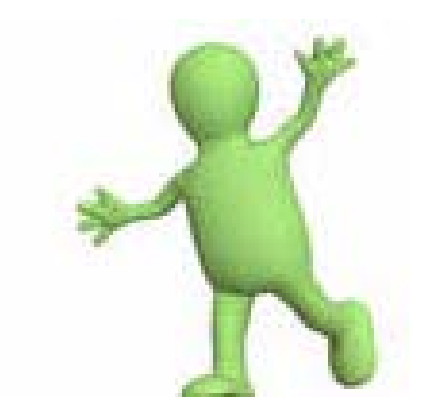